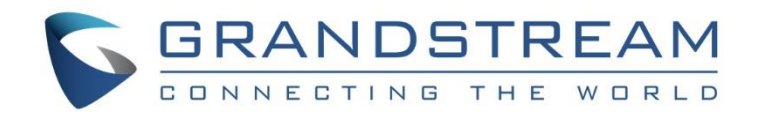

# Grandstream Networks, Inc.

# **GDS3710 –** 全景高清 **IP** 可视门禁

用户手册

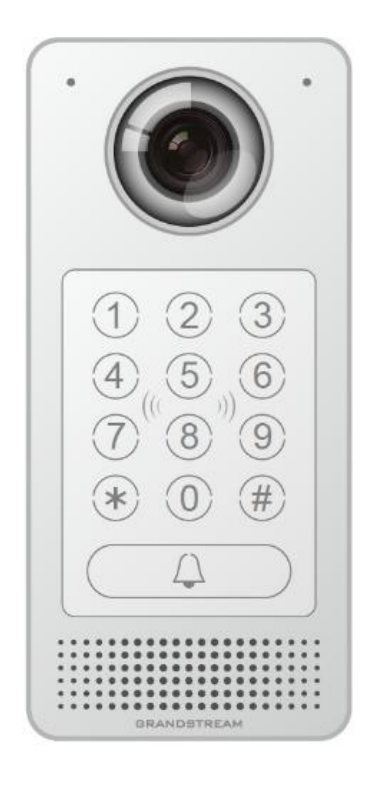

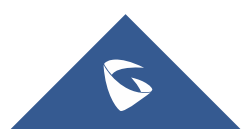

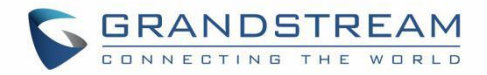

# 版权

©2016 深圳市潮流网络技术有限公司, www.grandstrand.cn 保留所有权利. 未经公司的书面许可,出于任何目的,以任何形式或方式复制或打印的行为是不允许的. 本文 中的信息如有改动,恕不另行通知。

#### 最新版本的电子文档可从以下地址下载::

#### <http://www.grandstream.com/support>

在美国、欧洲和其他国家 Grandstream 是已注册商标, Grandstream 标志为深圳市潮流网络技术有限公司 所拥有。

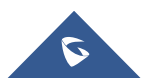

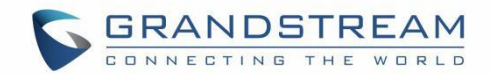

## 注意

未经潮流批准擅自修改本产品,或以用户手册以外的方式使用本产品,将会导致保修无效。

# 警告

请不要使用与设备不同的电源适配器,设备可能因此损坏,导致保修失效。

## **GNU GPL** 信息

GDS3710 固件包含根据 GNU 通用公共许可证(GPL)许可的第三方软件。 潮流根据 GPL 的特定条款使 用软件。有关许可证的确切条款和条件,请参阅 GNU 通用公共许可证(GPL)。

潮流 GNU GPL 相关源代码可以从 Grandstream 网站下载: <http://www.grandstream.com/support/faq/gnu-general-public-license/gnu-gpl-information-download>

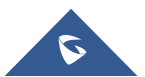

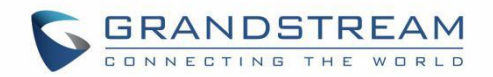

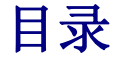

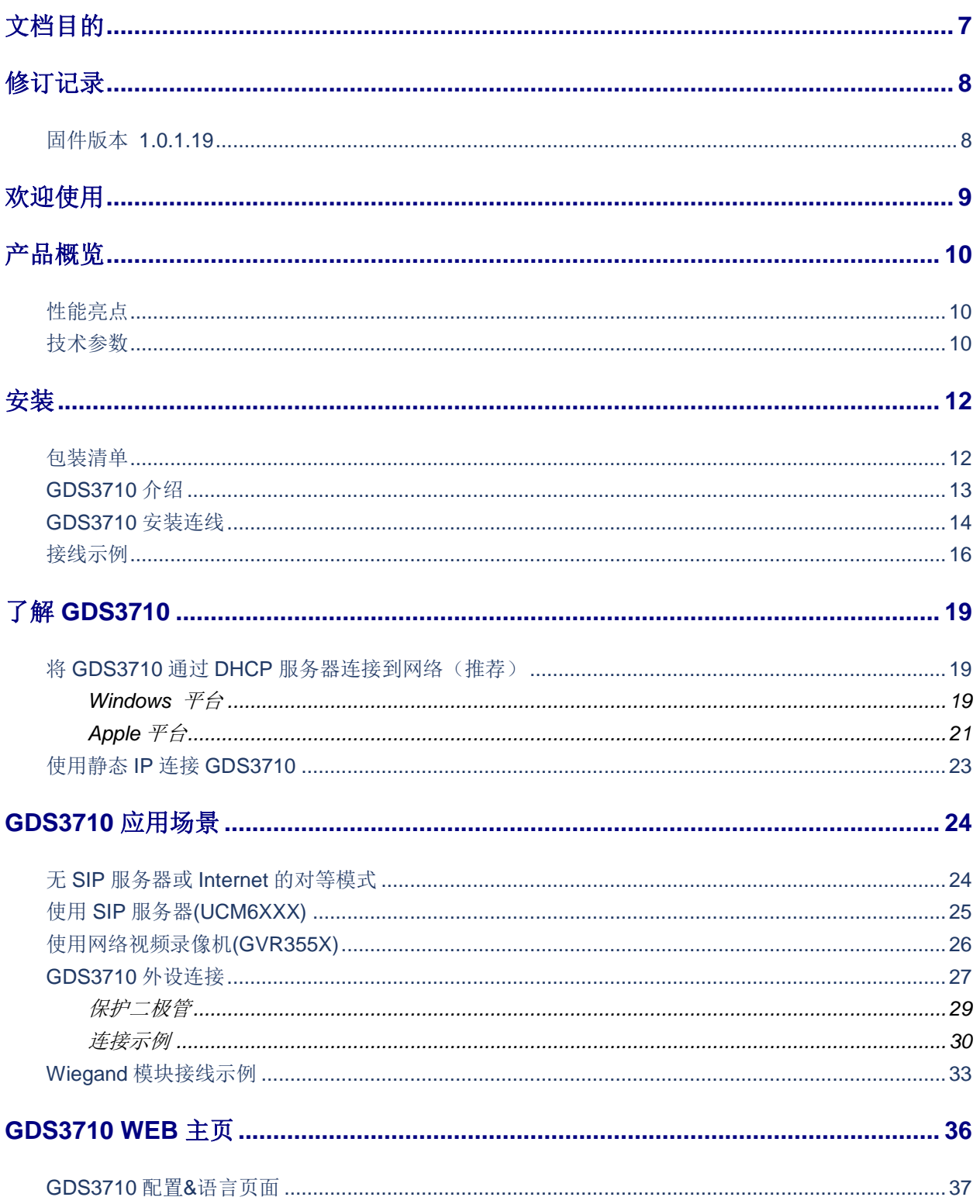

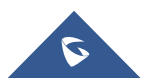

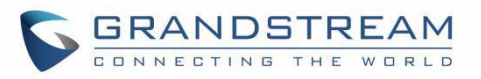

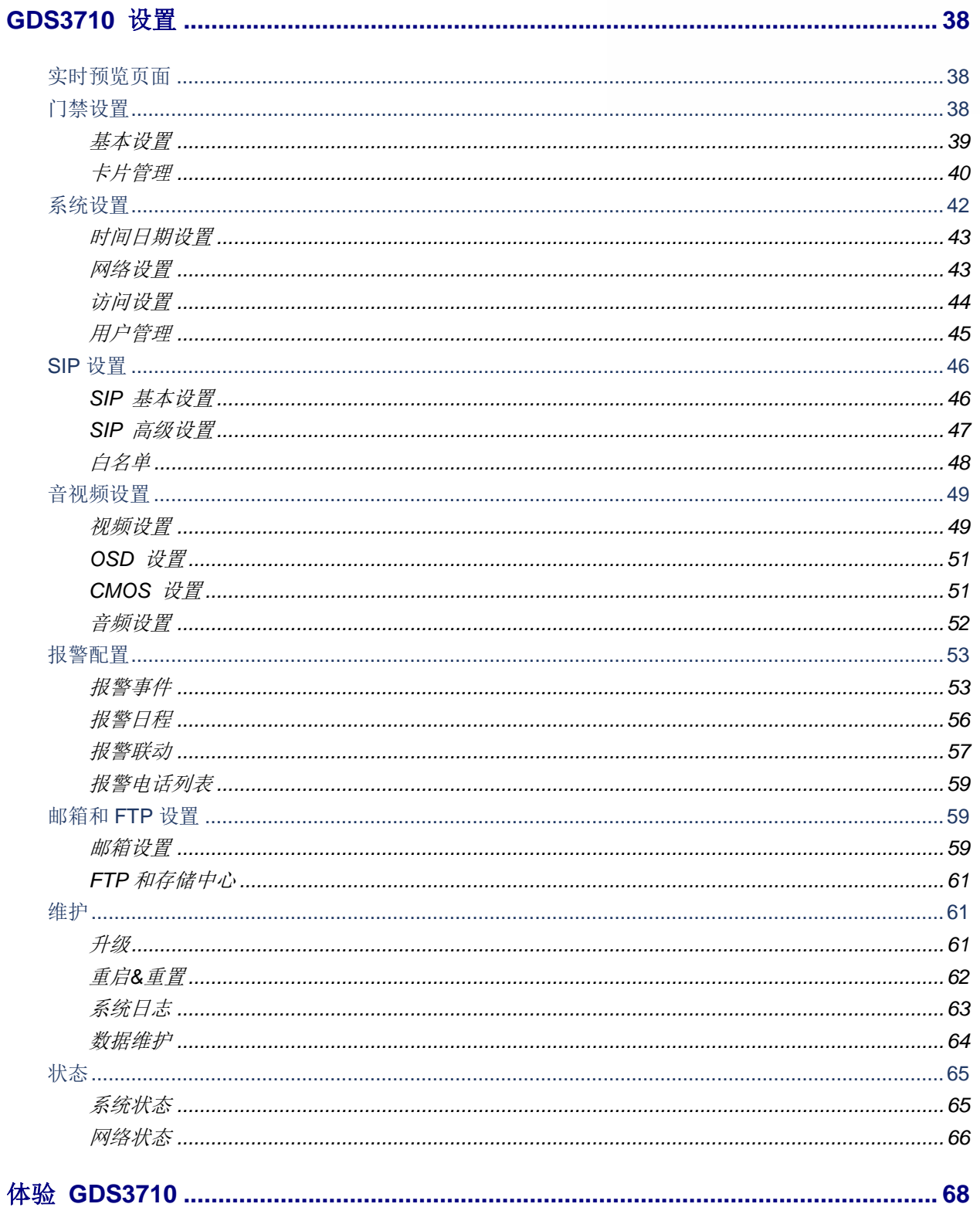

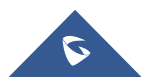

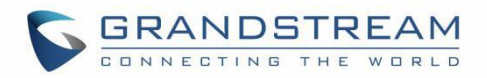

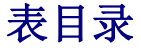

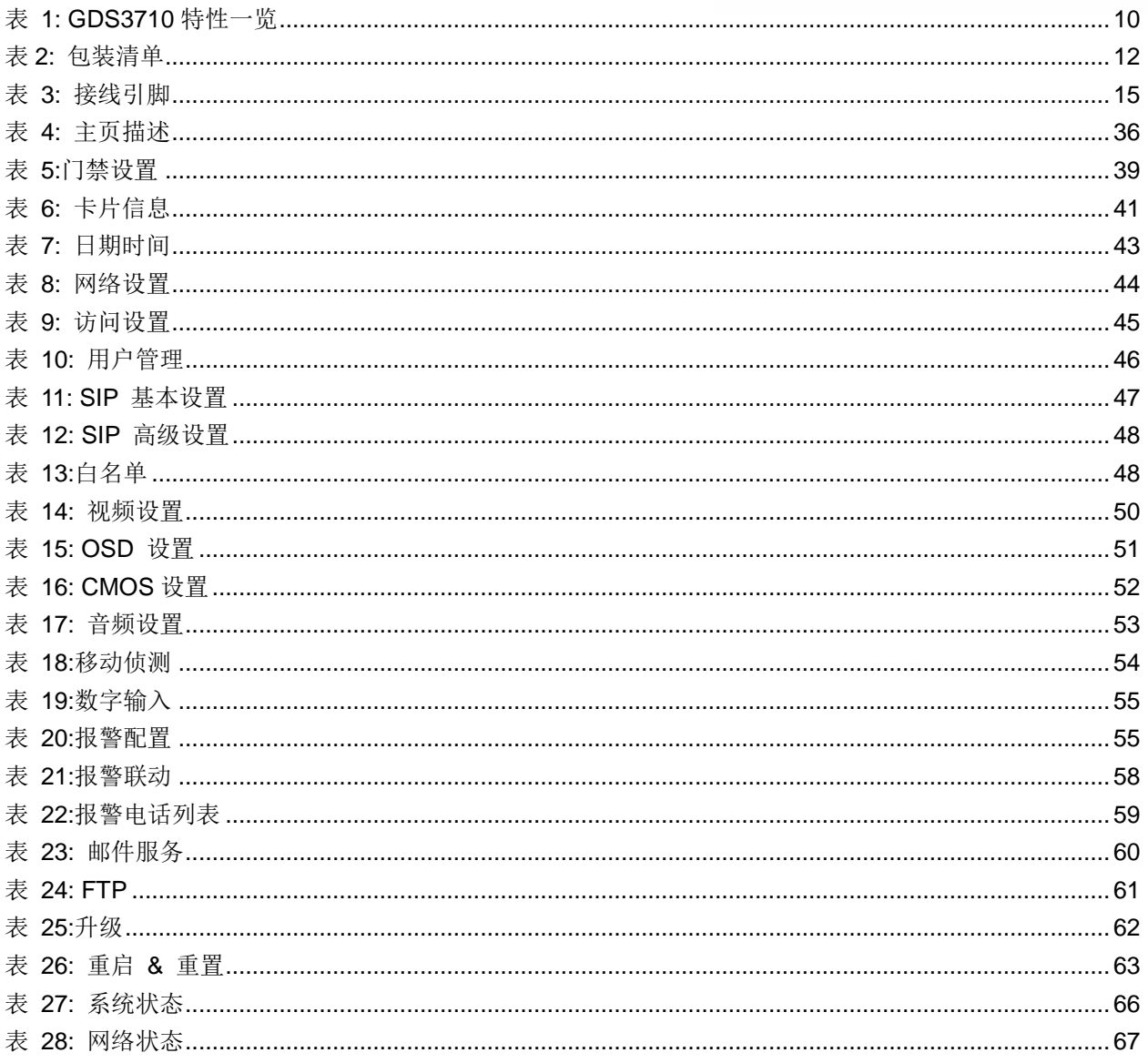

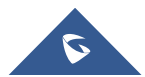

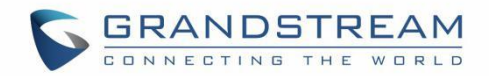

# <span id="page-6-0"></span>文档目的

本文描述使用和配置 GDS3710 所需的基本概念和任务。包括连接和配置 GDS3710 的主题,进行基本操作和通 话功能。 请通过访问以下网址获取最新的 GDS3710 用户指导: <http://www.grandstream.cn/support>

本文涵盖以下主题:

- [产品概览](#page-9-0)
- [安装](#page-11-0)
- 了解 [GDS3710](#page-17-0)
- [GDS3710](#page-23-0) 应用场景
- [GDS3710 WEB](#page-30-0) 主页
- [GDS3710](#page-36-1) 设置
- 体验 [GDS3710](#page-67-0)

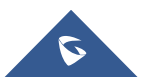

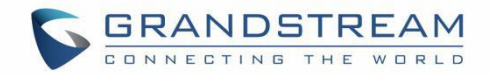

# <span id="page-7-0"></span>修订记录

这部分记录了上次用户手册以来的重要改变。仅列出主要功能升级和文档修订,细小的修正和改变不包括在 修订记录内。

## <span id="page-7-1"></span>固件版本 **1.0.1.19**

初始版本。

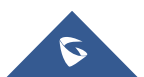

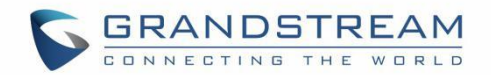

# <span id="page-8-0"></span>欢迎使用

感谢您购买潮流的 GDS3710 全景高清 IP 可视门禁系统,一款强大的基于 IP 的创新型视频门禁系统。

GDS3710是一款全景高清IP可视门禁系统,也可作为高清IP监控摄像机和IP对讲机,为各种规模的建筑设施 提供门禁控制和视频监控。 这款强大的IP可视门禁系统提供180度的广角视频,内置RFID芯片读取器,实 现安全无钥进入,内置麦克风和扬声器,支持视频对讲功能,并可与现有安全设备集成。GDS3710与潮流 网络的免费门禁管理软件GDS Manager配合部署,支持批量RFID卡信息多点推送,支持实时多点视频监控 送并对GDS进行统一管理。GDS3710采用先进的图像传感器处理器(ISP)和先进的图像算法,提供1080P 高清视频分辨率,凭借卓越的性能,在极低照明条件下也能清晰辨明安装点3米内视界。采用SIP/VoIP技术, 支持对智能手机、SIP终端以及GDS管理软件进行双向音视频流发送。 GDS3710集成PoE端口,白色LED 智能补光,用于安全保护的移动侦测,以及可扩展的DI\DO\RS485控制开关等。GDS3710配合潮流网络多 媒体电话、GS Wave软电话和网络视频录像机(NVR)提供了整套智能楼宇安防解决方案,它可以使用 GSURF Pro或任何符合ONVIF的视频管理系统进行管理。它还提供了一个灵活的HTTP API, 便于与第三方 应用程序和其他监视系统集成。

GDS3710 是需要广角监控入口场所的理想选择,如银行,酒店,学校,办公楼,零售店和小型仓库,也适 用于中小型封闭环境。

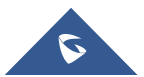

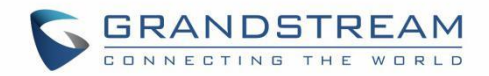

# <span id="page-9-0"></span>产品概览

## <span id="page-9-1"></span>性能亮点

下表包含 GDS3710 的主要特性。

<span id="page-9-3"></span>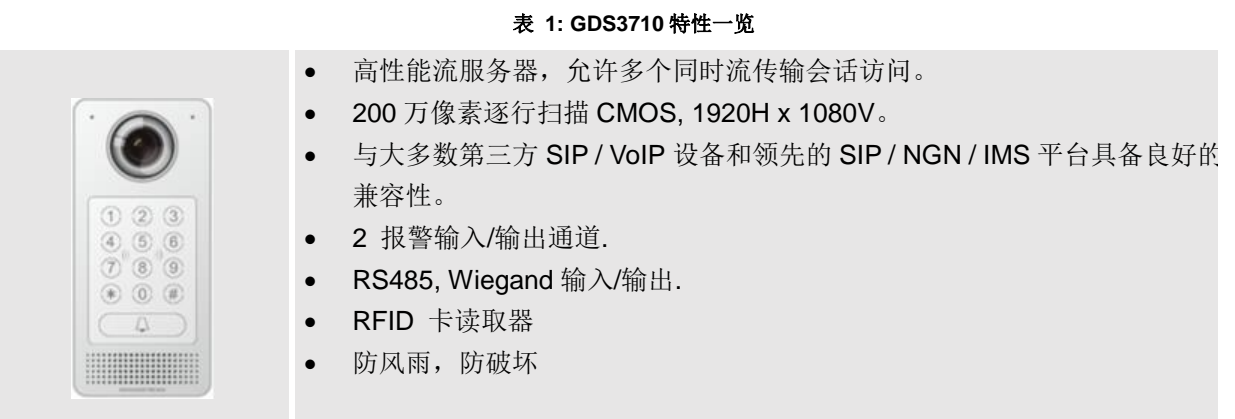

## <span id="page-9-2"></span>技术参数

下表是 GDS3710 的所有技术规范,包括支持的协议/标准,语音编解码器,电话功能和升级/配置设置

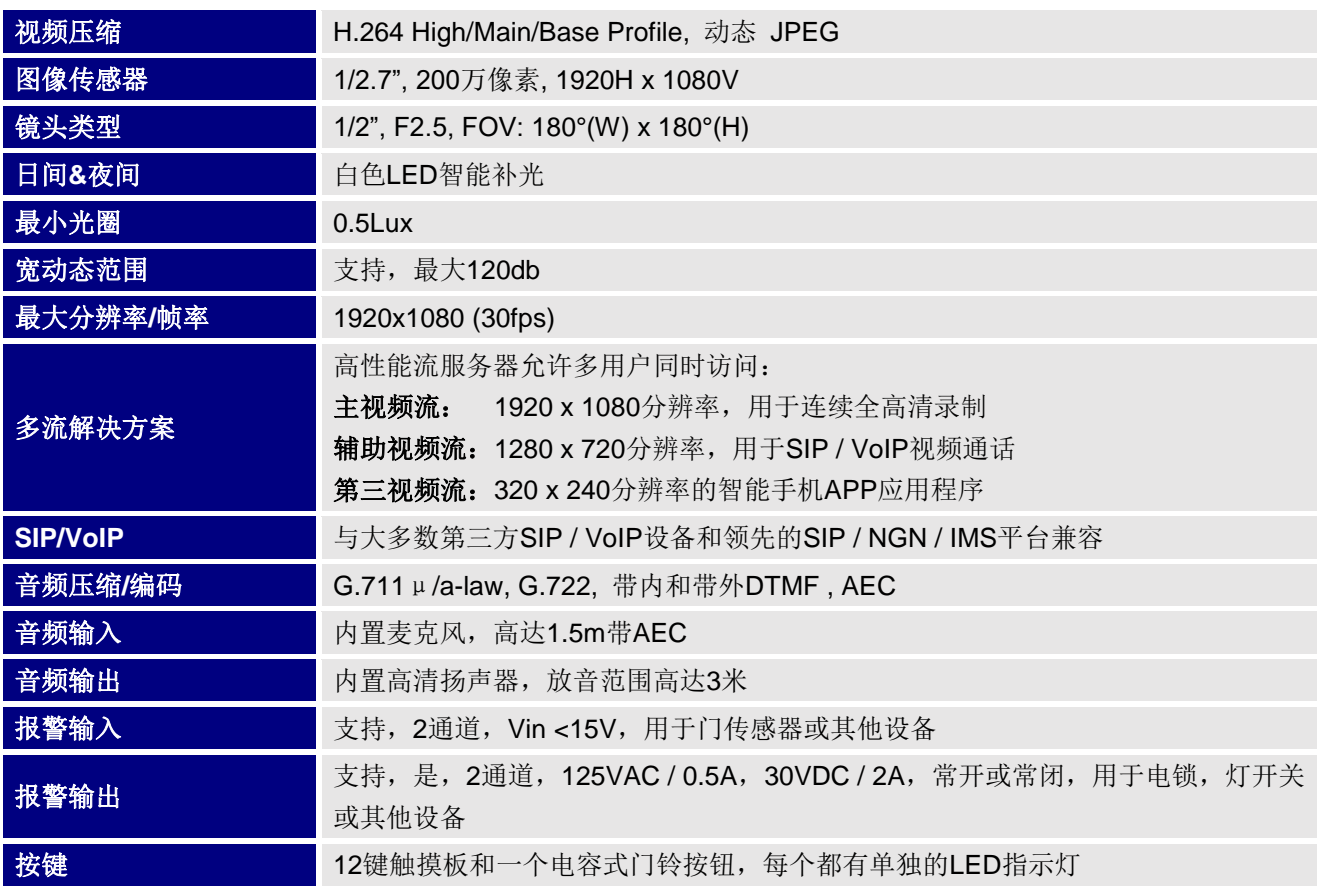

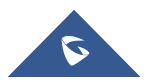

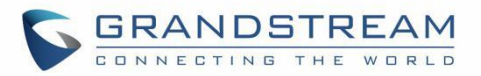

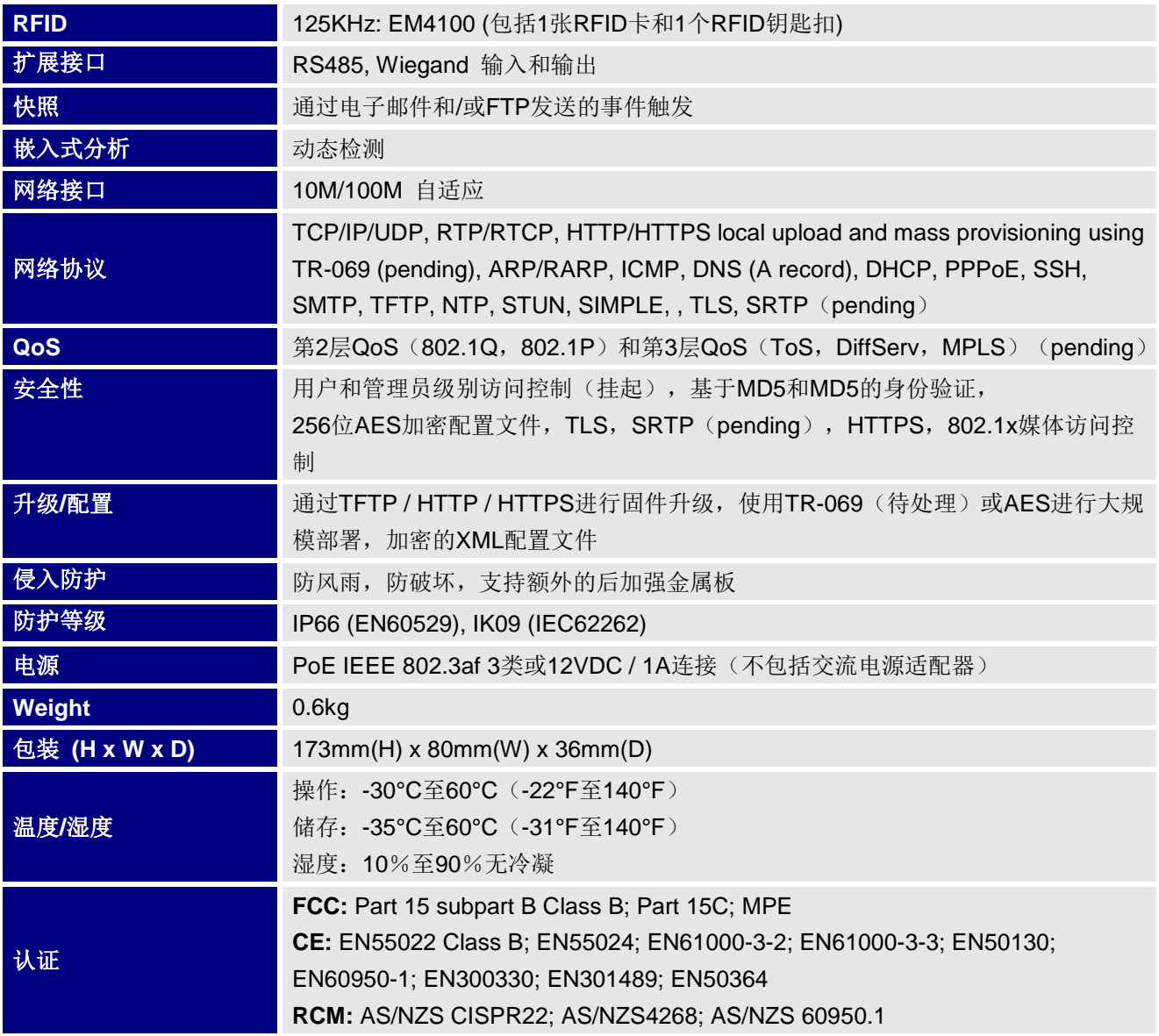

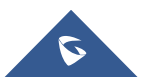

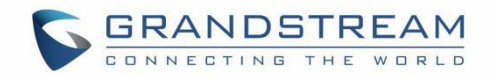

# <span id="page-11-0"></span>安装

本章提供了基本的安装说明,包括包装清单,以及使用 GDS3710 可视门系统获得最佳性能的信息。

## <span id="page-11-2"></span><span id="page-11-1"></span>包装清单

#### 表 **2:** 包装清单

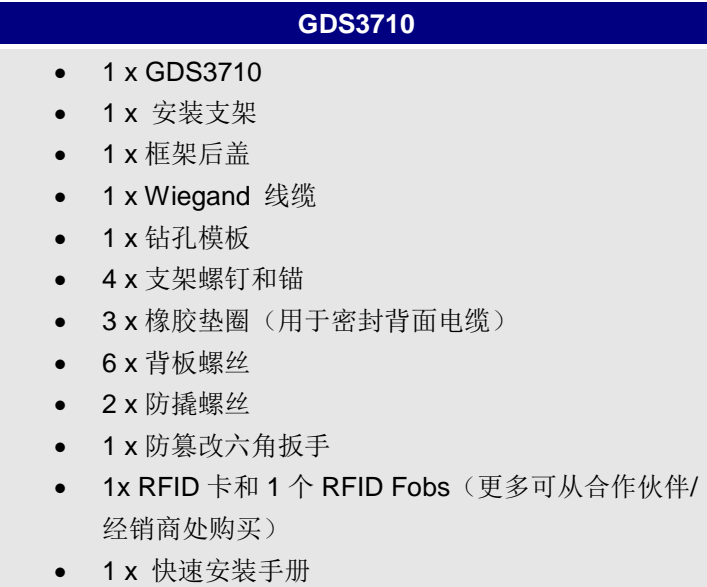

•  $1 x GPL$  证书

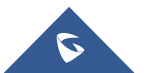

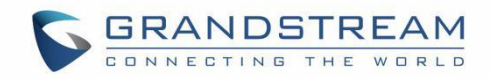

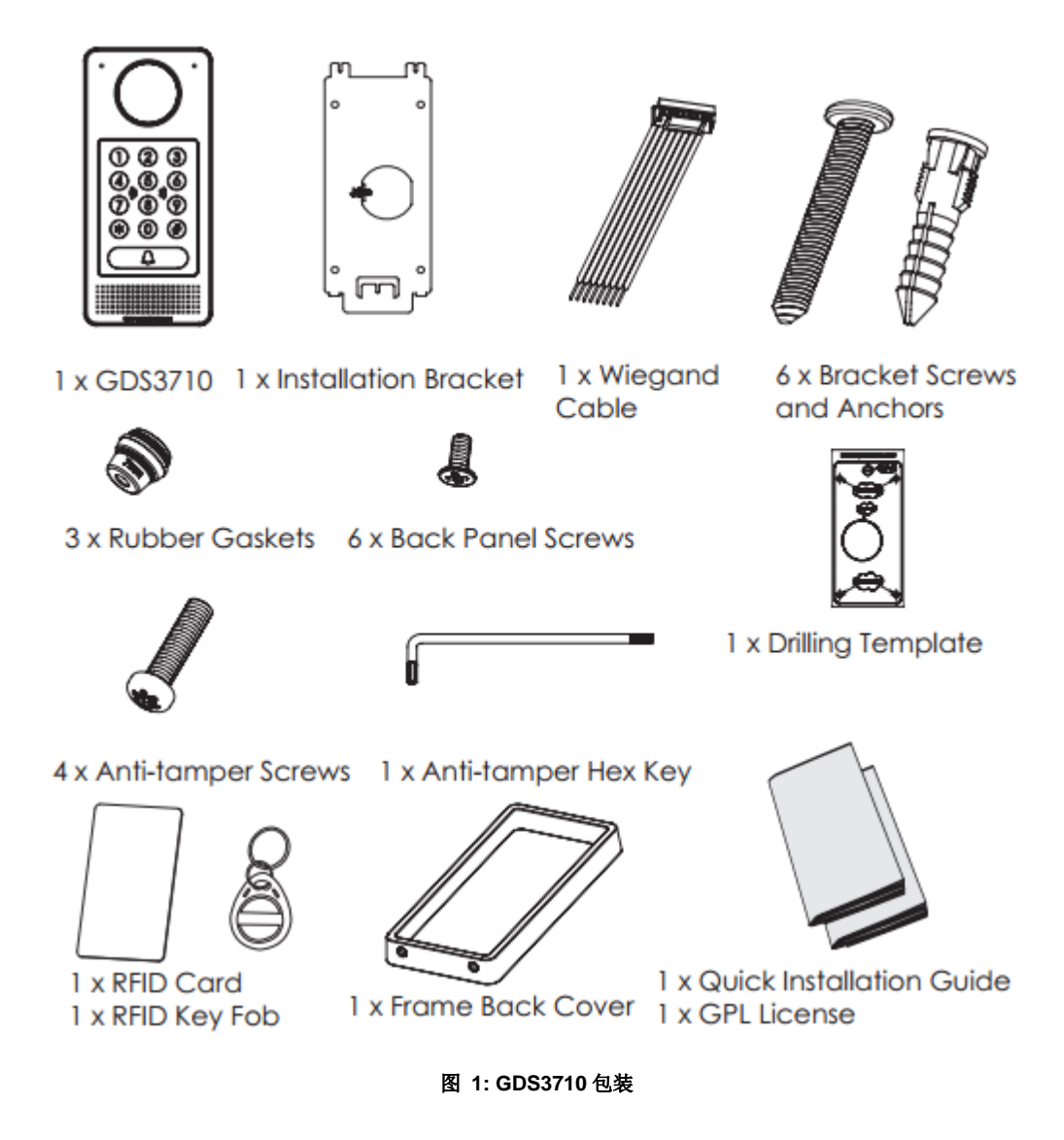

注意**:** 安装前检查包装。 如果您发现任何缺失,请与您的经销商联系。

## <span id="page-12-0"></span>**GDS3710** 介绍

下图包含 GDS3710 IP 可视门禁系统的后视图和前视图的组件:

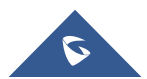

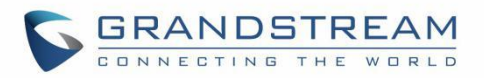

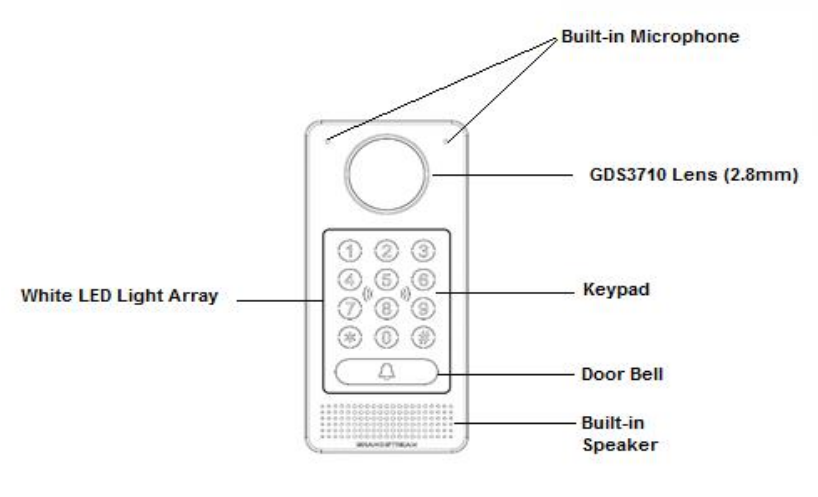

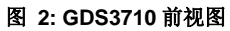

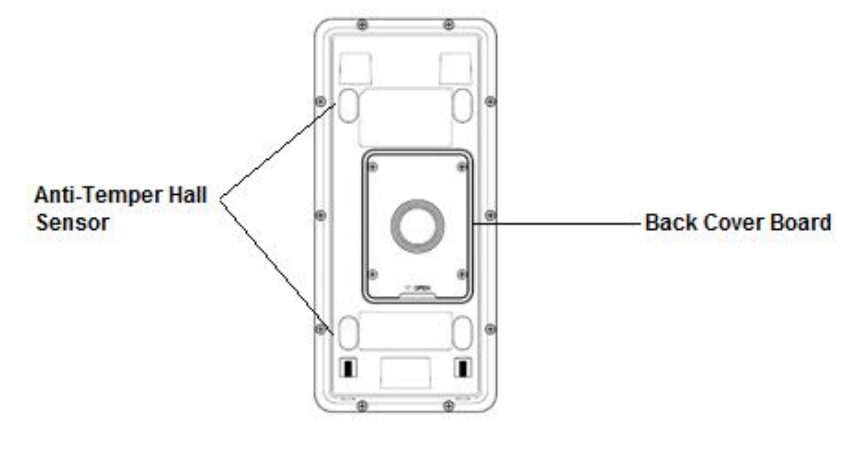

图 **3: GDS3710** 后视图

## <span id="page-13-0"></span>**GDS3710** 安装连线

GDS3710 可以使用 PoE 或 PSU 供电:

使用PoE供电 (建议)

- 将RJ45电缆的另一端连接到PoE交换机。
- 如果PoE开关不可用,可以使用PoE进样器。

使用电源适配器作为电源(未提供 PSU)

- 将RJ45电缆的另一端连接到网络交换机或路由器。
- 通过相关电缆将DC 12V电源连接到GDS3710对应的引脚。.

下表提供了接线连接的说明,以便将GDS3710与RJ45电缆以及门禁系统的PSU和报警连接。

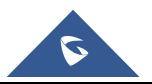

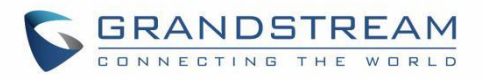

#### 表 **3:** 接线引脚

<span id="page-14-0"></span>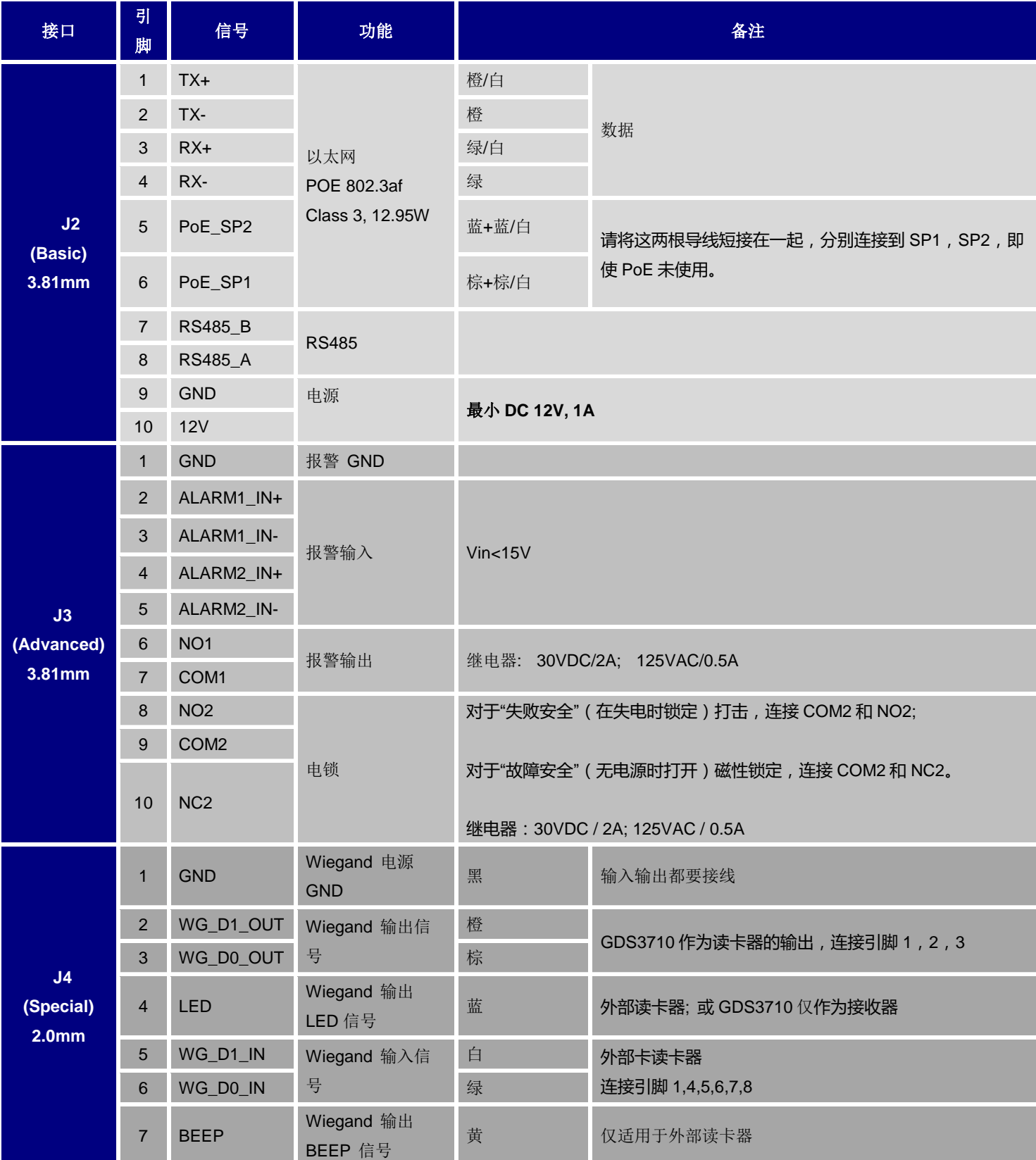

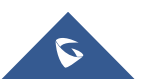

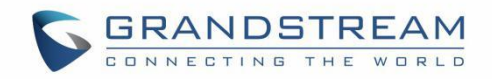

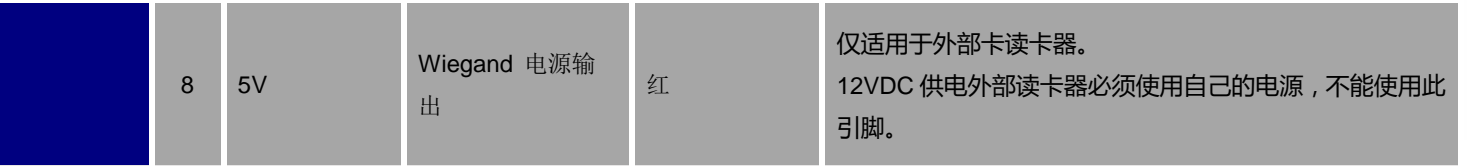

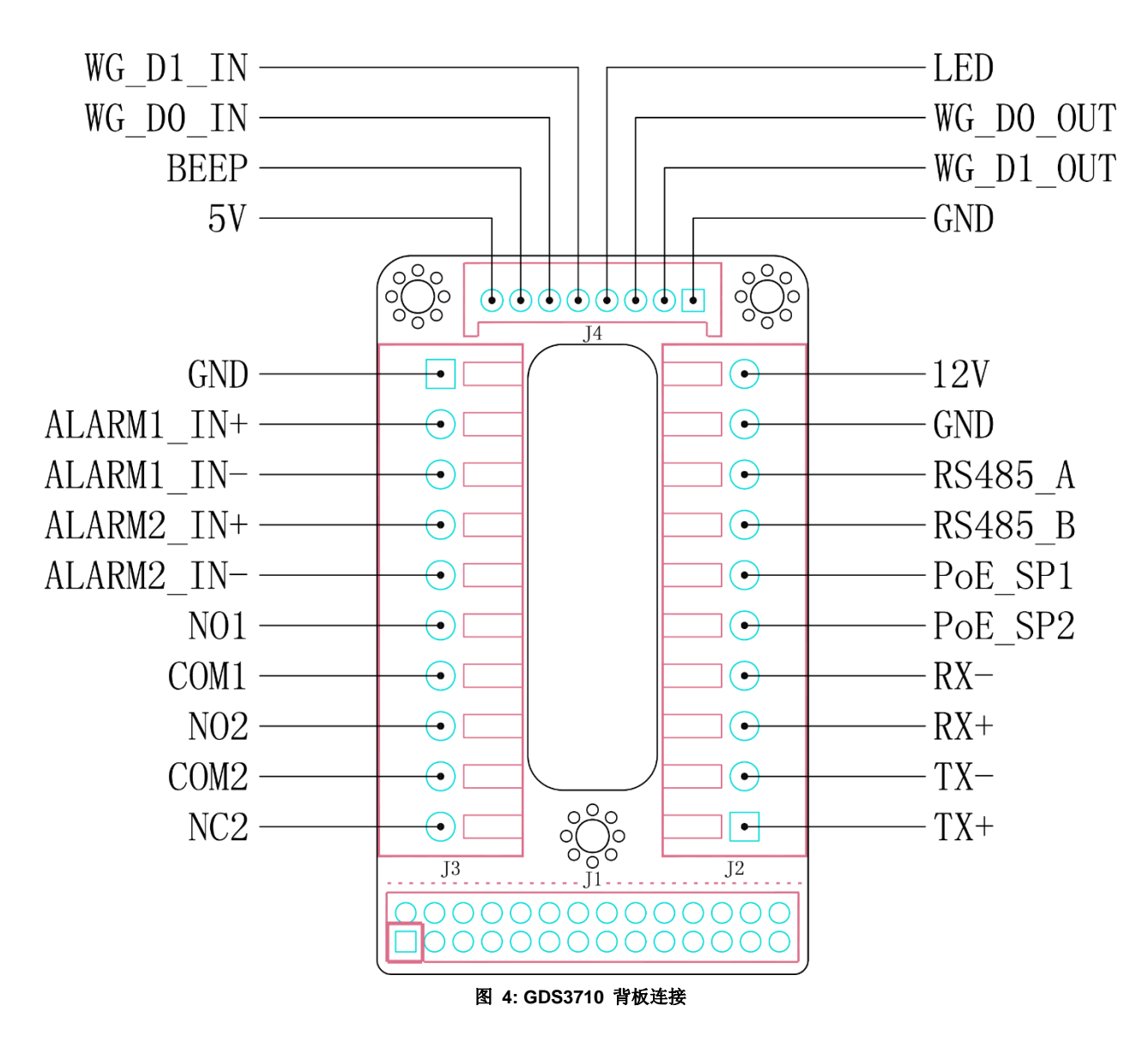

## <span id="page-15-0"></span>接线示例

为了通过使用 PoE 或 PSU 连接 GDS, 请按照以下步骤操作: 打开 GDS3710 的后盖板,如下图所示:

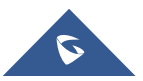

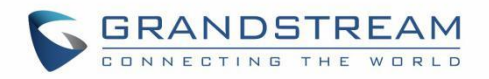

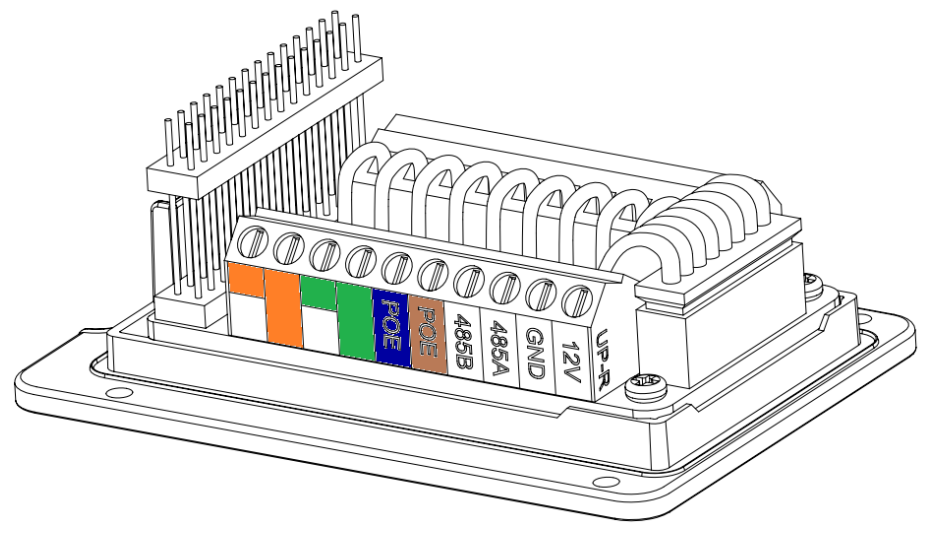

图 **5: GDS3710** 后盖

### **1.** 使用 **PoE** 为设备供电

切入 RJ45 电缆的塑料护套,然后解开并配对颜色,如下所示.

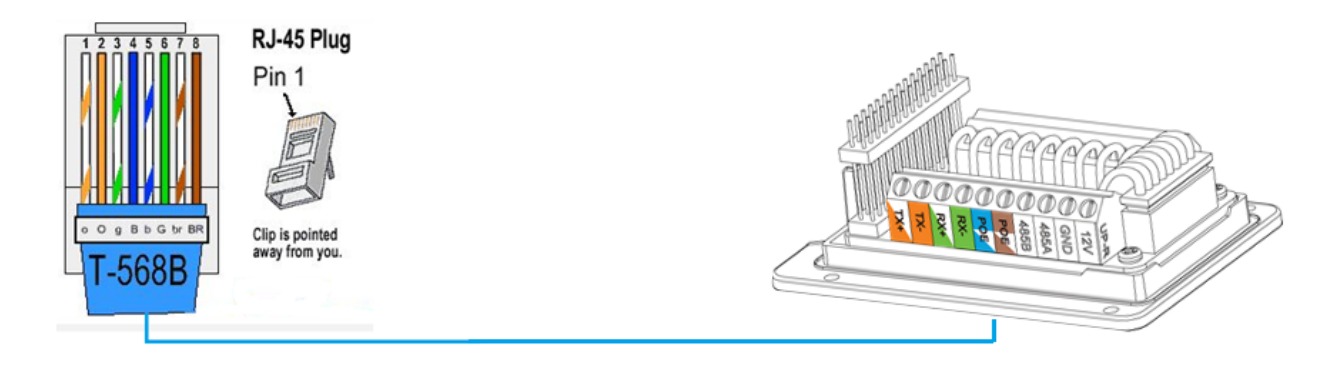

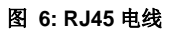

将RJ45的每种颜色连接到GDS3710对应的引脚,这样用户可以使用PoE为设备供电.

### **2.** 使用**PSU**为设备供电

为了使用PSU为设备供电,请使用万用表检测电源的极性,然后将GND连接到PSU的负极,将12V连接到PSU 的正极。

注意:如果用户没有PoE交换机,则无需将蓝线和棕线连接到GDS3710,因为它用于通过以太网为设备供电。

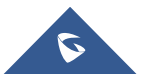

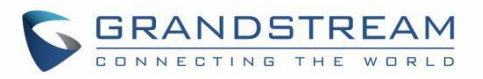

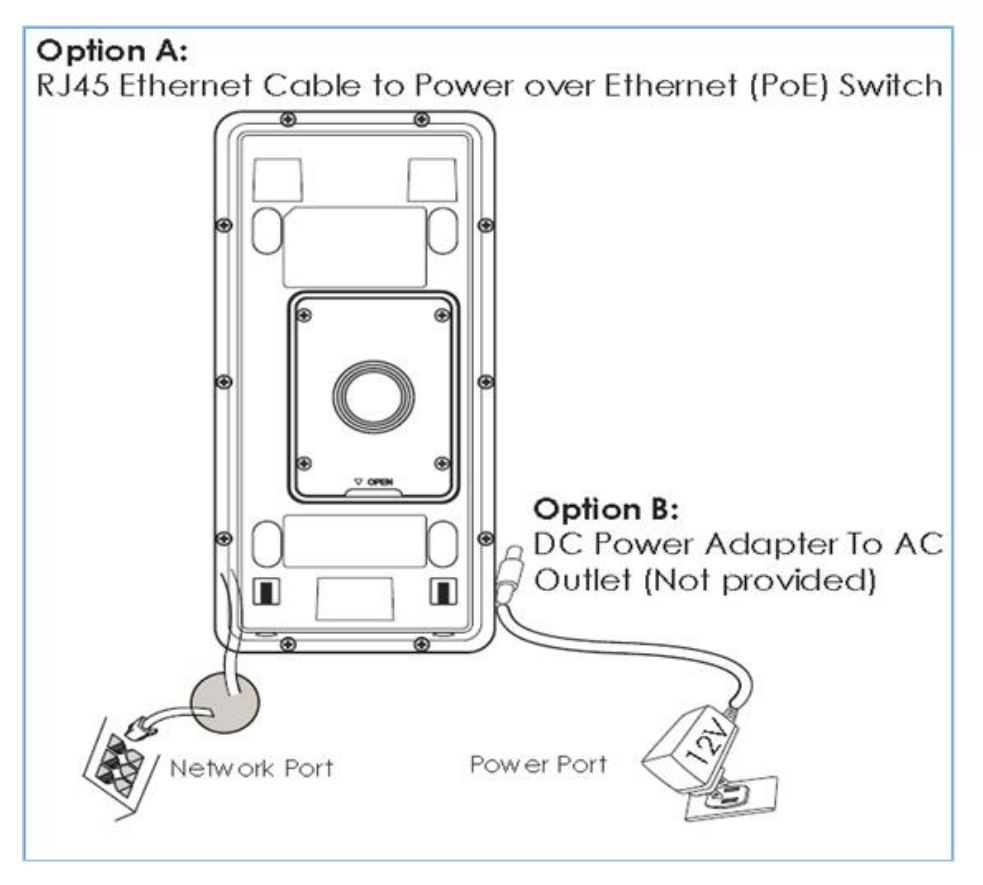

<span id="page-17-0"></span>图 **7:** 为 **GDS3710** 上电

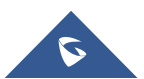

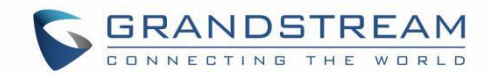

# <span id="page-18-0"></span>了解 **GDS3710**

GDS3710有一个嵌入式Web服务器来响应HTTP GET / POST请求。 嵌入式HTML页面允许用户通过 Microsoft Internet Explorer或Firefox和Chrome(需要来自潮流的插件)配置GDS3710。

1. 从潮流官网下载WebControl插件:

[http://www.grandstream.com/products/tools/surveillance/webcontrl\\_plugin.zip](http://www.grandstream.com/products/tools/surveillance/webcontrl_plugin.zip)  对于苹果平台 OS-X,目前只支持 MJPEG 视频编解码器。

### 注意:

- > 请在下载或安装用于Firefox / Chrome的潮流WebControl插件或用IE浏览器的"GSViewerX.cab"时, 暂时禁用防病毒或Internet安全软件。请关闭浏览器以安装下载的插件或Active-X。
- 如果杀毒或安全软件提示,请信任并安装下载的文件。

## <span id="page-18-1"></span>将 **GDS3710** 通过 **DHCP** 服务器连接到网络(推荐)

默认情况下, GDS3710启用时作为DHCP客户端, 它将从运行DHCP服务器的网络自动获取IP地址.

### <span id="page-18-2"></span>**Windows** 平台

Windows 用户有两种方法访问 GDS3710:

#### **1.** 即插即用

默认情况下,GDS3710 的 UPnP 功能打开。 对于使用启用 UPnP 的 Windows 网络 (大多数 SOHO 路由 器支持 UPnP) 的客户, 访问 GDS3710 非常容易:

- 在 windows 桌面上找到网络图标
- 单击图标进入"网络",GDS3710 将列为"其他设备",如下所示。 如果没有显示,请刷新页面。 否 则,UPnP 可能不在网络中活动。

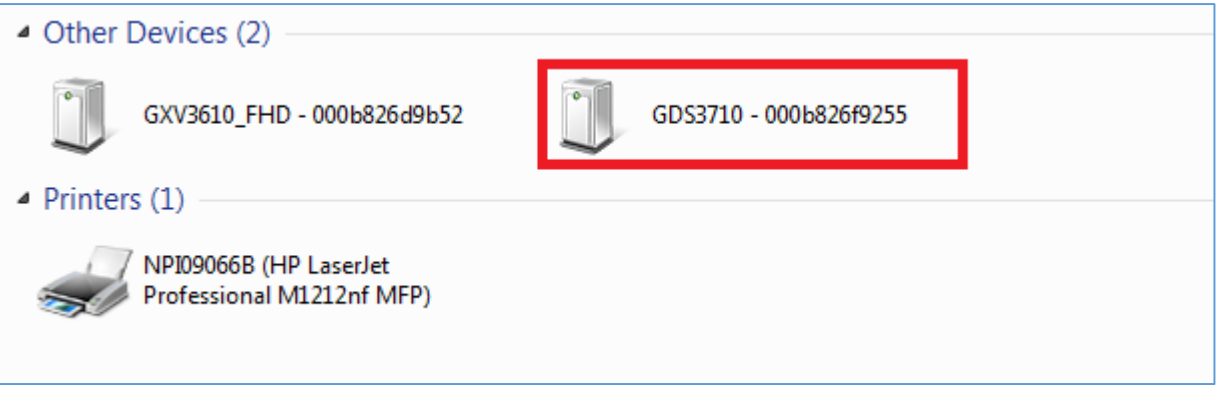

#### 图 **8:** 通过 **UPnP** 检测 **GDS3710**

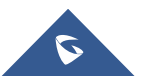

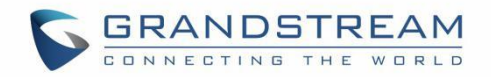

单击相关 GDS3710 的显示图标,默认浏览器(例如: Firefox 或 Chrome)将打开并直接连接到登 录页面。

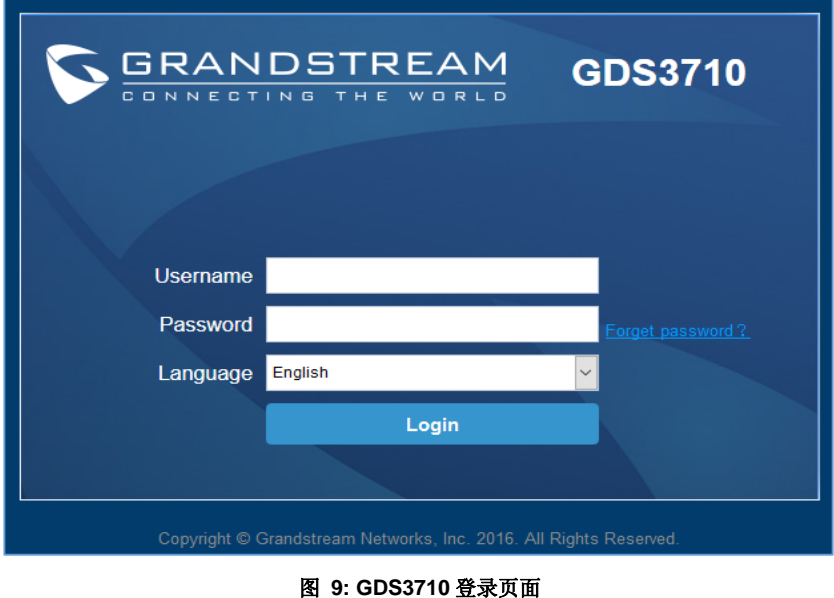

- 登录后,将显示提示消息,要求插件安装。
- 禁用安全或防病毒软件,下载并安装插件,关闭并再次打开浏览器,若单击"LiveView",将显示嵌 入的视频,然后单击流号码。
- 2. **GDSManager** 实用工具

用户可以知道从DHCP服务器日志分配给GDS3710的IP地址,或者在安装了潮流提供的免费实用工具后使用 GDS Manager。下面是用户可以找到使用"GDS Manager"实用工具的说明:

1. 请从潮流官网下载 GDS Manager实用工具:

<http://www.grandstream.com/products/tools/surveillance/GDSManager.zip>

2. 安装并运行潮流GDS Manager, 一个客户端/服务器架构应用程序, 服务器程序应先运行, 然后运行 GDSManager(客户端):

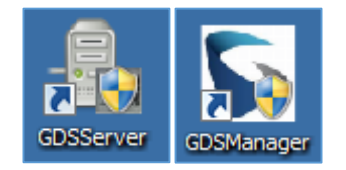

- 3. 单击**L Search 3. 实动能导航"面板左侧的选项卡开始设备检测。**
- 4. 检测到的设备将显示在输出字段中,如下所示:

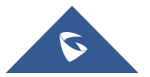

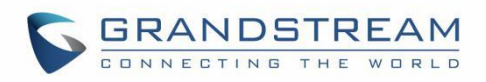

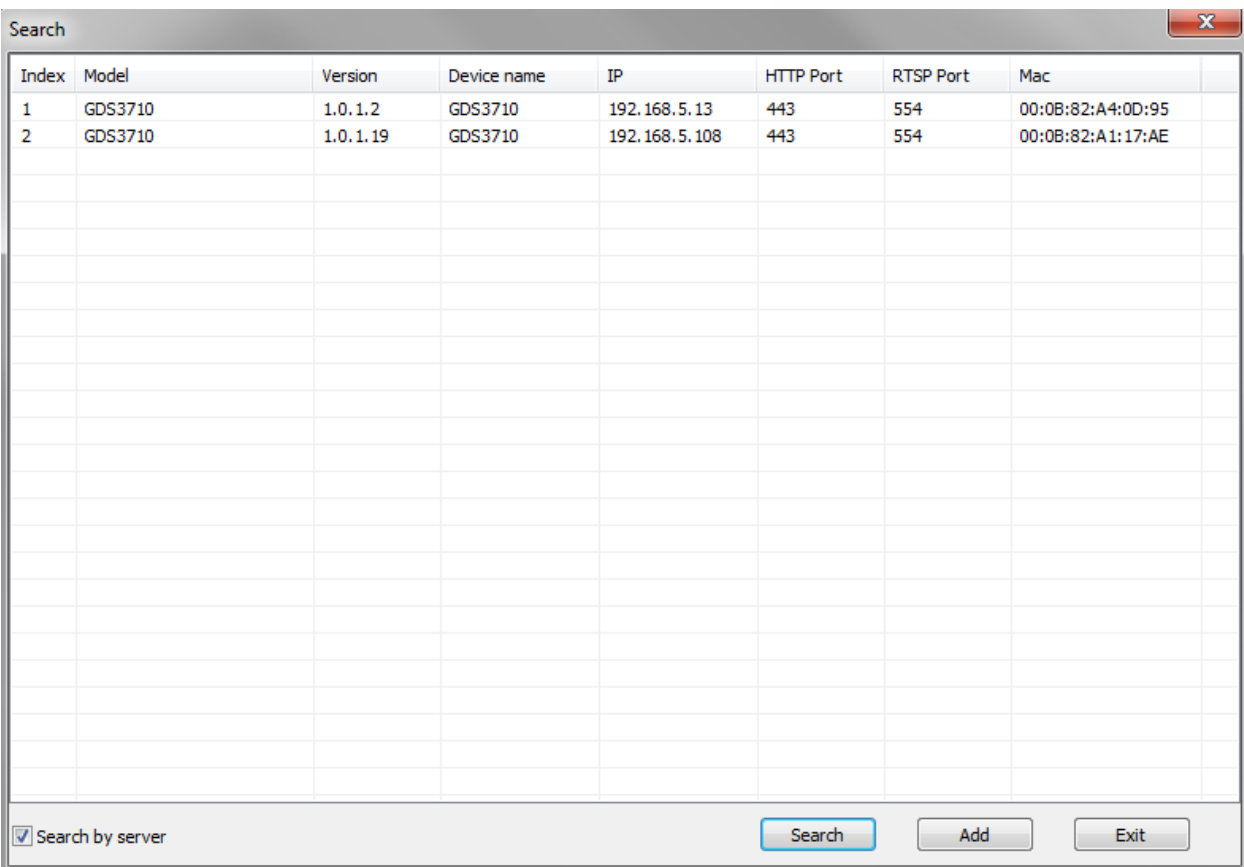

#### 图 **10: GDS3710** 检测

- 5. 双击检测到的GDS3710,浏览器将自动打开并显示设备的Web配置页面.。
- 6. 如果没有安装,浏览器将询问插件,请授权安装插件。
- 7. 输入管理员用户名和密码以访问Web配置界面,当前出厂都是随机密码,每台设备密码都不一样,设备 密码用标签纸贴在设备的后盖上。
- 8. 插件可以从以下地址下载:

[http://www.grandstream.com/products/tools/surveillance/webcontrl\\_plugin.zip](http://www.grandstream.com/products/tools/surveillance/webcontrl_plugin.zip)

#### <span id="page-20-0"></span>**Apple** 平台

对于苹果用户,请打开 Safari 的 Bonjour 以查找和访问 GDS3710。

- 1. 打开 Safari, 选择"高级"打开高级设置。
- 2. 单击"在书签菜单中包括 Bonjour"和"在收藏夹栏中包含 Bonjour",然后关闭设置页面并返回 Safari。

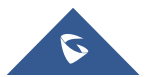

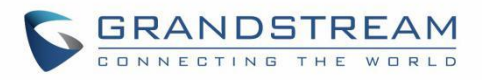

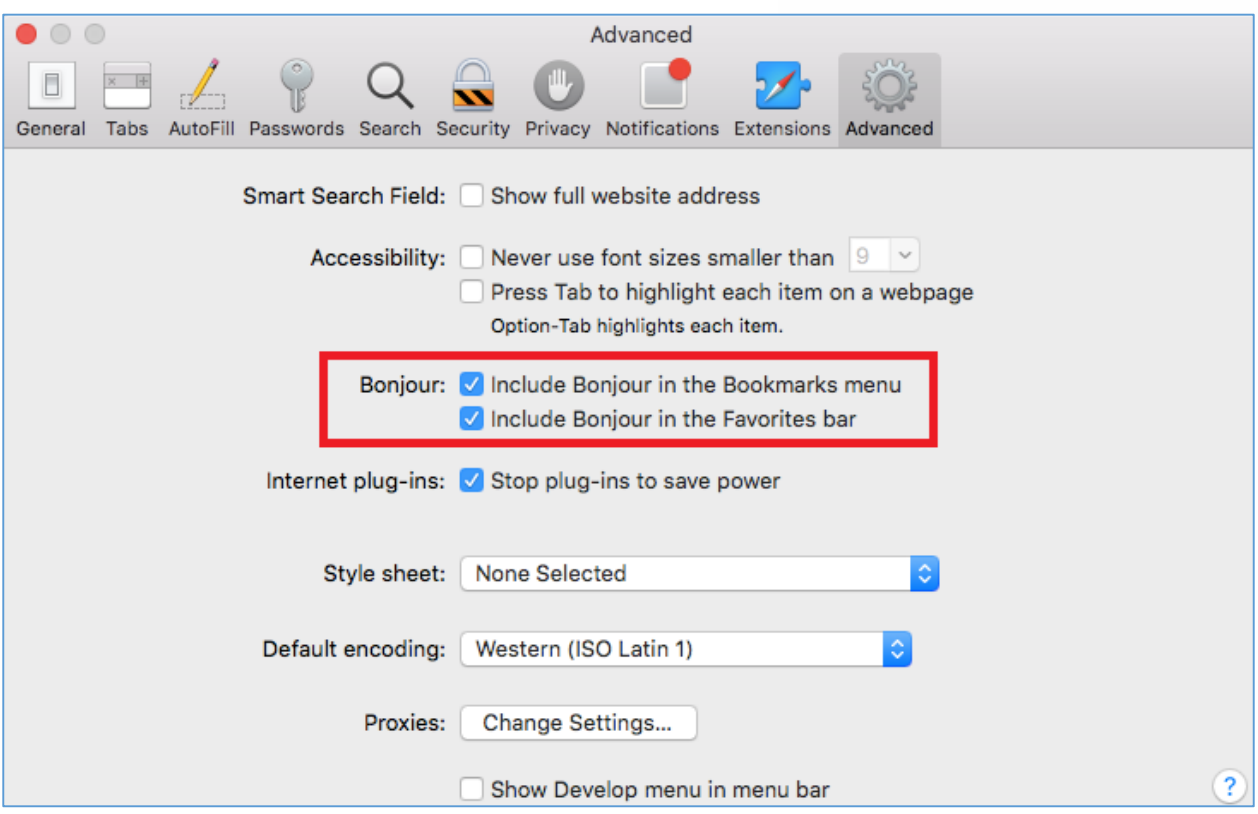

#### 图 **11: Apple Safari** 设置页面

3. Bonjour 现在将嵌入 Safari 中显示。 选择"Bonjour"下拉菜单并选择"网页",相关设备如 GDS3710 将在显示那里。

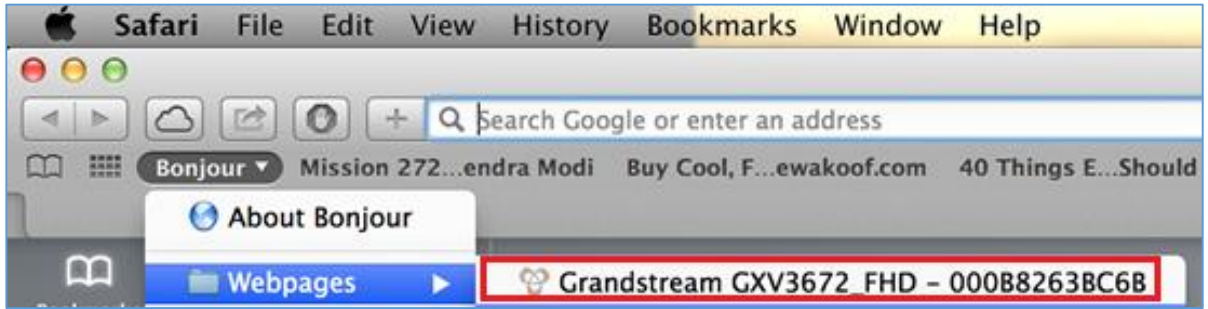

#### 图 **12: Bonjour** 设置页面

- 4. 单击显示出来的 GDS3710, 进入 GDS3710 的配置界面。
- 5. 要查看视频, 用户必须将视频编解码器从默认 H.264 更改为 MJPEG, 然后输入以下 URL:

#### [http://IP\\_Address\\_GDS3710:Port/mjpeg/mjpegX.html](http://IP_Address_Camera:Port/mjpeg/mjpegX.html)

(X: 0,4,8 表示第 1, 第 2 和第 3 流, 默认端口: 80)

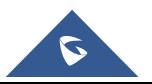

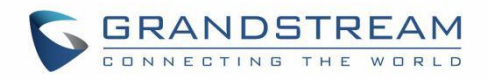

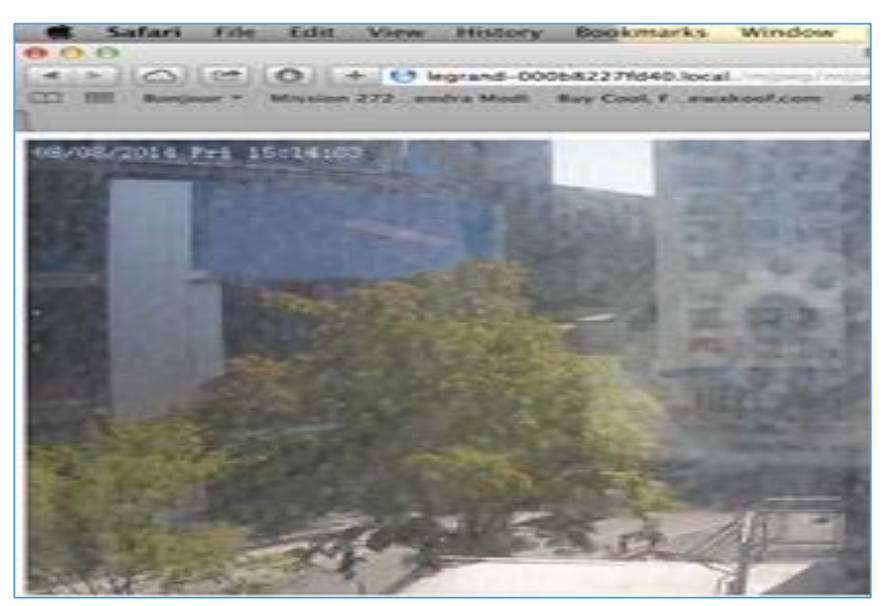

图 **13: MJPEG** 视频流

#### 注意:

• 上面提供的说明基于 Safari / OS-X, 其他 Apple 平台(如 iOS(iPhone / iPad))可以使用类似的方 法。

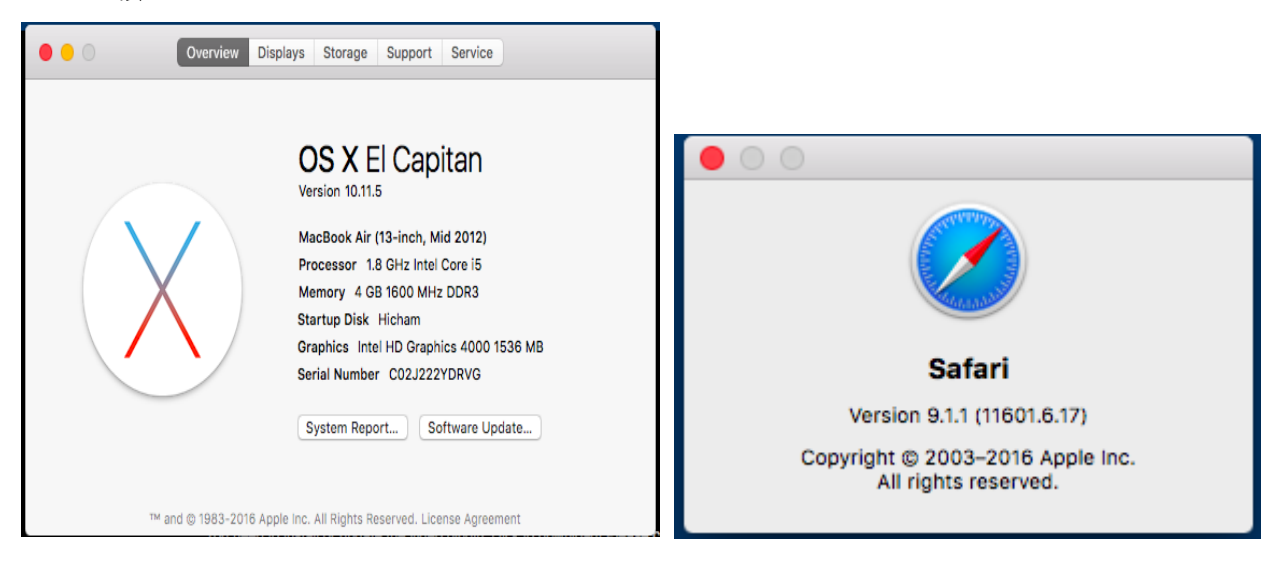

- 推荐使用 iPhone / iPad (iOS) 用户在 Apple Store 中使用应用程序。
- 推荐和验证来自 Apple Store 的免费或付费应用程序(如"IP Cam Viewer")配合潮流的 GDS3710 一起使用。
- Apple Store 应用程序, 如"IP Cam Viewer"将支持 H.264 视频编解码器。

## <span id="page-22-0"></span>使用静态 **IP** 连接 **GDS3710**

如果网络中没有 DHCP 服务器, 或者 GDS3710 没有从 DHCP 服务器获取到 IP, 用户可以直接将 GDS3710 连接到计算机, 为 GDS3710 配置静态 IP。

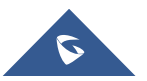

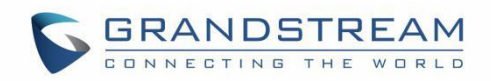

- 1. 如果没有 DHCP 服务器或 DHCP 提供超时(3分钟后), 默认静态 IP 为 192.168.1.168
- 2. 将 GDS3710 使用 RJ45 电缆直接连接到计算机的网络端口。
- 3. 使用静态 IP: 192.168.1.XXX (1 <XXX <255, 168 除外)配置计算机,并将"子网掩码"配置为 "255.255.255.0"。 将"默认网关"保留为"空白",如下所示:

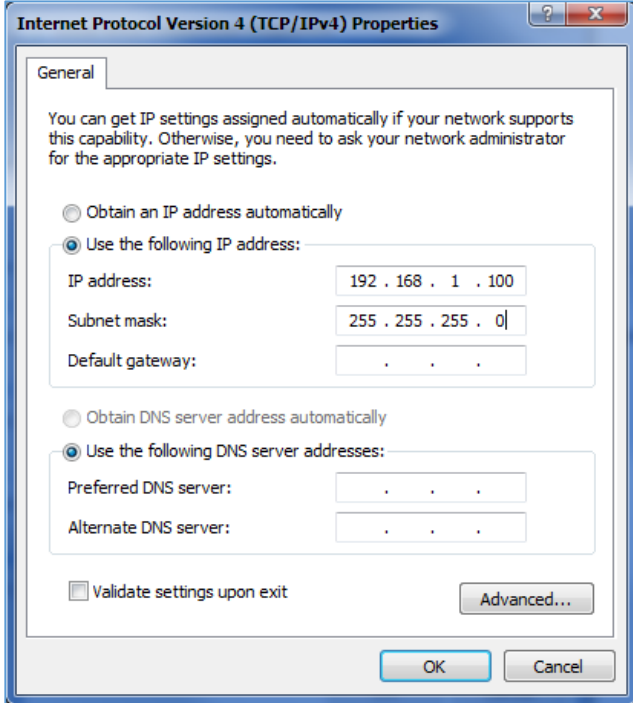

图 **14: Windows** 静态 **IP** 配置

- 4. 使用 PoE 进样器或外部直流电源为 GDS3710 上电。
- 5. 网络连接完成后启动浏览器。
- 6. 在浏览器的地址栏中输入 192.168.1.168,使用管理员凭据登录设备。 默认用户名和密码都设置为 admin。
- 7. 浏览器将询问是否安装插件或 ActiveX, 若已安装插件将进入主页并显示 GDS3710 的 Web 界面。
- 8. 访问 Web 配置界面。 IE 将指示"此网站要安装以下加载项: GSViewerX.cab", 请允许安装。
- 9. Firefox, Chrome 用户需要下载并安装以下插件才能看到视频, 插件可以使用以下链接下载: [http://www.grandstream.com/products/tools/surveillance/webcontrl\\_plugin.zip](http://www.grandstream.com/products/tools/surveillance/webcontrl_plugin.zip)

#### 注意:

<span id="page-23-0"></span>在下载并安装潮流插件时,请暂时禁用杀毒或安全软件并关闭所有浏览器。

# **GDS3710** 应用场景

<span id="page-23-1"></span>GDS3710 门禁系统可以用于不同的场景。

### **无 SIP 服务器或 Internet 的对等模式**

对于像远程仓库/存储,杂货店,小型(外卖)餐馆的环境,只需使用静态 IP 与 PoE 交换机形成 LAN,使用

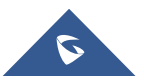

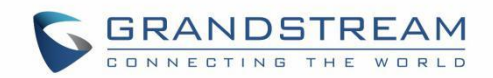

潮流的视频电话 GXV3240 或 GXV3275, GDS3710 将满足您基本的对讲,开门和监控要求。 这是升级版传统模拟对讲和 CCTV 安全系统的解决方案,所有你需要的是一个电源,交换机或 PoE 交换机 和潮流 GXV3240 或 GXV3275 视频电话。 设备列表可以在下面找到:

- **GDS3710**
- GXV3240 或 GXV3275
- 带有相关 Cat5e / Cat6 接线的 PoE 交换机

## <span id="page-24-0"></span>使用 **SIP** 服务器**(UCM6XXX)**

对于更大的架构,可能需要多个 GDS3710,由于多个连接的存在,对等连接在这种情况下将不工作。这种 情况需要 IPPBX 或 SIP 代理来完成。

如果需要远程访问,必须要添加具有互联网访问功能的路由器如以下列表所示:

- 若干 GDS3710
- UCM61XX 或其他 SIP 服务器
- GXV3240 或 GXV3275 视频话机
- 带有相关 Cat5e / Cat6 接线的 PoE 交换机
- 电锁

如果需要远程访问 GDS3710 以观看实况视频流, 则需要访问 Internet, 并且需要更多设备, 如:

- 路由器
- 互联网接入(光纤,3G,4G,电缆或 DSL)
- 带第三方应用程序(如 IP Cam Viewer)的 iPhone 或 Android 手机

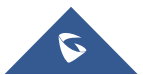

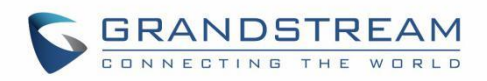

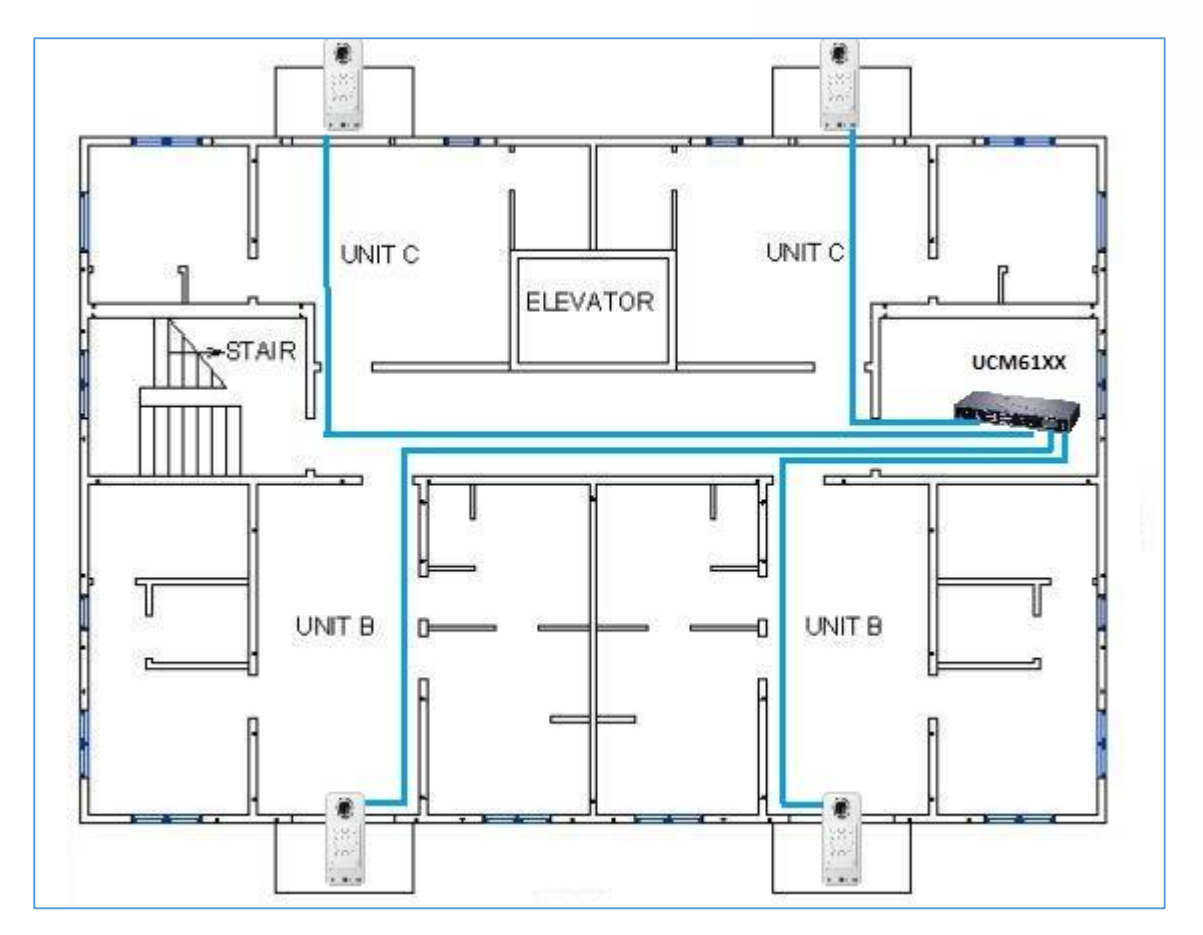

图 **15:GDS3710** 配合 **UCM61XX** 使用

## <span id="page-25-0"></span>使用网络视频录像机**(GVR355X)**

对于两个以上 GDS3710 的使用,如果需要本地视频录像,则需要添加 NVR (如 GXV355X), 以保存人们 进门时所有的视频流。

设备列表:

- 若干 GDS3710
- GVR355X NVR
- 带有相关 Cat5e / Cat6 接线的 PoE 交换机
- 路由器
- 互联网接入(光纤,3G,4G,电缆或 DSL)
- 带第三方应用程序的 iPhone 或 Android 手机

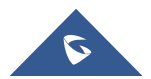

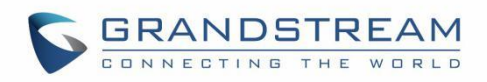

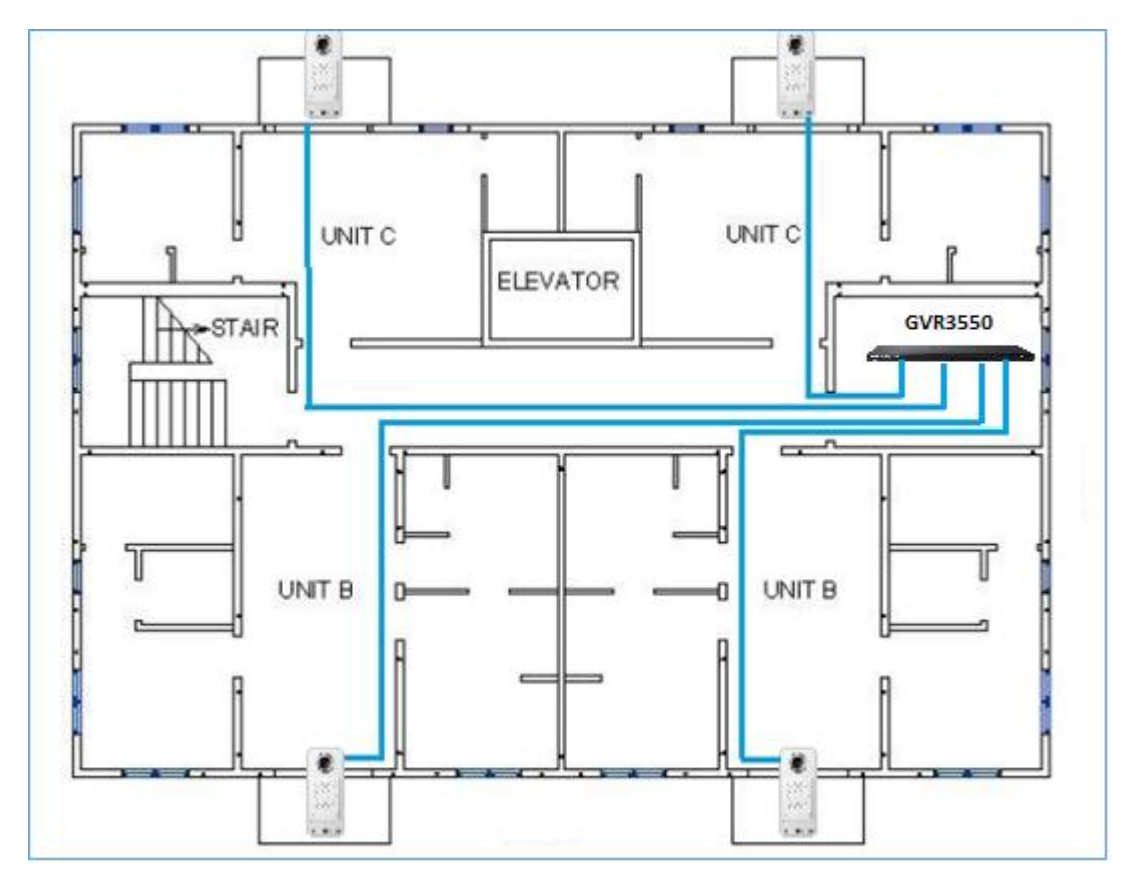

图 **16: GDS3710** 配合 **GVR3550** 使用

## <span id="page-26-0"></span>**GDS3710** 外设连接

下面是相关应用的 GDS3710 外设连接说明。

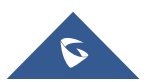

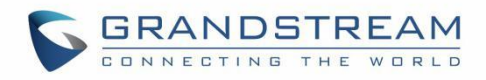

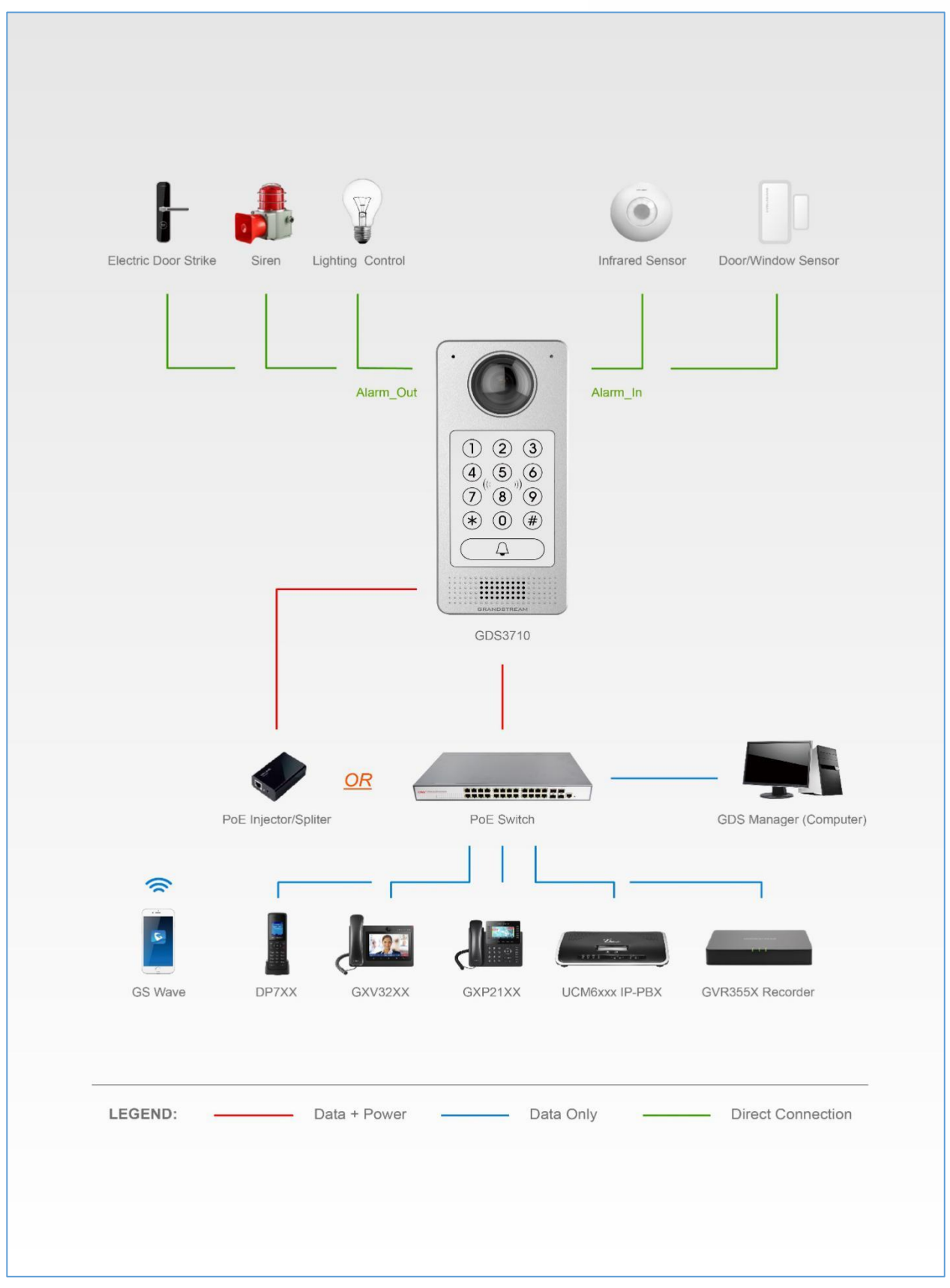

图 **17: GDS3710** 外设连接

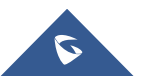

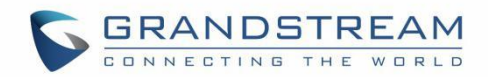

#### 注意**:**

- 报警输入可以选择任何第三方传感器(如IR运动传感器).
- 报警输出设备可以选择第三方警笛和频闪灯或电动门锁等。

潮流视频话机可以通过 Peer IP (LAN) 或 SIP 分机(WAN)与 GDS3710 协同工作。 对等模式(或直接 IP) 仅在 LAN 使用静态 IP 起作用, SIP 分机需要提供和配置相关的 SIP 服务器/代理。 下图是连接报警输入和报警输出的电路图。

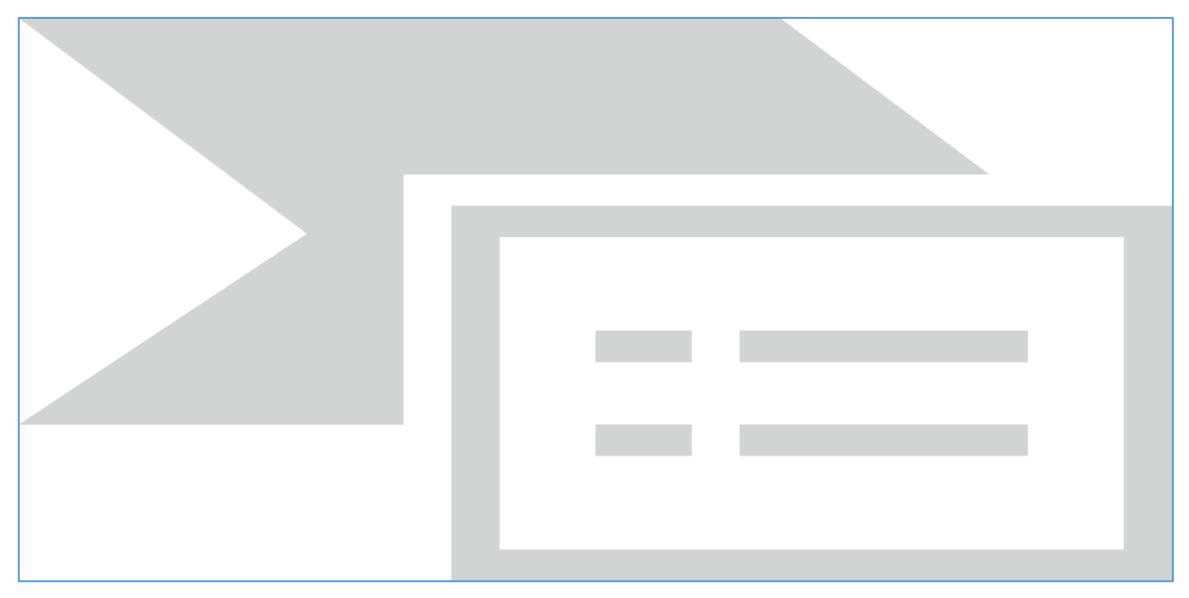

图 **18: GDS3710** 报警输入**/**输出电路

#### 注意:

GDS3710的报警输入/输出电路必须满足以下需求:

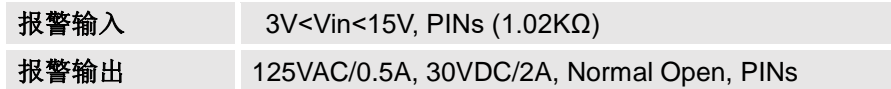

- 报警输入电路,如果在上表中指定的3V和15V之间存在任何电压变化,GDS3710报警输入端口将检 测它并触发动作和事件。
- 禁止高电压和极性错误连接,这会损坏设备。

## <span id="page-28-0"></span>保护二极管

当将 GDS3710 连接到门极时, 建议将 EMF 保护二极管设置为反极性, 以确保安全使用, 以下保护二极管 的部署示例。

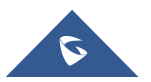

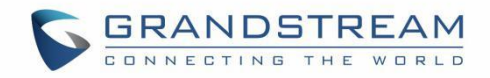

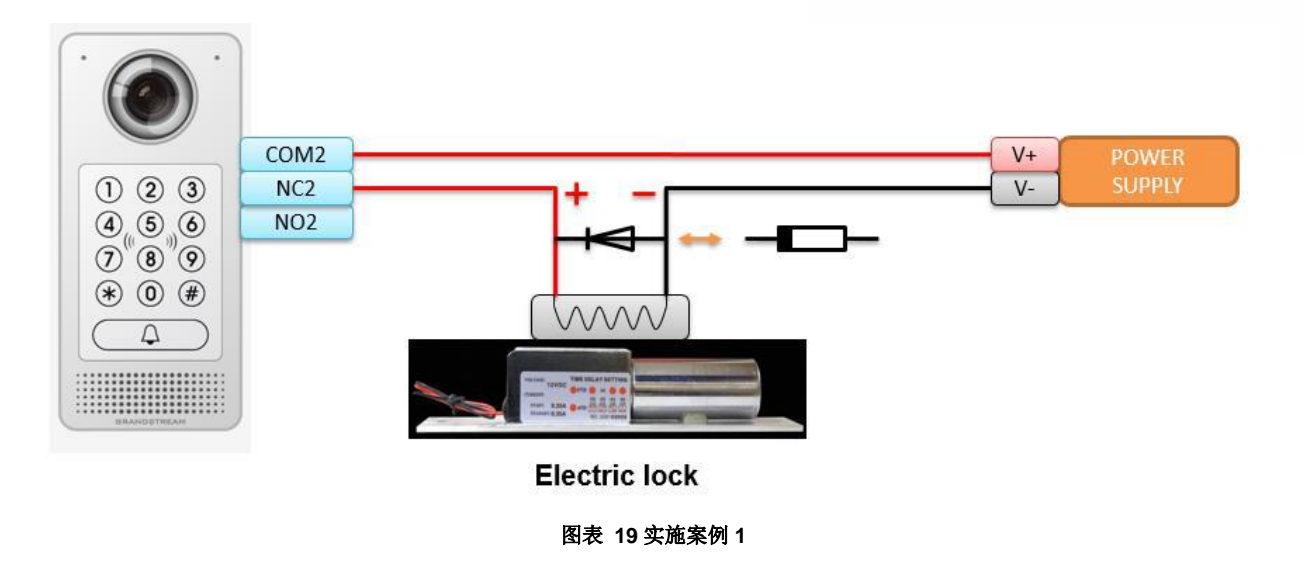

反电动势保护二极管必须始终以反向极性安装在门的敲击之间。

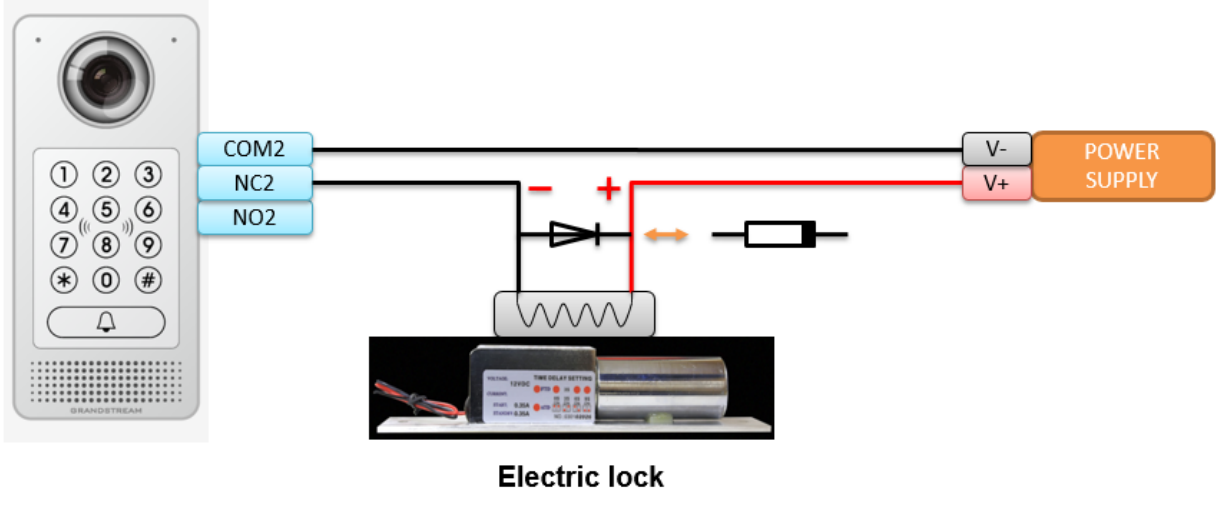

图 20: 实施案例 2

### <span id="page-29-0"></span>连接示例

下面的示例显示如何使用 GDS3710 背盖上的接线, 以便与外部设备连接。 使用"NO"(常开)型号电锁 作为示例, "NC"(常闭)应该类似, 并且用户需要决定在门上使用哪个型号(NO 或 NC)。

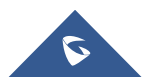

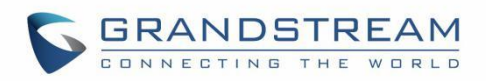

- GDS3710 使用第三方电源接线示例

<span id="page-30-0"></span>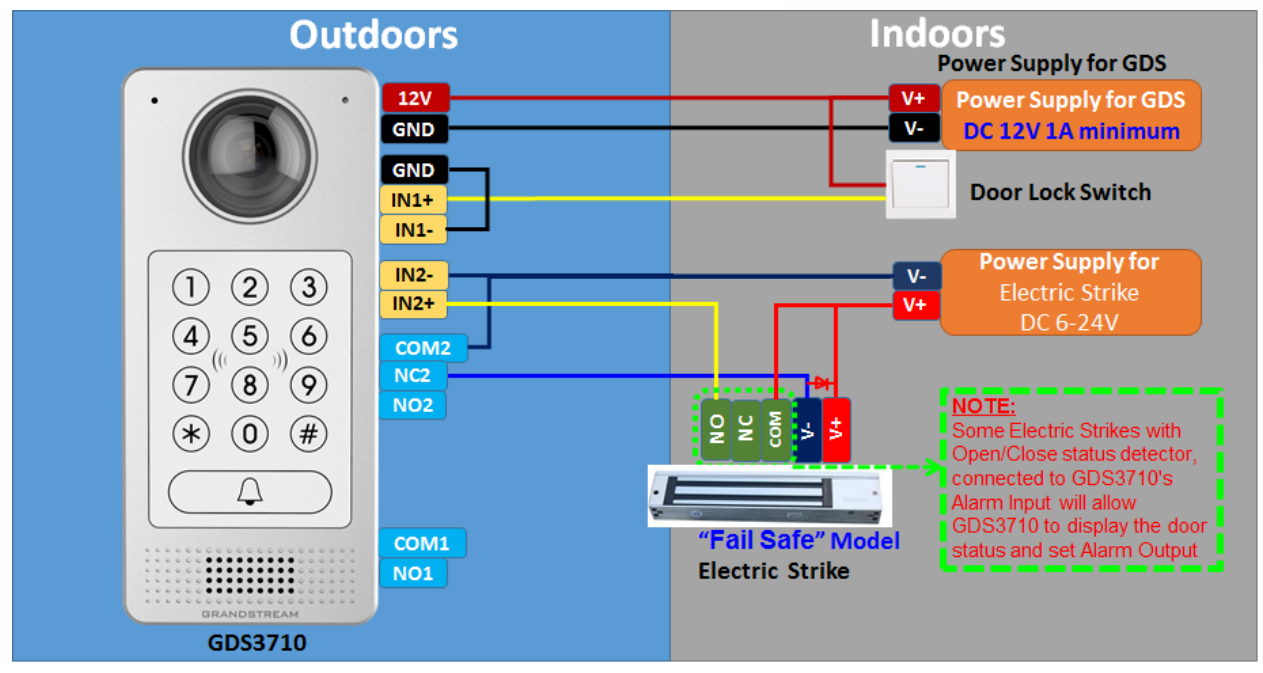

图 21: 第三方电源接线示例

- 使用 GDS3710 和电锁两种电源的接线示例

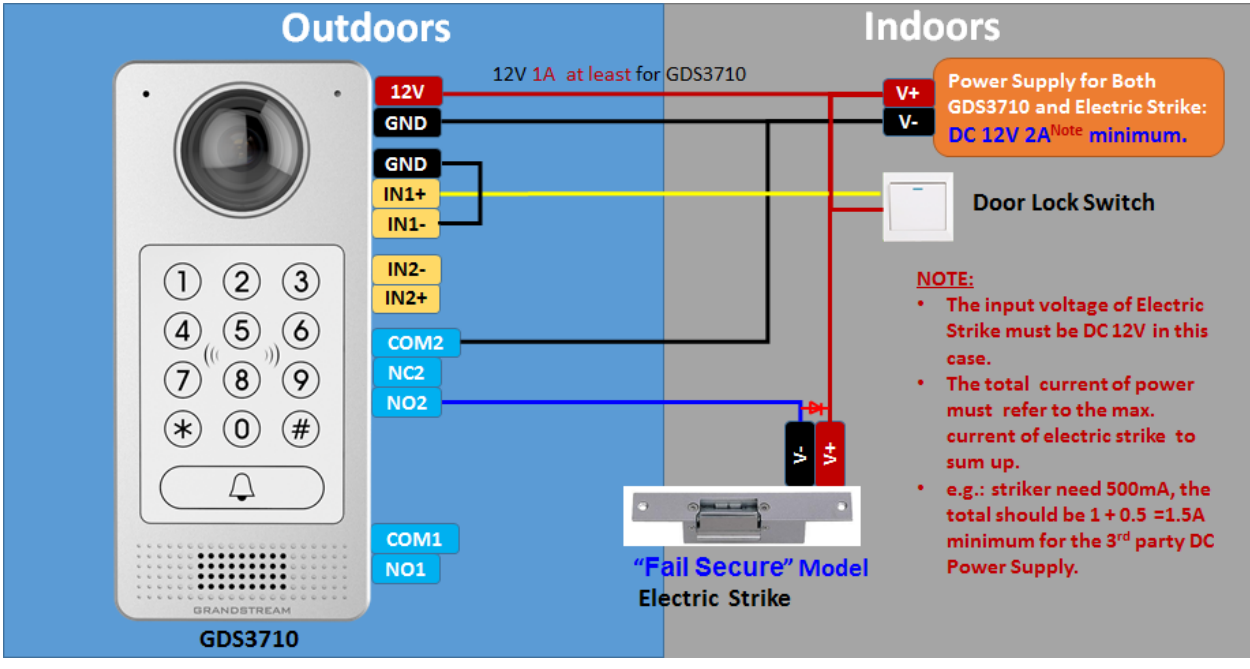

图 22: 用于 GDS3710 和电锁的电源

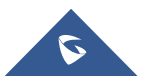

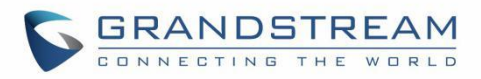

- 使用 PoE 为 GDS3710 供电和第三方电源为电锁供电

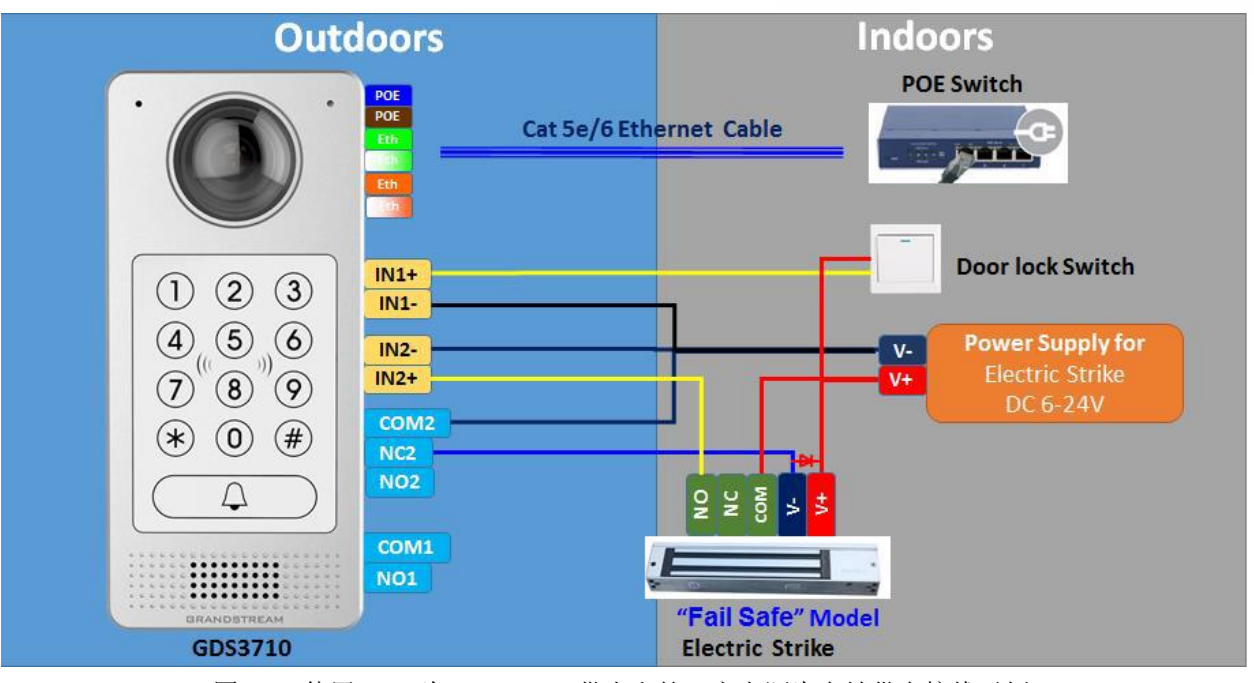

图 23: 使用 PoE 为 GDS3710 供电和第三方电源为电锁供电接线示例

**警告:** 在为电锁提供电源时应避免以下示例

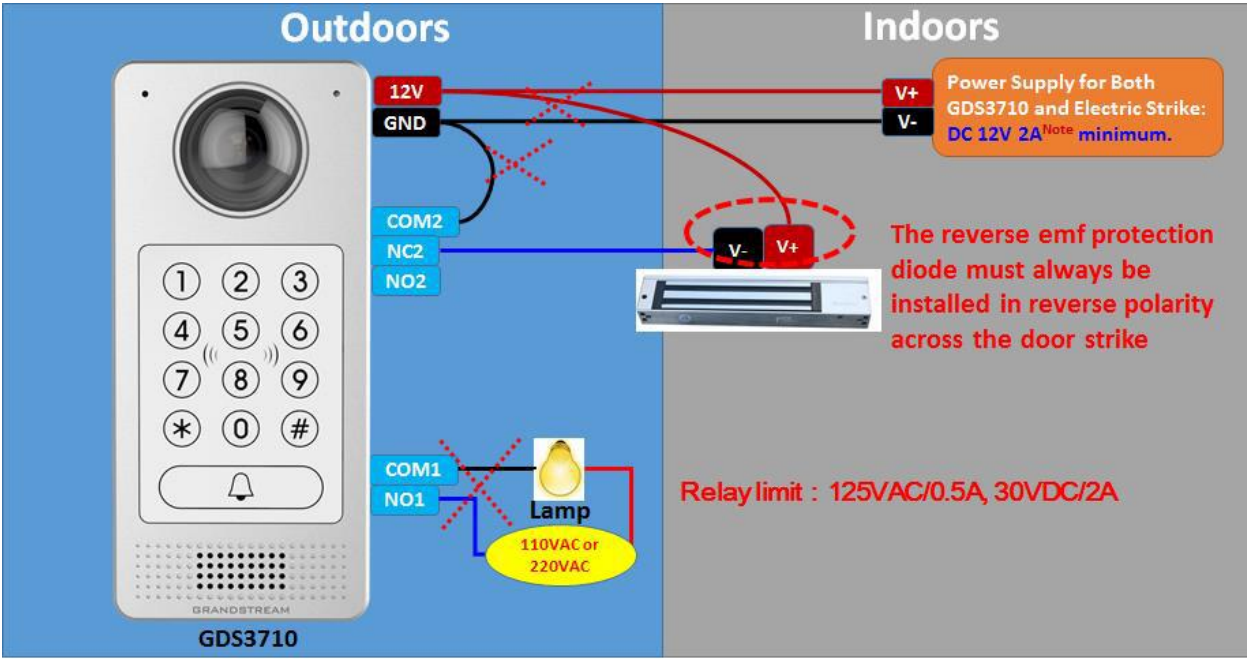

图 24: 需要避免的电锁连接示例

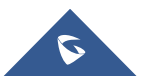

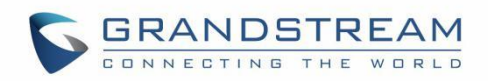

#### - 良好的电击和大功率设备接线示例

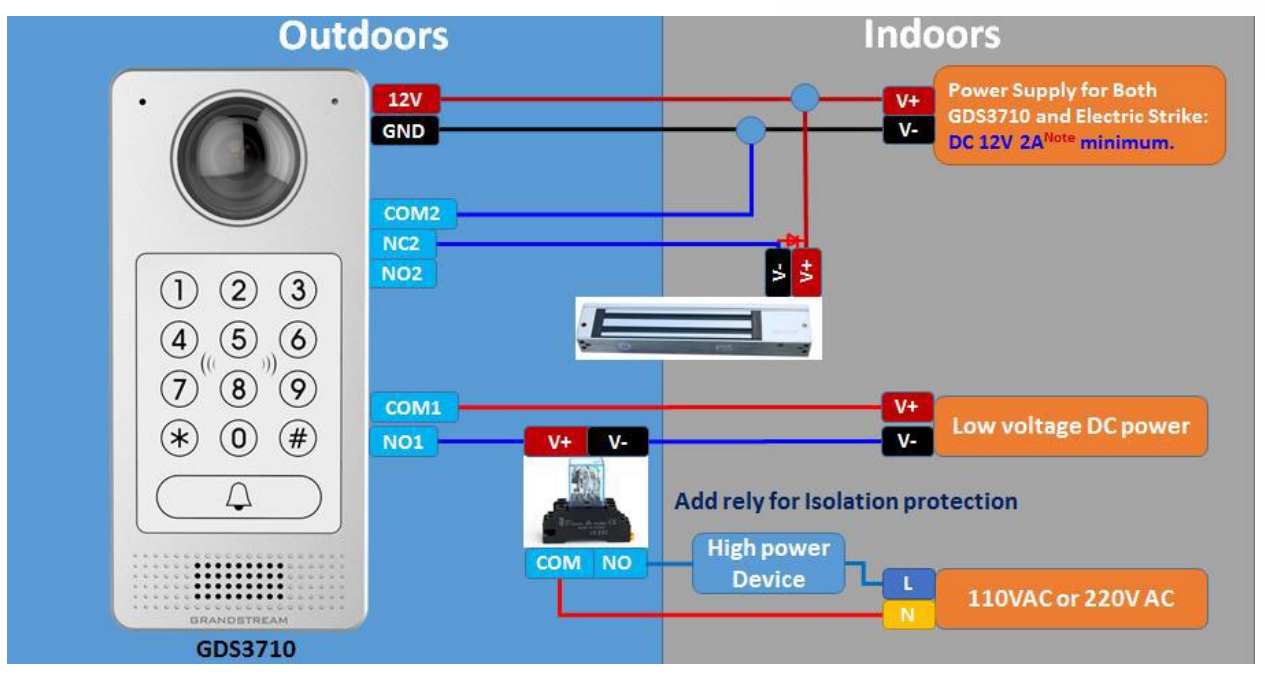

图 25: 良好的电击和大功率设备接线示例

## <span id="page-32-0"></span>**Wiegand** 模块接线示例

- Wiegand 设备的第三方电源输入示例

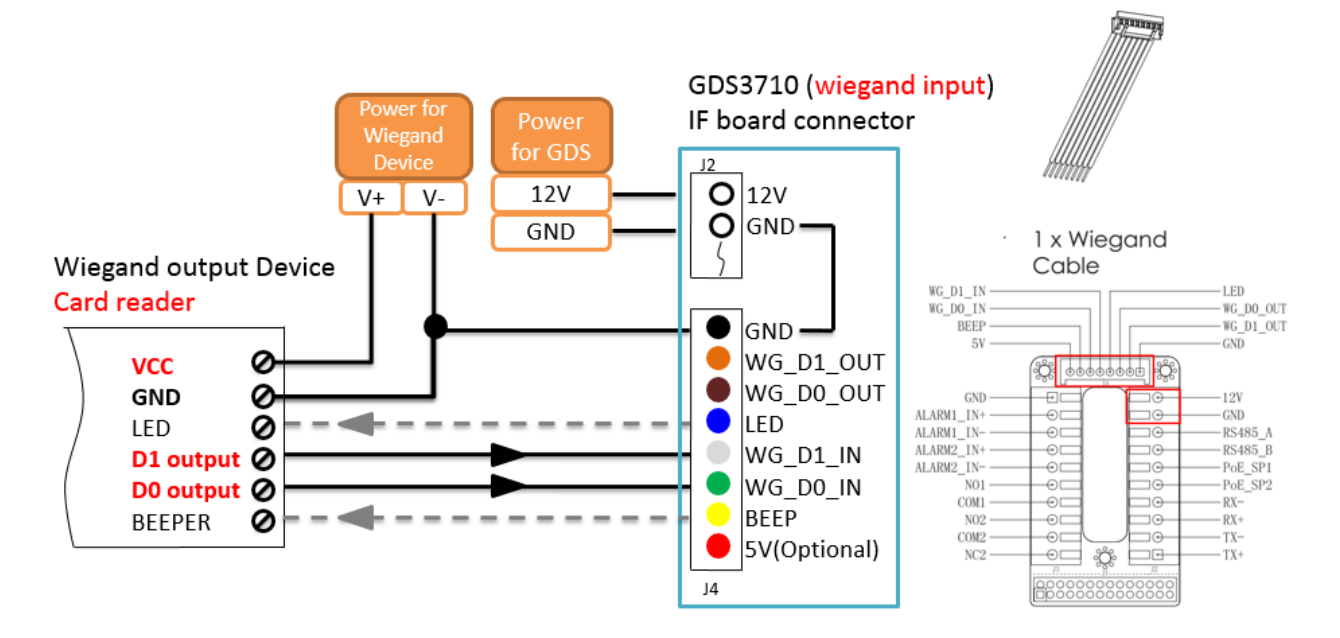

图 26: 良好的电击和大功率设备接线示例

确保连接 Wiegand 设备的 GND 和 GDS3710 Wiegand 端口。

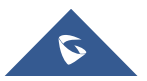

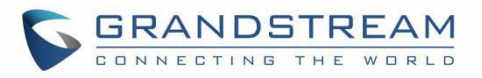

对于 Wiegand 输入模式,LED 和 Beep 引脚需要 Wiegand 设备支持这些接口。 这两个引脚在不连接时不会影响 Wiegand 总线。

- GDS3710 和 Wiegand Device 的电源输入示例

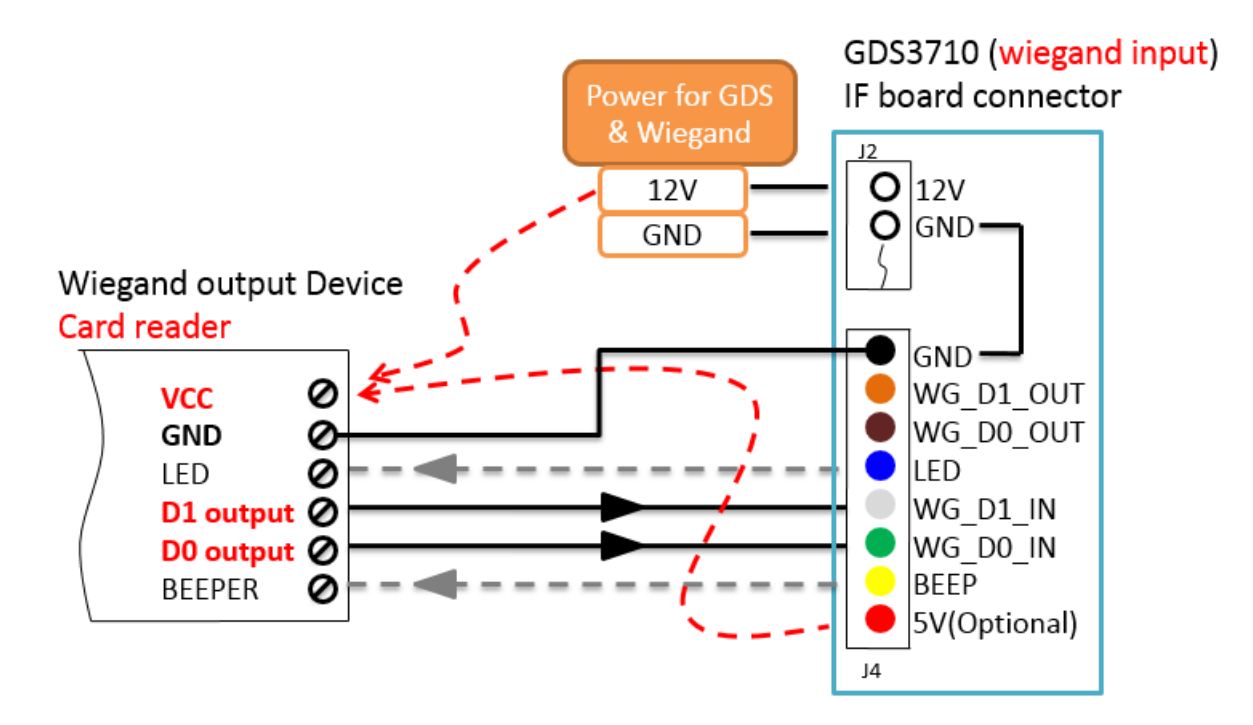

图 27: GDS3710 和 Wiegand Device 的电源输入示例

如果电源为 12VDC,Wiegand 设备可以共享 GDS3710 的相同电源。 但是用户需要检查电源的最大功耗和 最大容量。

如果 Wiegand 设备使用 5VDC, GDS3710 Wiegand 端口可以提供最大 500mA 的 5VDC 来加电 Wiegand 设备。

- 输出示例, 配有 Wiegand 设备的第三方电源

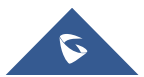

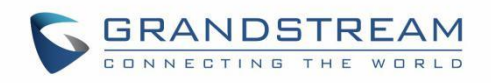

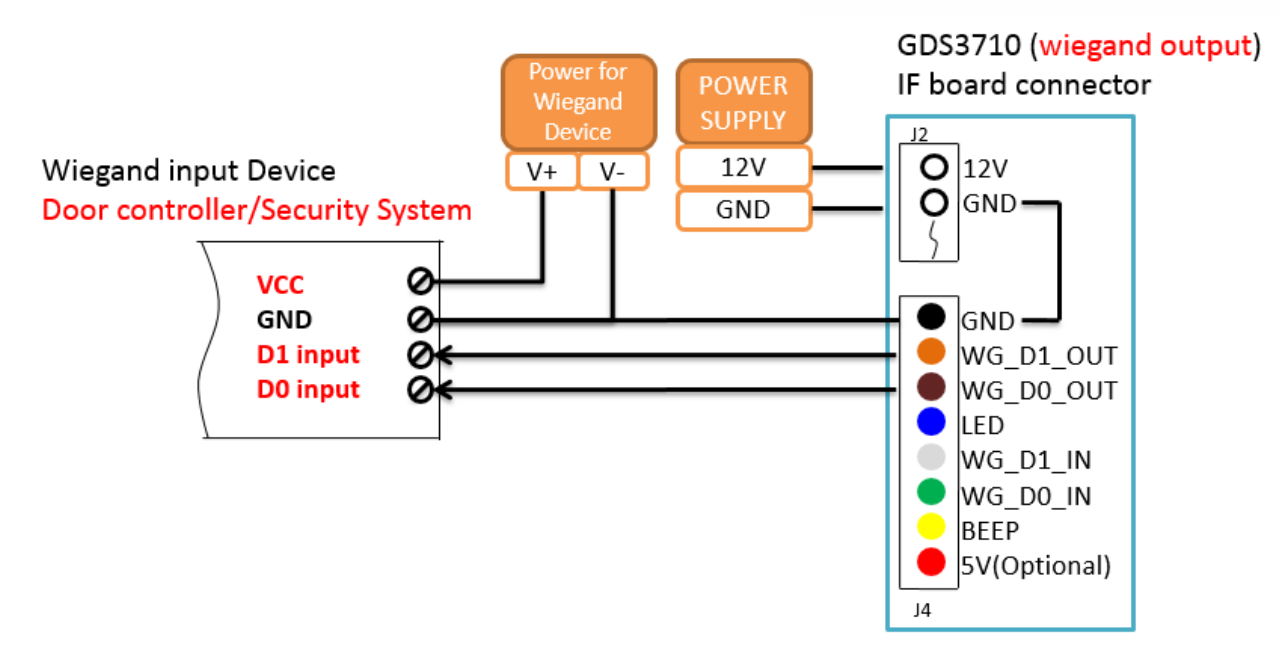

图 28:输出示例,配有 Wiegand 设备的第三方电源

当 GDS3710 的 Wiegand 输出连接时, 它作为第三方 Wiegand 设备的信号接收器, 连接到门控制器。主要 接线为 GND, D0 和 D1。 因为通常是门控制器将消耗大电流和电力, 电源应分开。 Wiegand RFID 读卡器示例

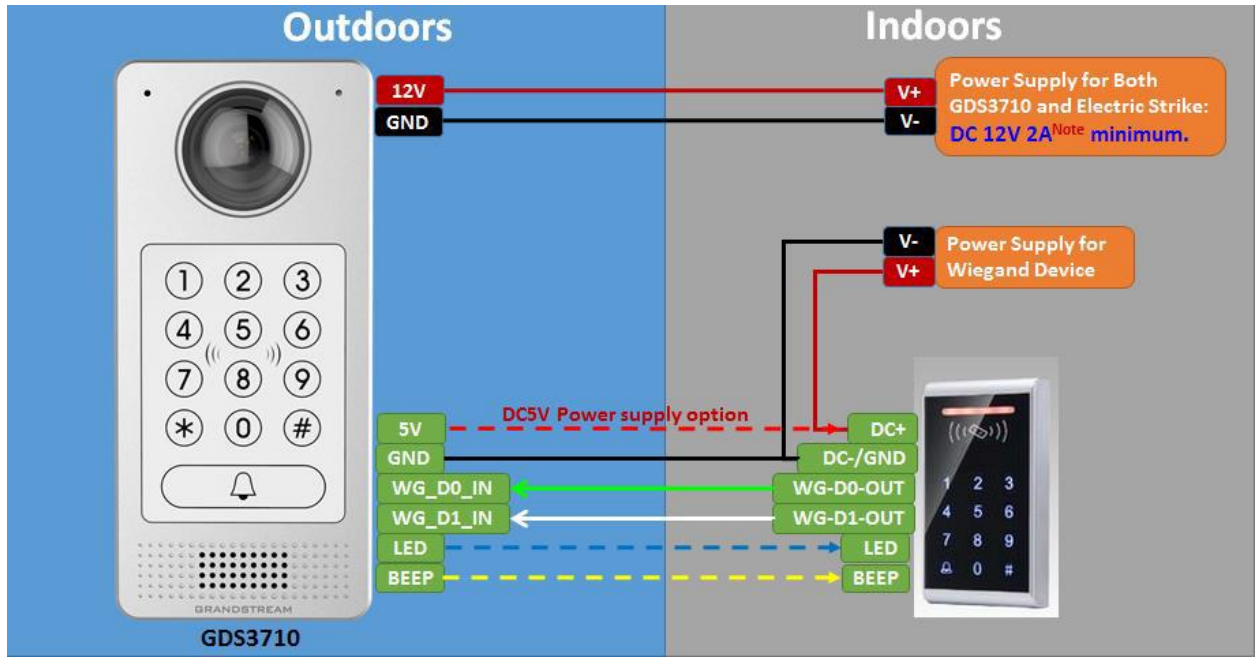

图 29:Wiegand RFID 读卡器示例

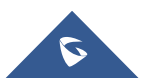

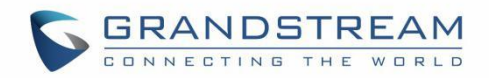

# <span id="page-35-0"></span>**GDS3710 WEB** 主页

一旦成功登录到 GDS3710, 用户将看到以下页面。

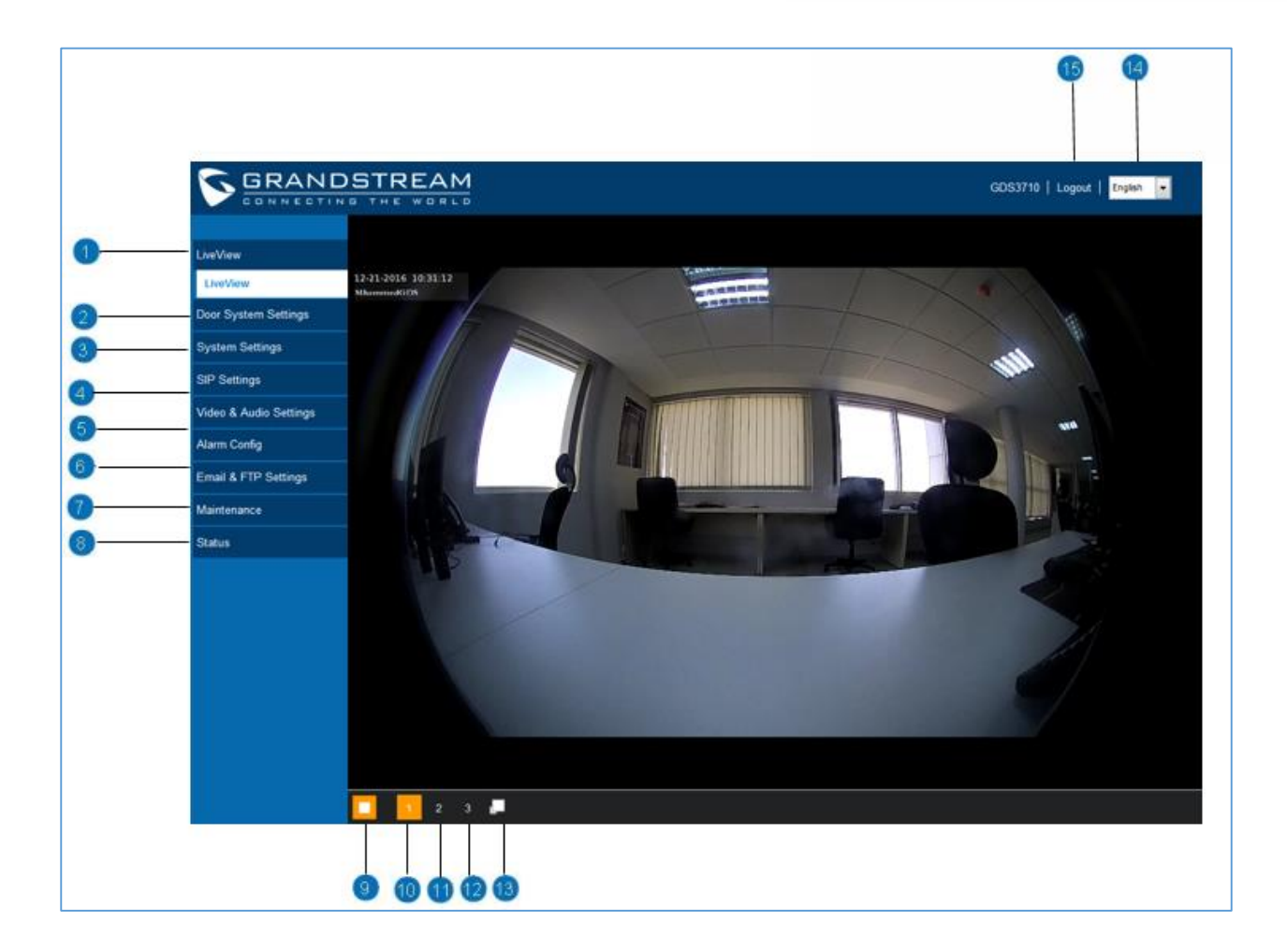

#### 图 **190:** 主页

#### 表 **4:** 主页描述

<span id="page-35-1"></span>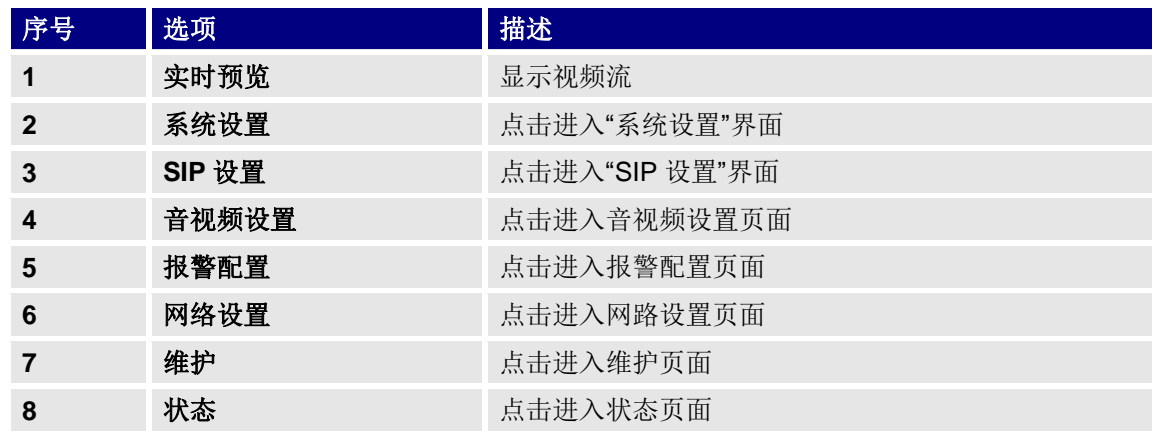

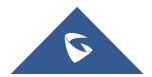

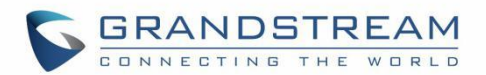

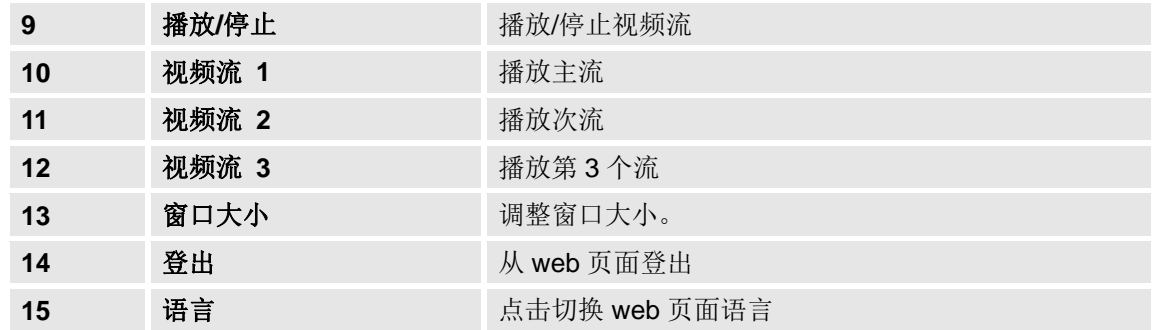

## <span id="page-36-0"></span>**GDS3710** 配置**&**语言页面

- 在浏览器上输入 GDS3710 的 IP 地址后, 将弹出登录网页, 允许用户配置 GDS3710 的相关参数。
- 单击"语言"下拉菜单时,将显示支持的语言,如下图所示。 单击选择需要显示的语言。

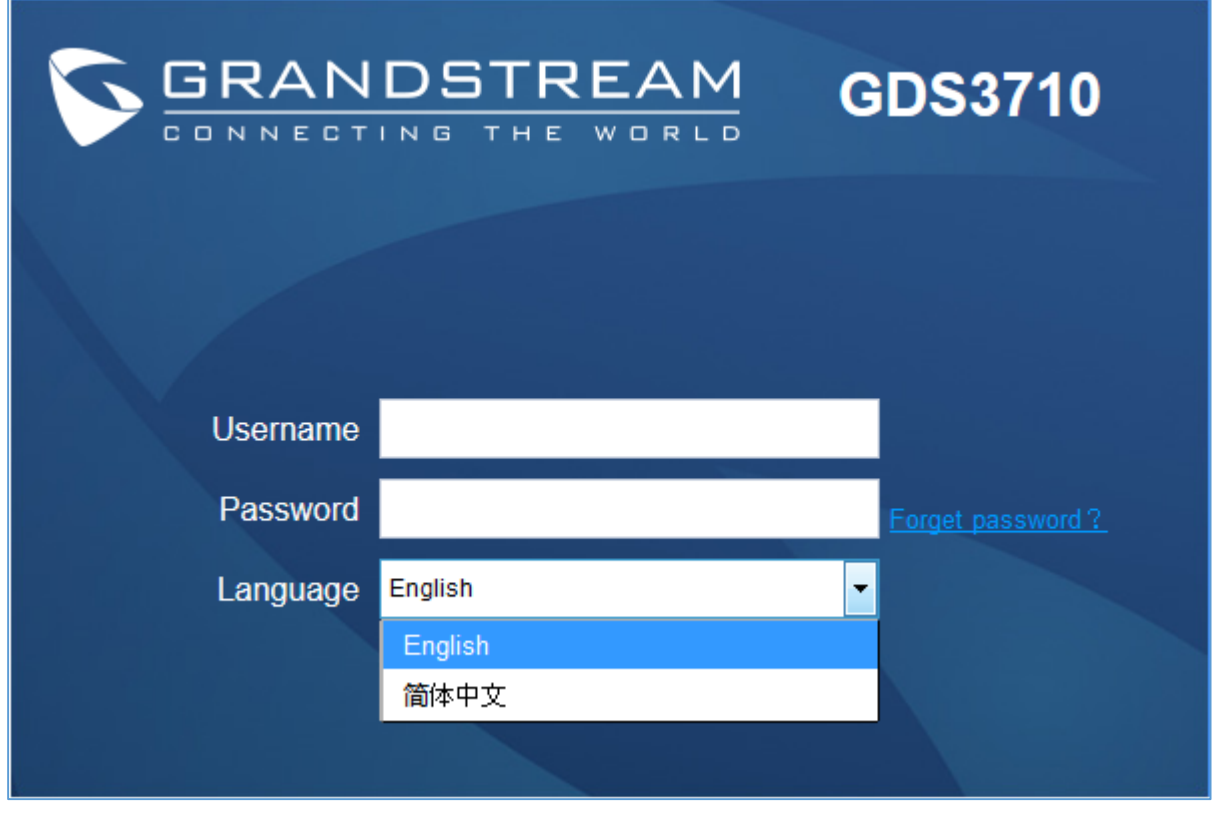

图 **31:** 切换语言页面

<span id="page-36-1"></span>注意**:** 当前固件仅支持英语(默认)和简体中。

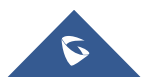

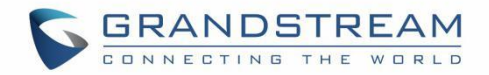

# <span id="page-37-0"></span>**GDS3710** 设置

## <span id="page-37-1"></span>实时预览页面

此页面允许用户在安装运行相关插件后从浏览器查看 GDS3710 的实时视频。.

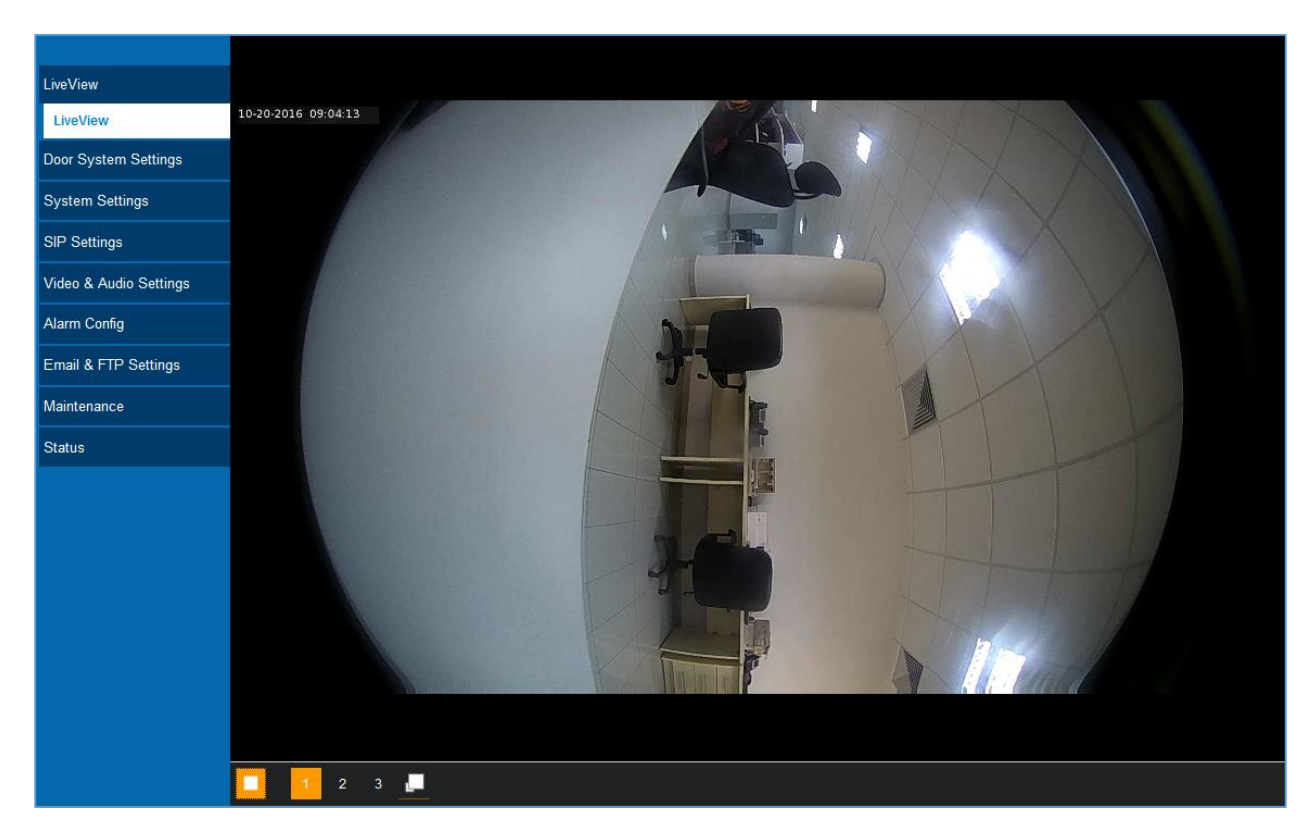

图 **32:** 实时预览页面

#### 3 路视频流可选:

主视频流: 1920 \* 1080 分辨率,建议连续全高清录制(如果与 GXV355X NVR 一起使用)。 辅助视频流:640 \* 480 分辨率,推荐用于 SIP / VoIP 视频通话(如果与 GXV3240 / GXV3275 一起使用)。 第三视频流: 320 \* 240 分辨率, 推荐用于智能手机或平板电脑应用程序(例如 IP 摄像机查看器)。

第三个流旁边的图标 L- 右许用户在实际视频和调整大小的视频(适用于窗口帧)之间切换。.

## <span id="page-37-2"></span>门禁设置

此页面允许用户配置关于系统操作的参数,例如门的输入 PIN 和管理用户的设置。.

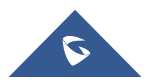

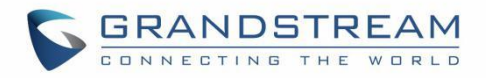

## <span id="page-38-0"></span>基本设置

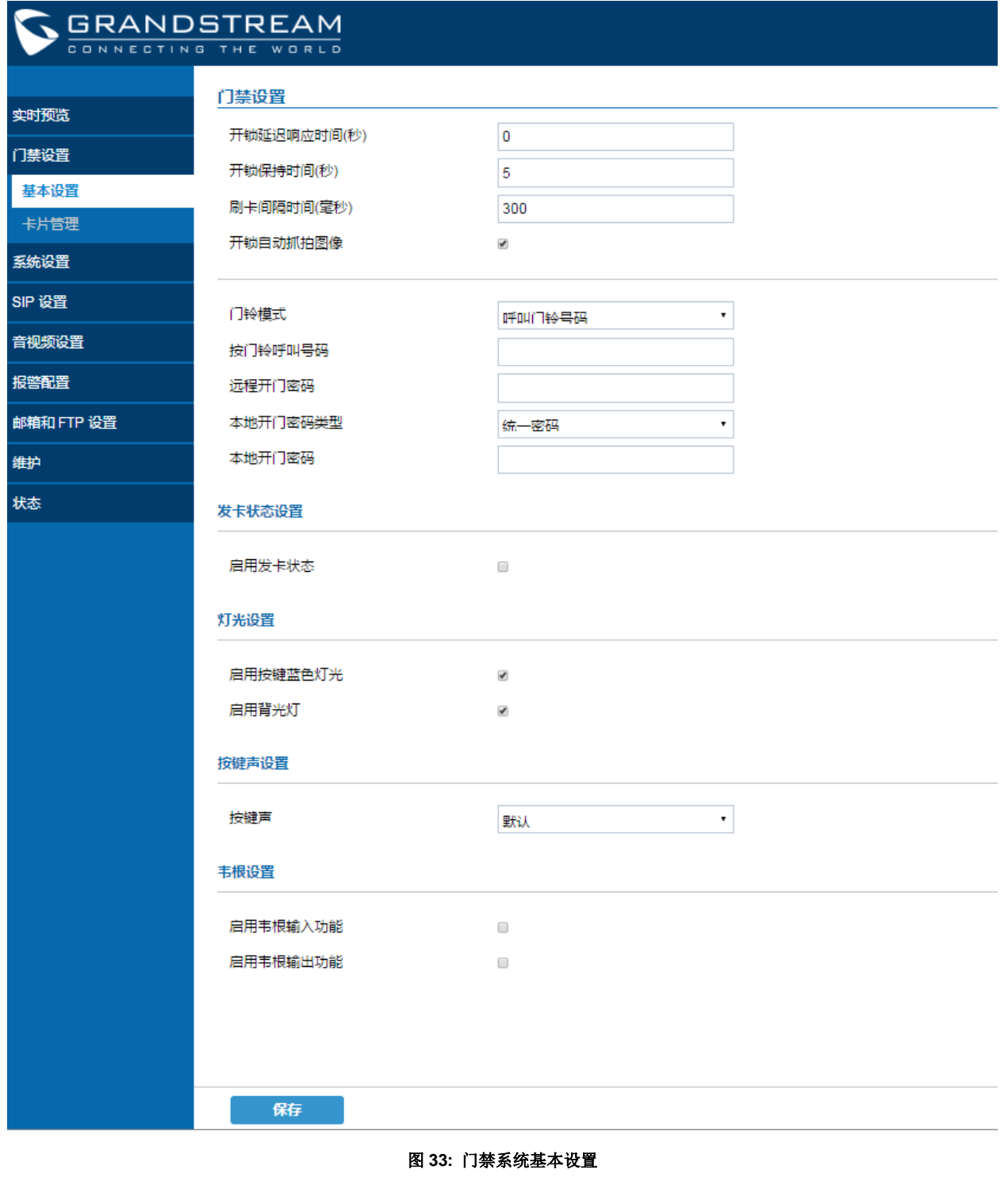

## 表 **5:**门禁设置

<span id="page-38-1"></span>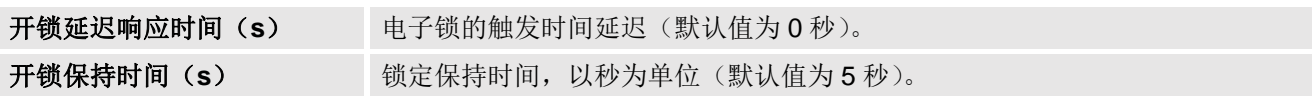

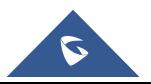

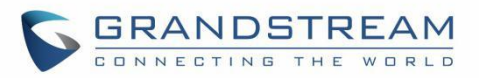

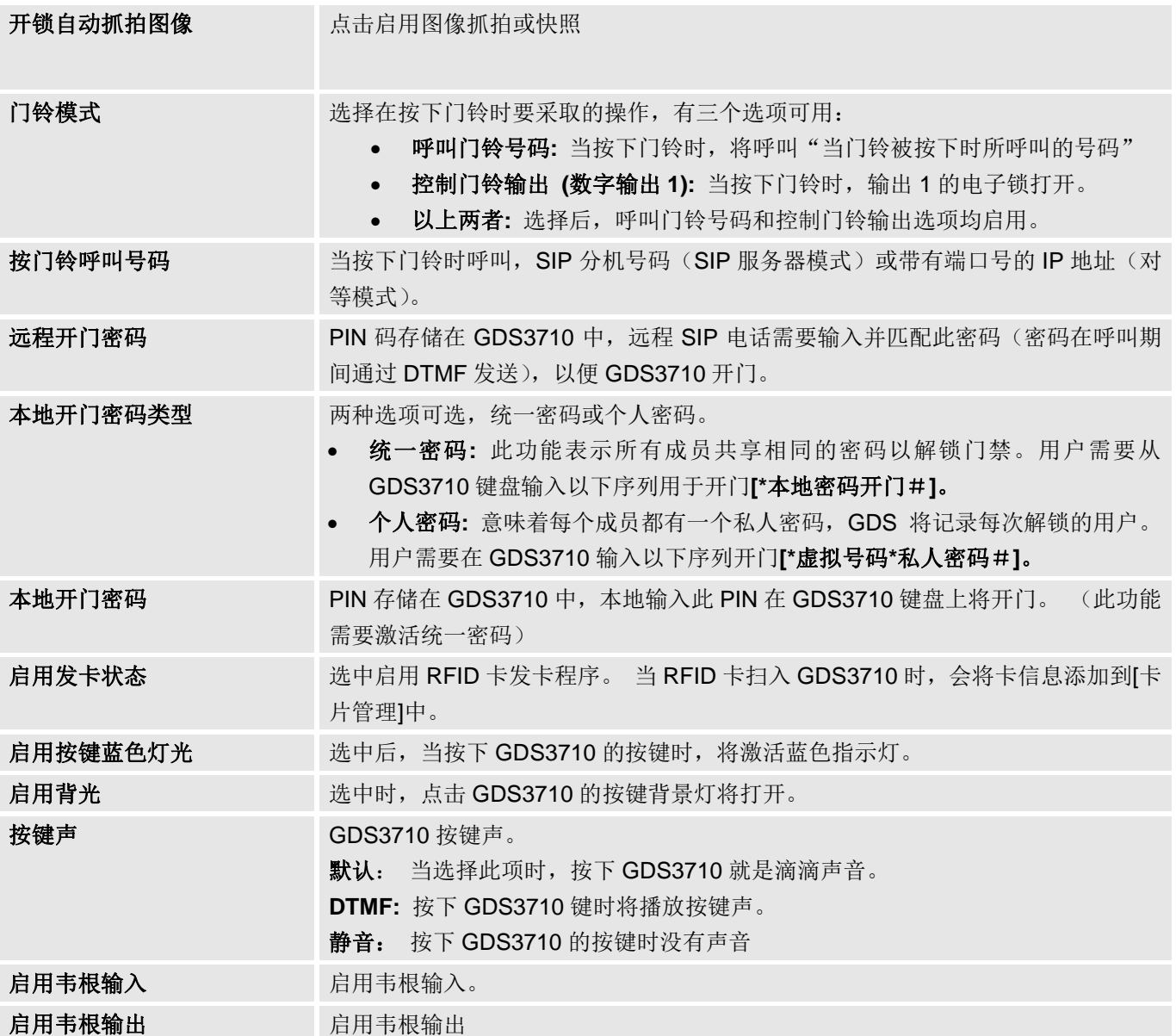

注意: 远程 SIP 电话需要密码(仅限数字 0-9, 以#键结束)匹配网页上的配置以打开门(通过 DTMF)。

GDS3710 支持 RFID 为多个用户开门,因此每个用户都有自己的密码。 对于有 100 个用户或更多用户的环 境,GDS3710 很难管理所有这些用户,并且需要一个单独的 PC 或服务器来进行这种管理和监控。

在具有超过 100 个用户的环境中,GDS3710 支持一个统一的本地密码,为所有用户打开门。

## <span id="page-39-0"></span>卡片管理

此页面允许用户添加有关 RFID 卡的信息,两个选项可以手动或自动添加 RFID 卡。

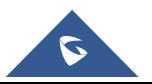

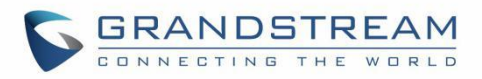

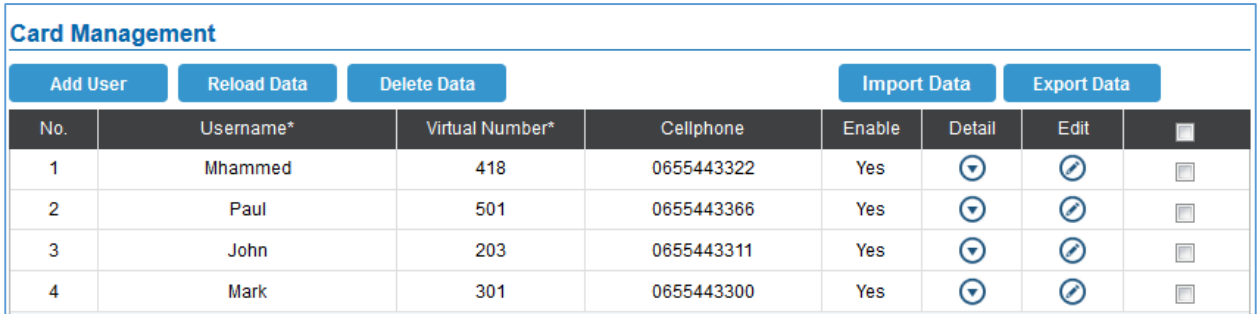

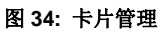

## 手动添加用户

点击添加用户 <mark>添加用户</mark> , 将会出现以下界面。

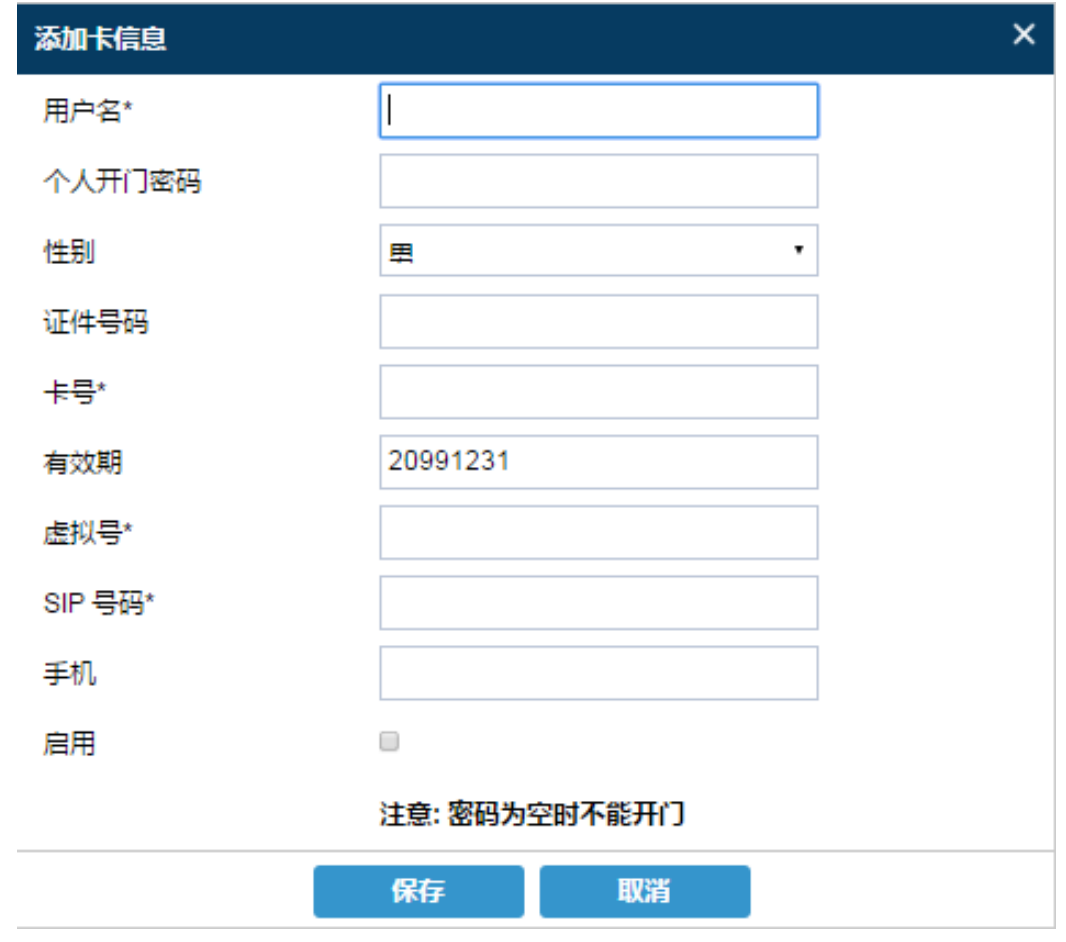

#### 图 **35:**卡片信息

#### 表 **6:** 卡片信息

<span id="page-40-0"></span>用户名 设置用户名以标志用户

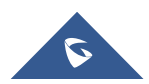

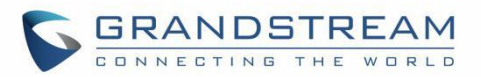

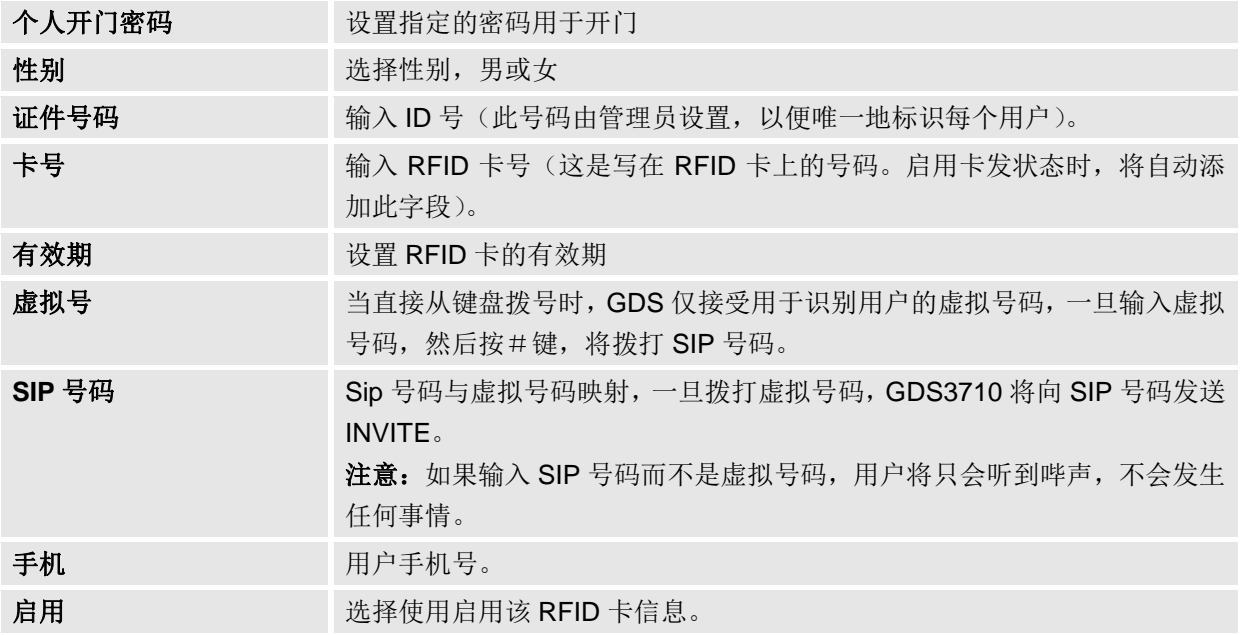

### 自动添加用户

如果选中[启用发卡状态], GDS3710 键盘将开始闪烁, 一旦 RFID 刷卡, 存储在卡上的数据将被添加到 GDS3710 卡管理页面,用户仍然可以编辑通过修改一些字段自动添加的条目。

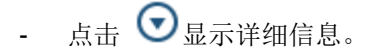

- $\overline{\phantom{a}}$  点击  $\overline{\mathcal{O}}$  编辑卡片信息。
- 点击 **面** 删除卡片信息。

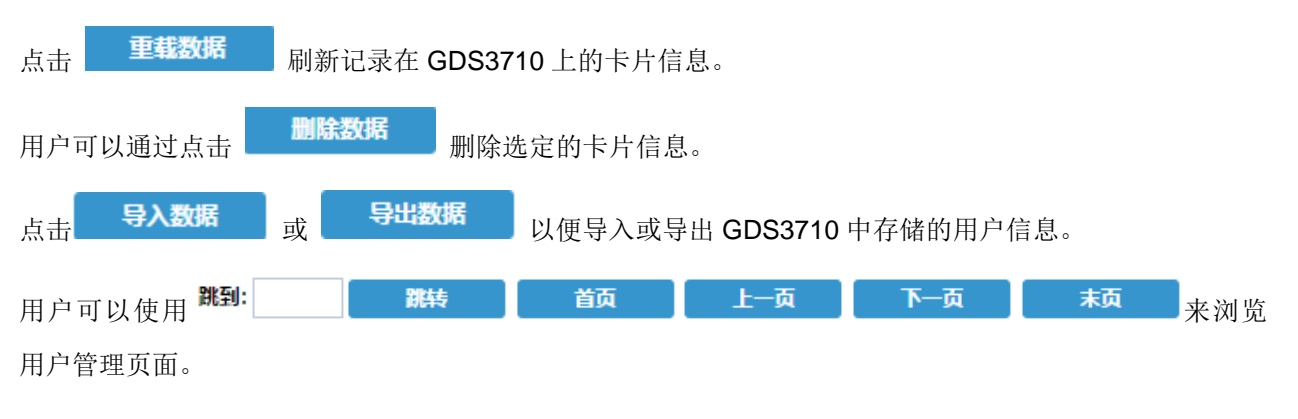

## <span id="page-41-0"></span>系统设置

此页面允许用户配置日期和时间,网络设置以及 GDS3710 的访问方法和访问 webGUI 的密码。

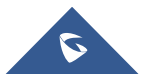

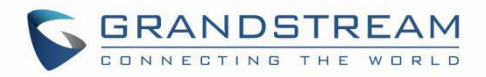

## <span id="page-42-0"></span>时间日期设置

此页面允许用户调整 GDS3710 的系统日期和时间。

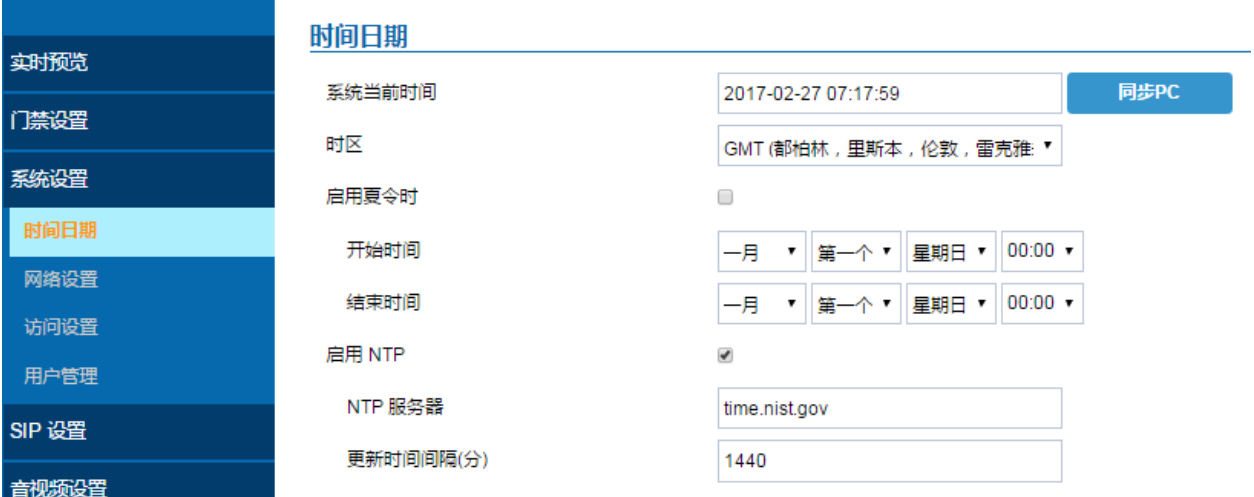

## 图 **36:** 日期时间页面 表 **7:** 日期时间

<span id="page-42-2"></span>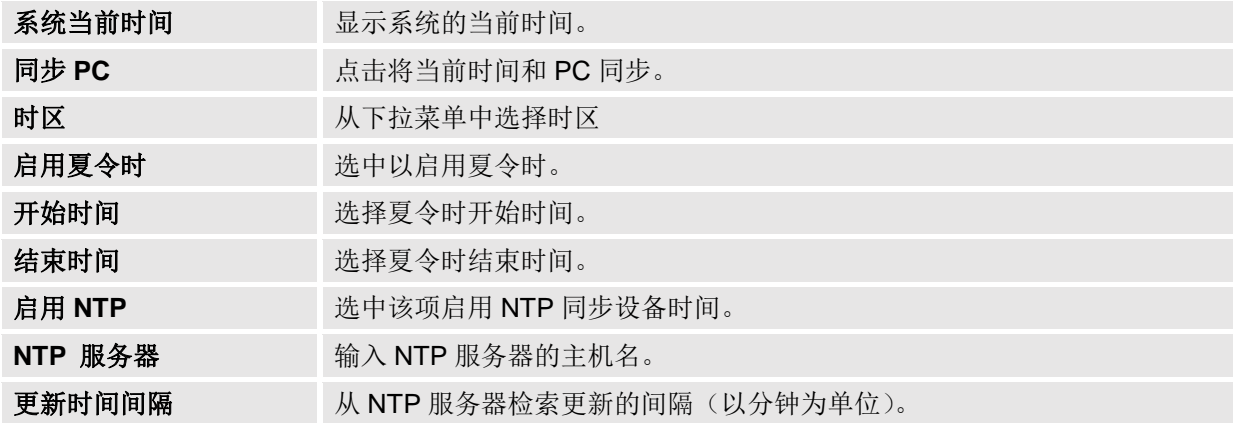

### <span id="page-42-1"></span>网络设置

此页面允许用户为 GDS3710 设置静态 IP 地址或是获取 DHCP 地址。

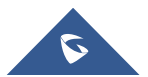

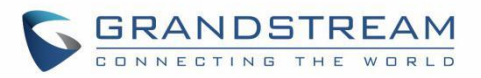

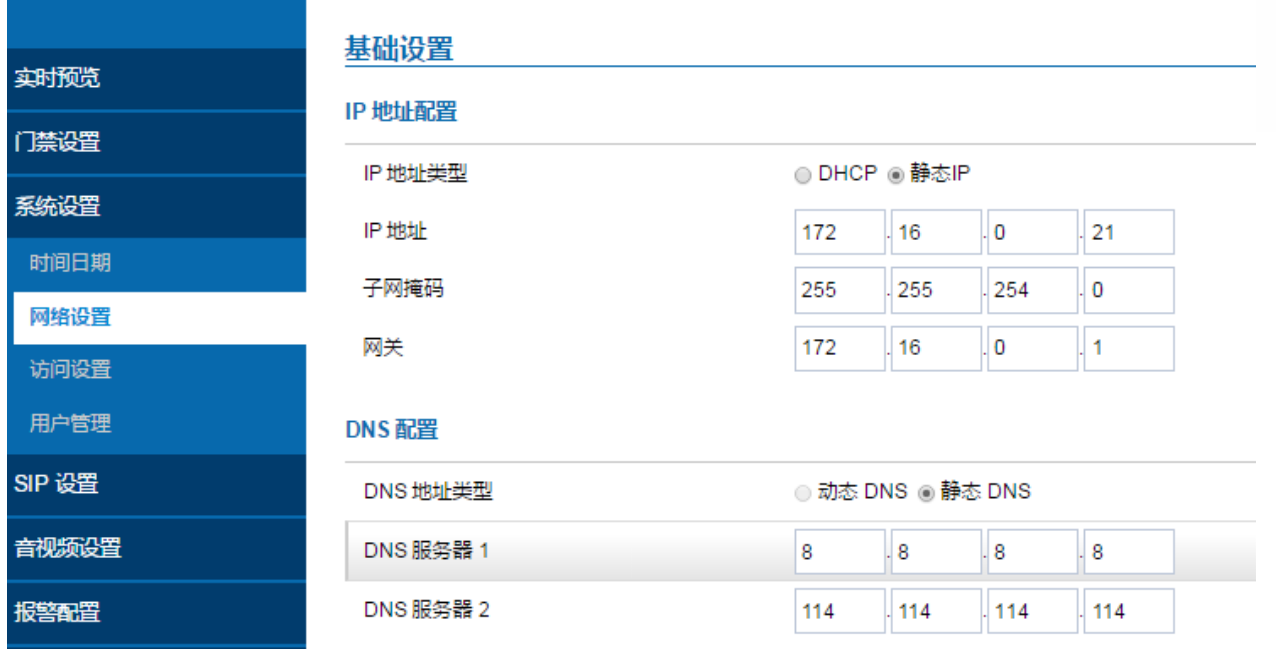

#### 图 **37:** 网络设置页面

#### 表 **8:** 网络设置

<span id="page-43-1"></span>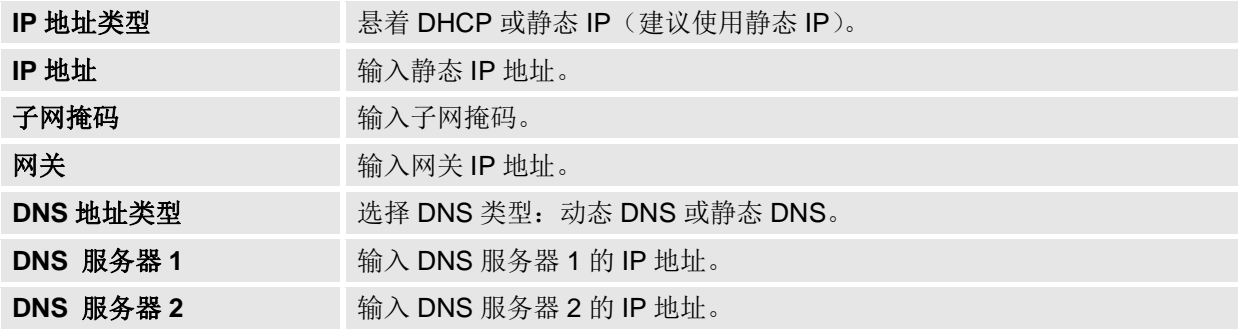

#### 注意:

- 如果GDS3710位于配置了远程访问带端口转发的SOHO(小型办公室家庭办公)路由器之后,则必 须使用静态IP,以避免在路由器重新启动后更改IP地址。
- 建议TCP端口超过5000以用于端口转发的HTTP以进行远程访问,因为某些ISP会阻止端口80的入站 流量。例如,将默认HTTP端口从80更改为8088,以确保TCP端口不会被阻。.
- 除HTTP端口外,还需要通过端口转发配置RTSP端口,以便远程方可以查看视频流。
- 如果默认TCP端口80更改为端口"A", 则RTSP端口应为"2000 + A"(从默认TCP 554更改)。 对于路由器中的端口转发,应配置TCP端口"A"和"2000 + A"。 例如,将HTTP端口更改为8088, RTSP端口应为10088,应将TCP端口8088和10088配置为端口转发,以便GDS3710远程访问:门 户为8088,视频流为10088。

## <span id="page-43-0"></span>访问设置

此页用于配置 GDS3710 网页访问参数。

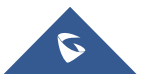

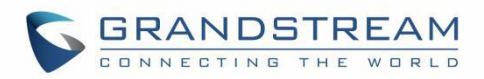

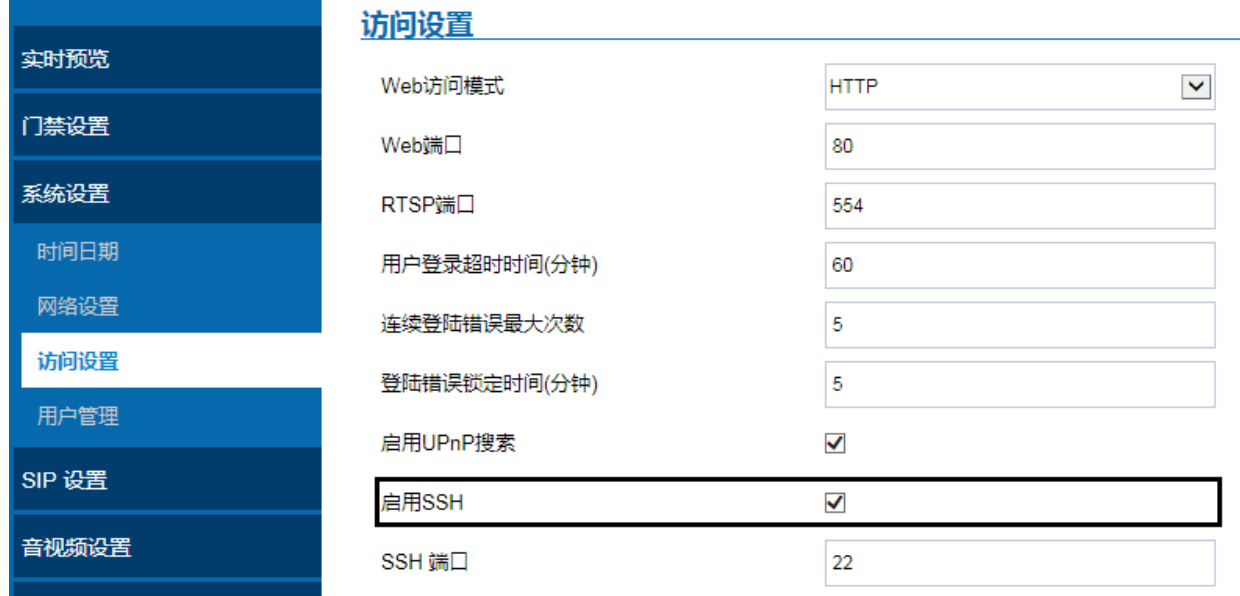

#### 图 **38:**访问设置页面

#### 表 **9:** 访问设置

<span id="page-44-1"></span>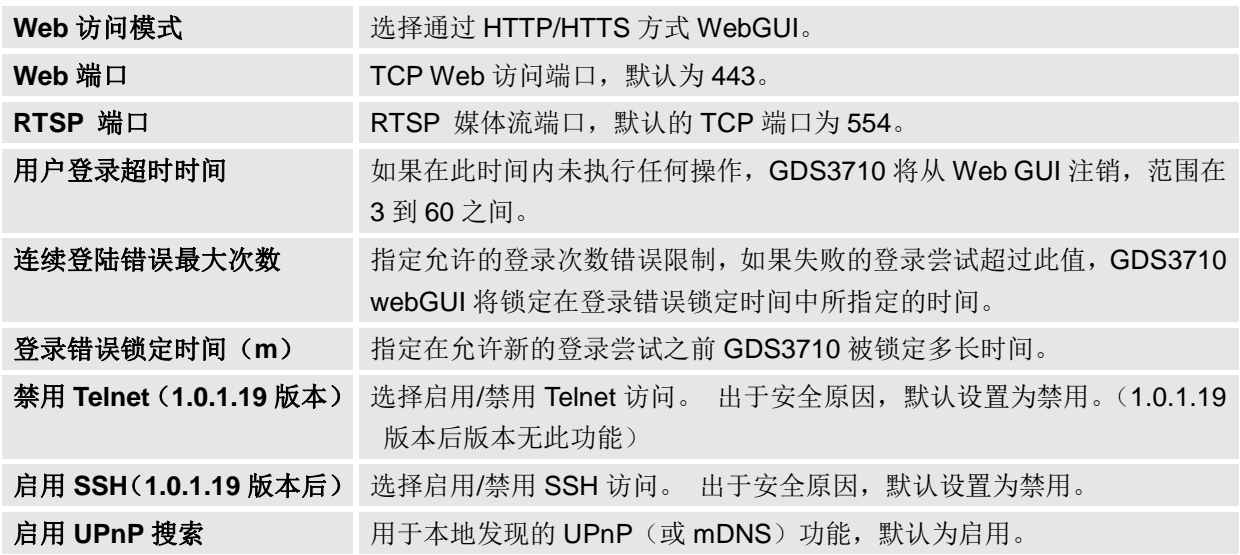

## <span id="page-44-0"></span>用户管理

此页面允许用户为管理员配置密码。 由于这是一款安全产品,所以使用仅限于管理员。.

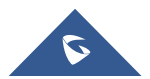

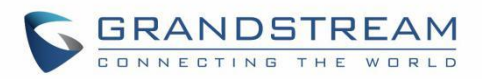

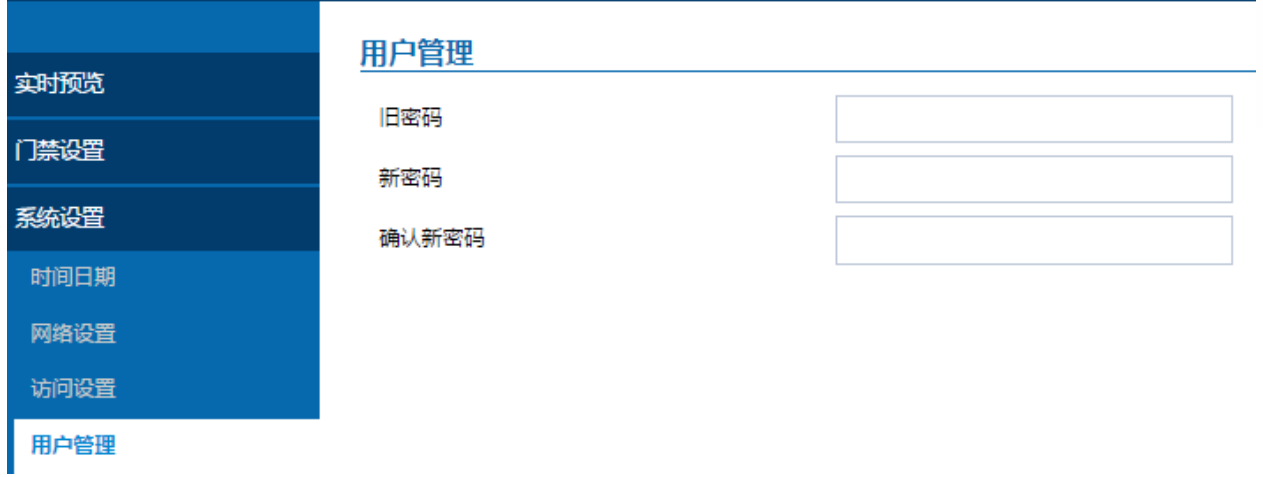

#### 图 **39:** 用户管理页面

#### 表 **10:** 用户管理

<span id="page-45-2"></span>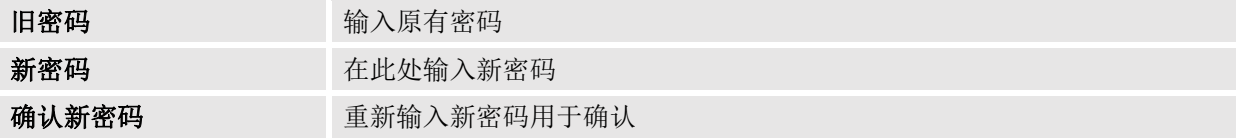

## <span id="page-45-0"></span>**SIP** 设置

## <span id="page-45-1"></span>**SIP** 基本设置

基本设置允许用户创建 SIP 账号。

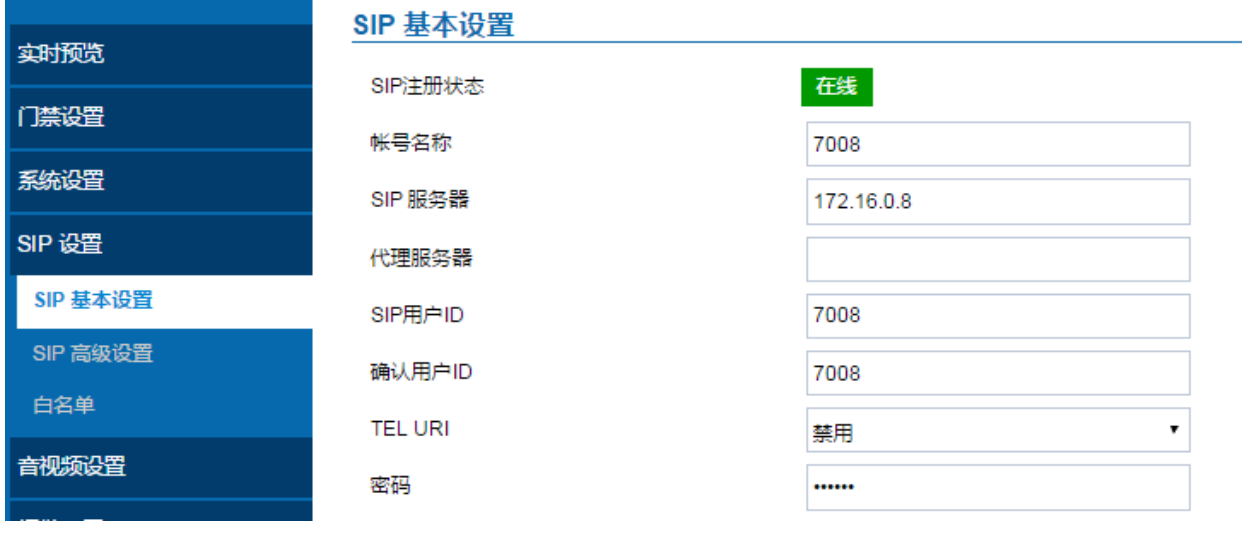

图 **40: SIP** 基本设置页面

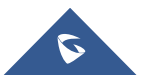

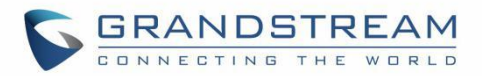

#### 表 **11: SIP** 基本设置

<span id="page-46-1"></span>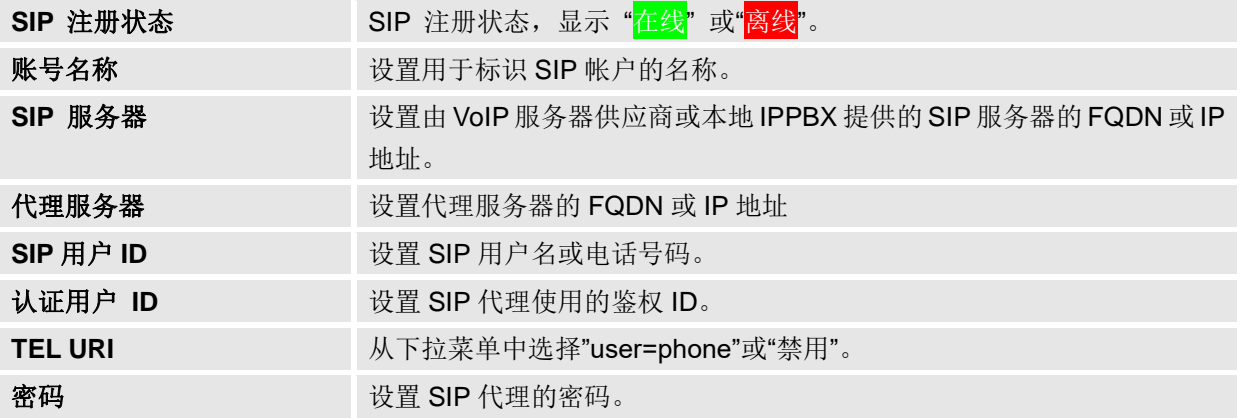

#### <span id="page-46-0"></span>**SIP** 高级设置

高级设置允许为相关操作配置更复杂的 SIP 相关参数。

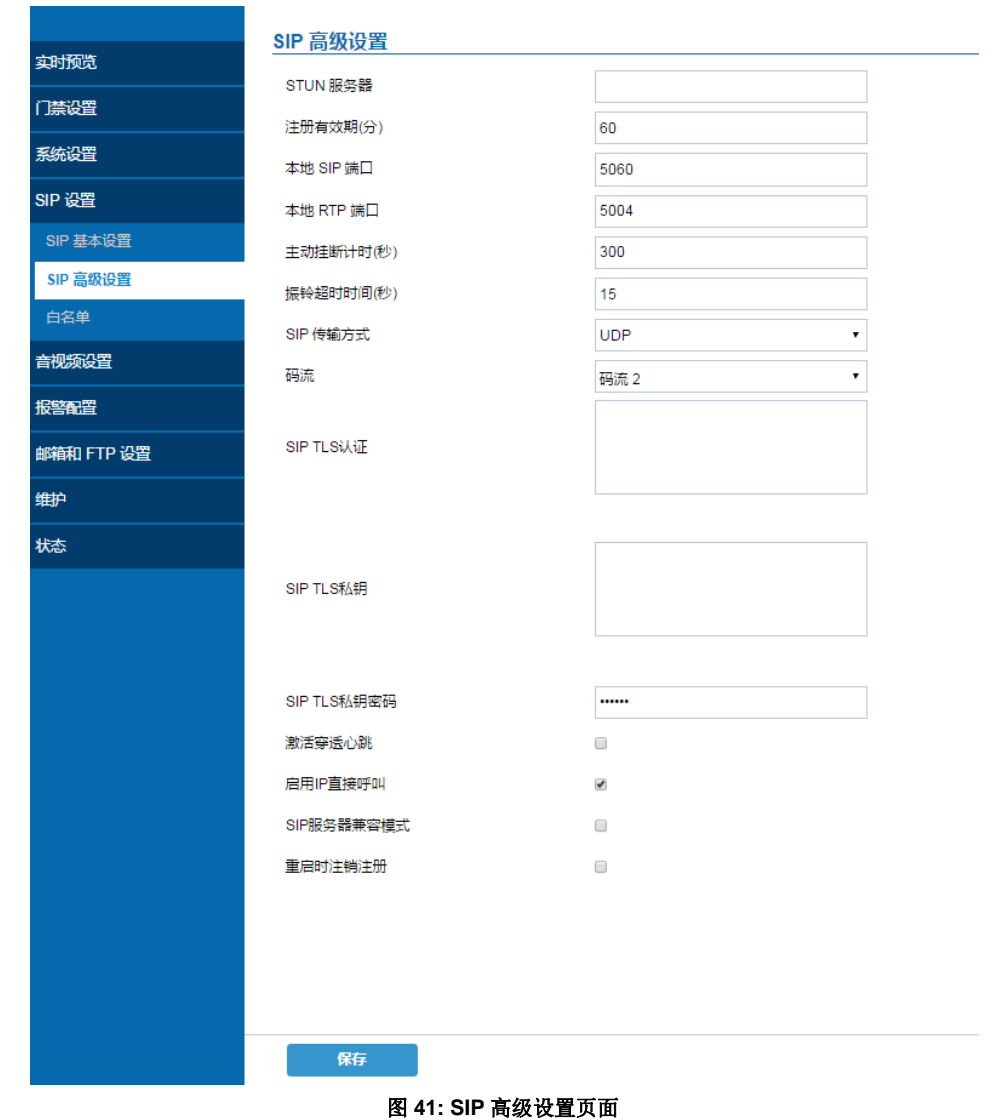

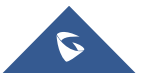

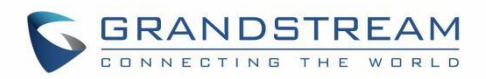

#### 表 **12: SIP** 高级设置

<span id="page-47-1"></span>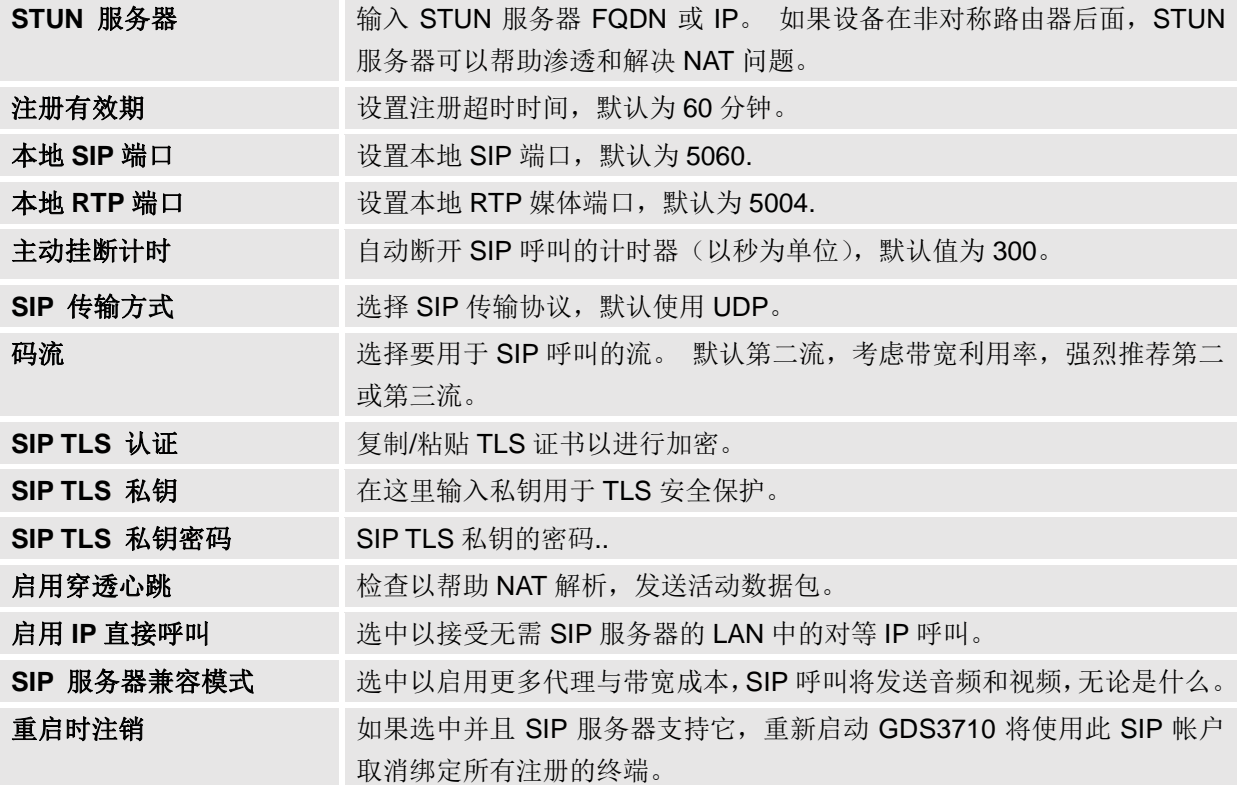

#### <span id="page-47-0"></span>白名单

此页面允许用户配置白名单, 即允许呼叫 GDS3710 的电话号码或分机列表。 (当有设置在白名单上的电 话呼入时,呼叫将自动应答)。

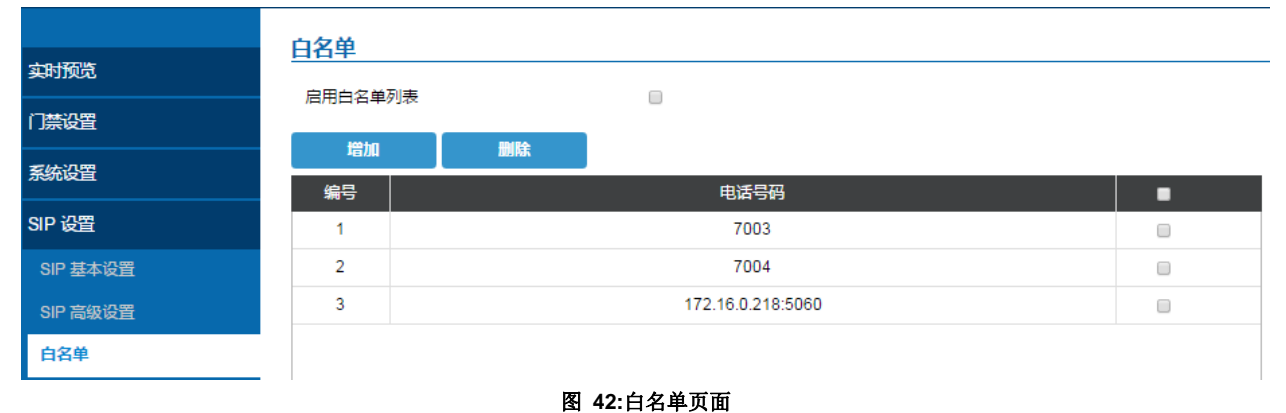

#### 表 **13:**白名单

<span id="page-47-2"></span>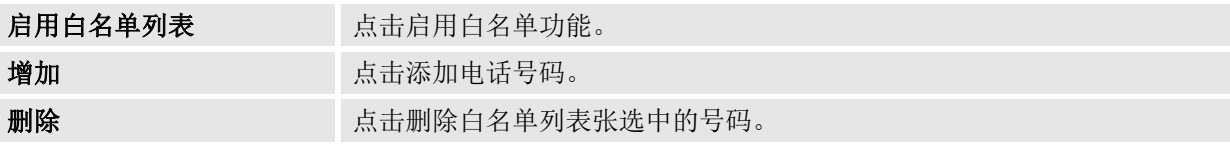

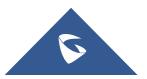

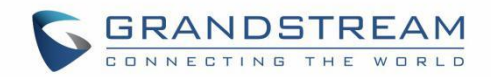

## <span id="page-48-0"></span>音视频设置

该页面允许用户配置音视频相关选项。

## <span id="page-48-1"></span>视频设置

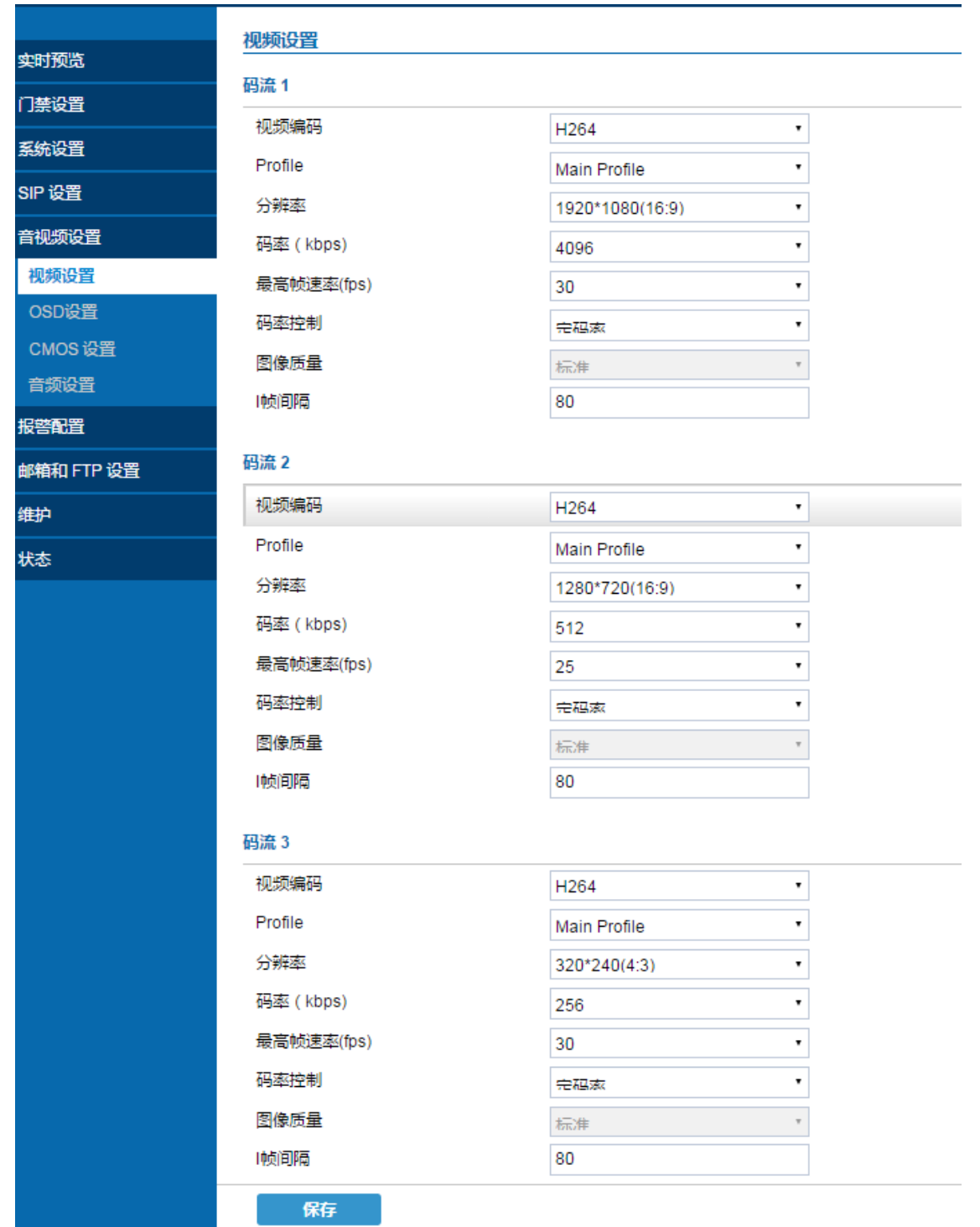

图 **43:** 视频设置页面

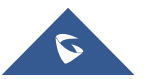

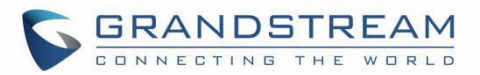

#### 表 **14:** 视频设置

<span id="page-49-0"></span>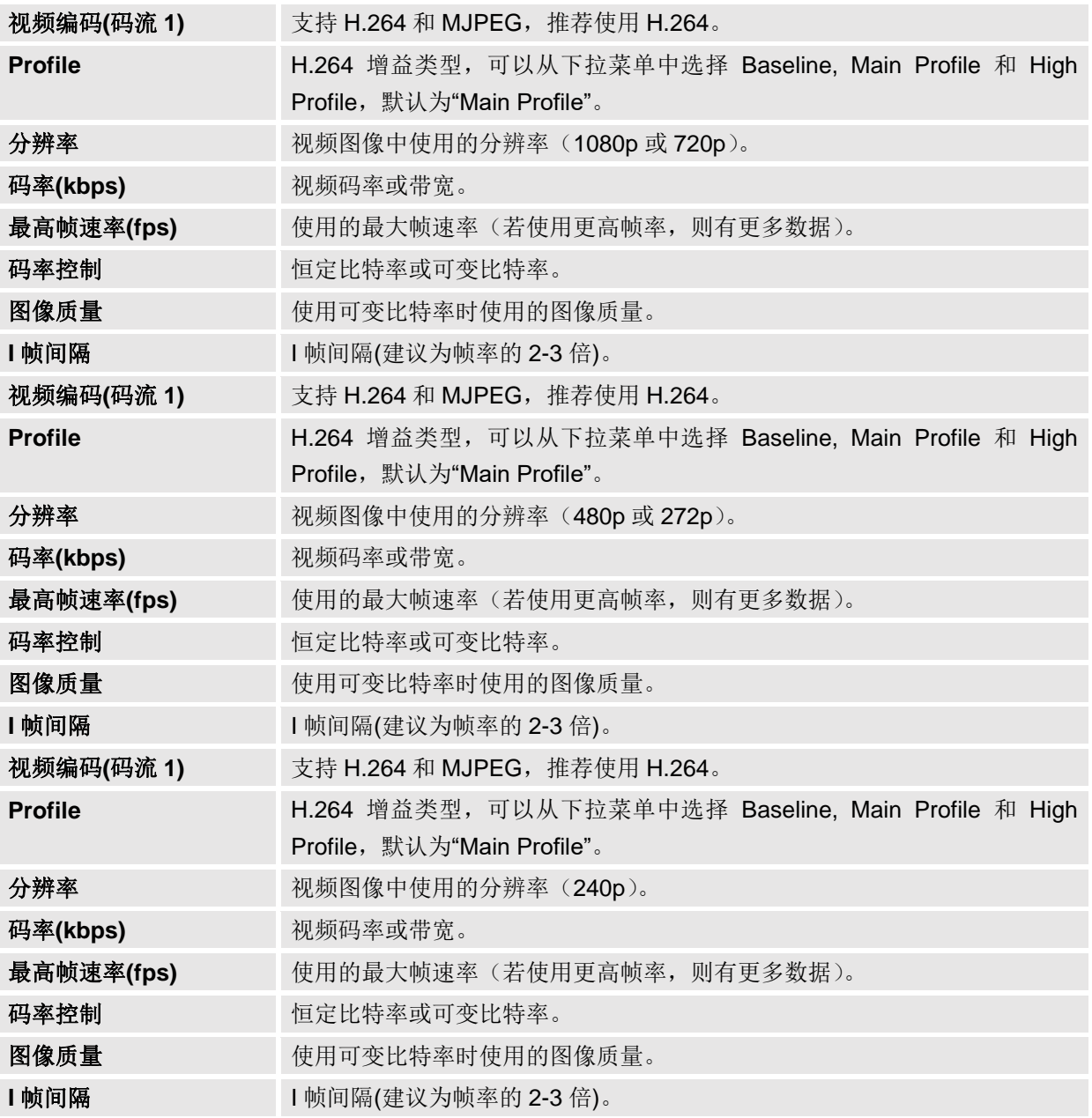

注意:

- 如果GDS3710需要通过互联网查看,建议使用H.264。
- 关于H.264的Baseline, Main Profile和High Profile的定义,请参阅:
	- o [H.264 Profiles](https://www.google.com/url?sa=t&rct=j&q=&esrc=s&source=web&cd=4&ved=0ahUKEwiH-JCK1srOAhWJXhQKHd64AB0QFgg4MAM&url=https%3A%2F%2Fwww.itu.int%2Frec%2Fdologin_pub.asp%3Flang%3De%26id%3DT-REC-H.264-201201-S!!PDF-E%26type%3Ditems&usg=AFQjCNFWg5m__jdVXg5ssaGG3NzvsZGWTw&bvm=bv.129759880,d.bGs&cad=rja)
- 如果选择MJPEG,请将帧速率降低到最小值,以节省带宽并获得更好的图像。
- 潮流 GDS3710提供三个视频流,用户可以灵活使用它们。 例如,高分辨率流用于本地录制,辅流 用于SIP视频电话呼, 第三路视频流用于远程智能手机监控应用, 视频流应用取决于应用场景.。
- 在安装前使用以下链接计算带宽和存储:

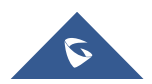

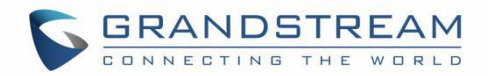

#### <http://www.grandstream.com/support/tools/bandwidth-storage-calc>

#### <span id="page-50-0"></span>**OSD** 设置

OSD 设置(屏幕显示)允许用户在视频画面上显示时戳和文本。

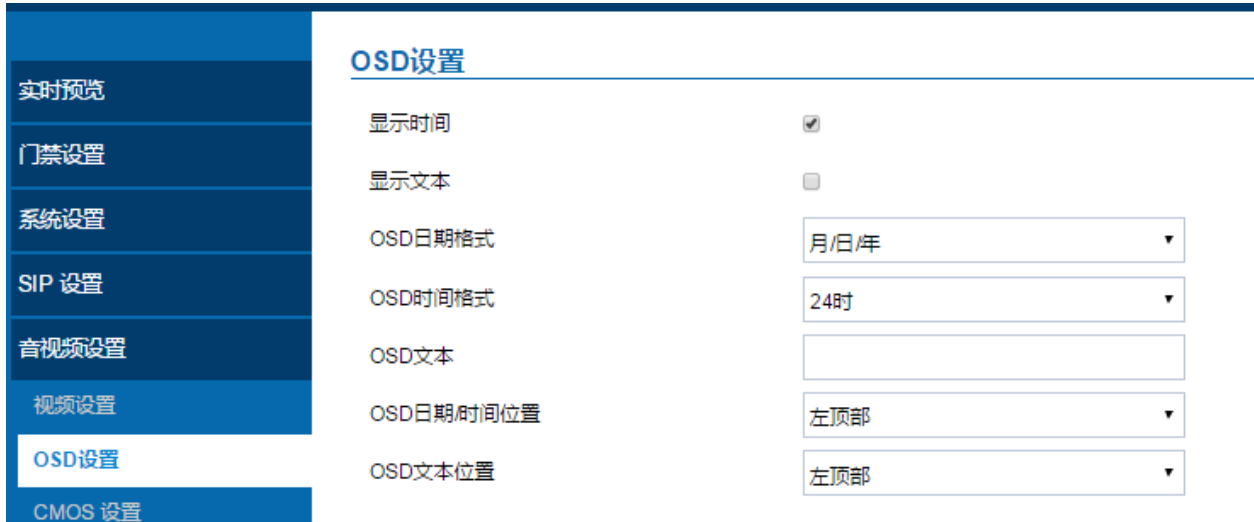

#### 图 **44: OSD** 设置页面

#### 表 **15: OSD** 设置

<span id="page-50-2"></span>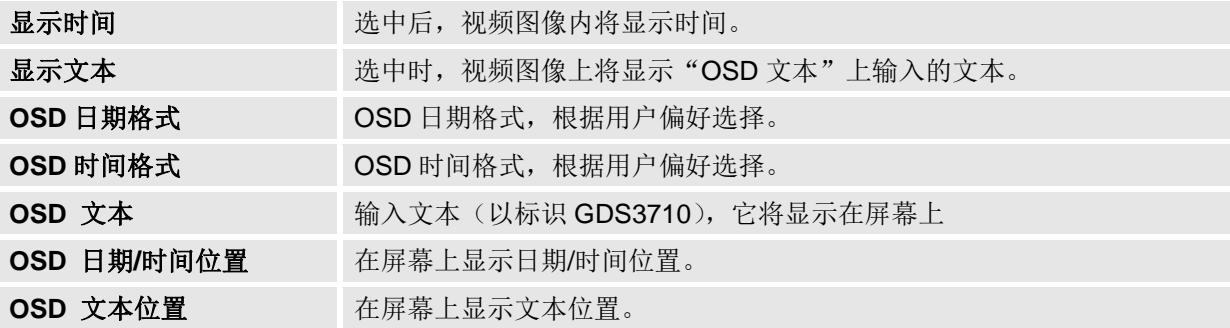

## <span id="page-50-1"></span>**CMOS** 设置

此页面允许用户配置 CMOS 参数用于不同场景。

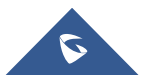

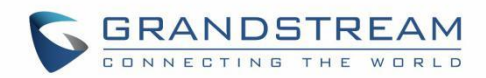

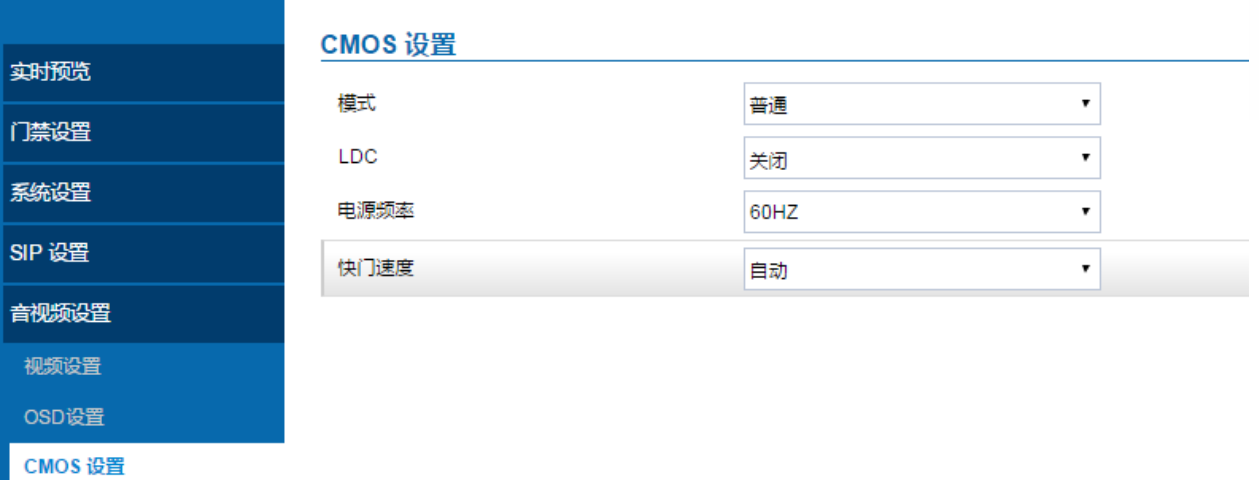

#### 图 **45: CMOS** 设置页面

表 **16: CMOS** 设置

<span id="page-51-1"></span>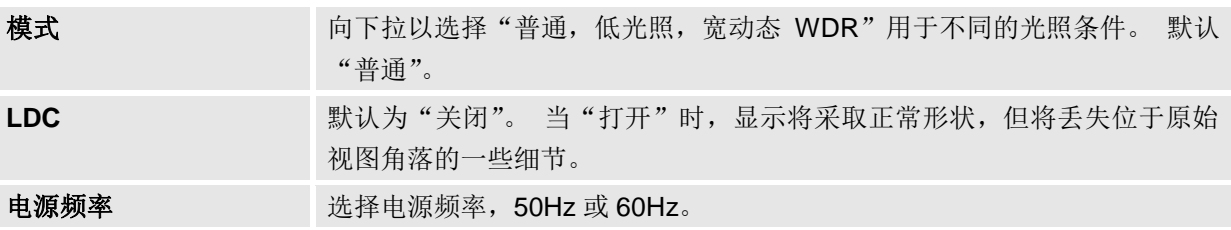

### <span id="page-51-0"></span>音频设置

音频设置

该页面允许用户进行音频设置。

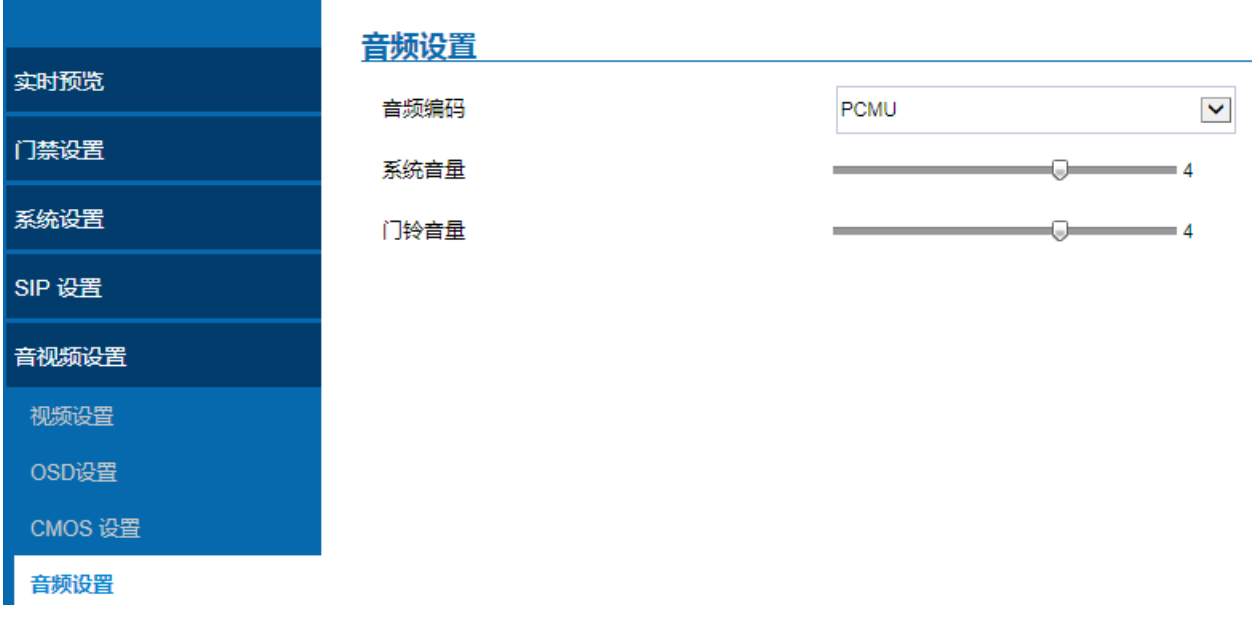

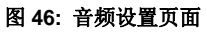

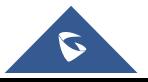

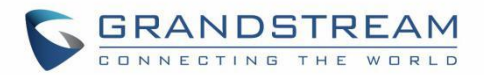

#### 表 **17:** 音频设置

<span id="page-52-2"></span>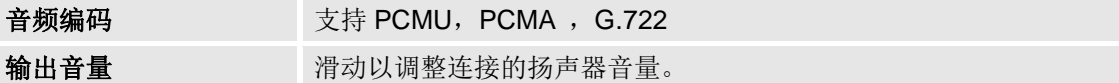

## <span id="page-52-0"></span>报警配置

该页面允许用户设置报警日程和报警联动配置。

## <span id="page-52-1"></span>报警事件

该页面允许用户配置在报警日程中设置的时间表内触发指定的事件。

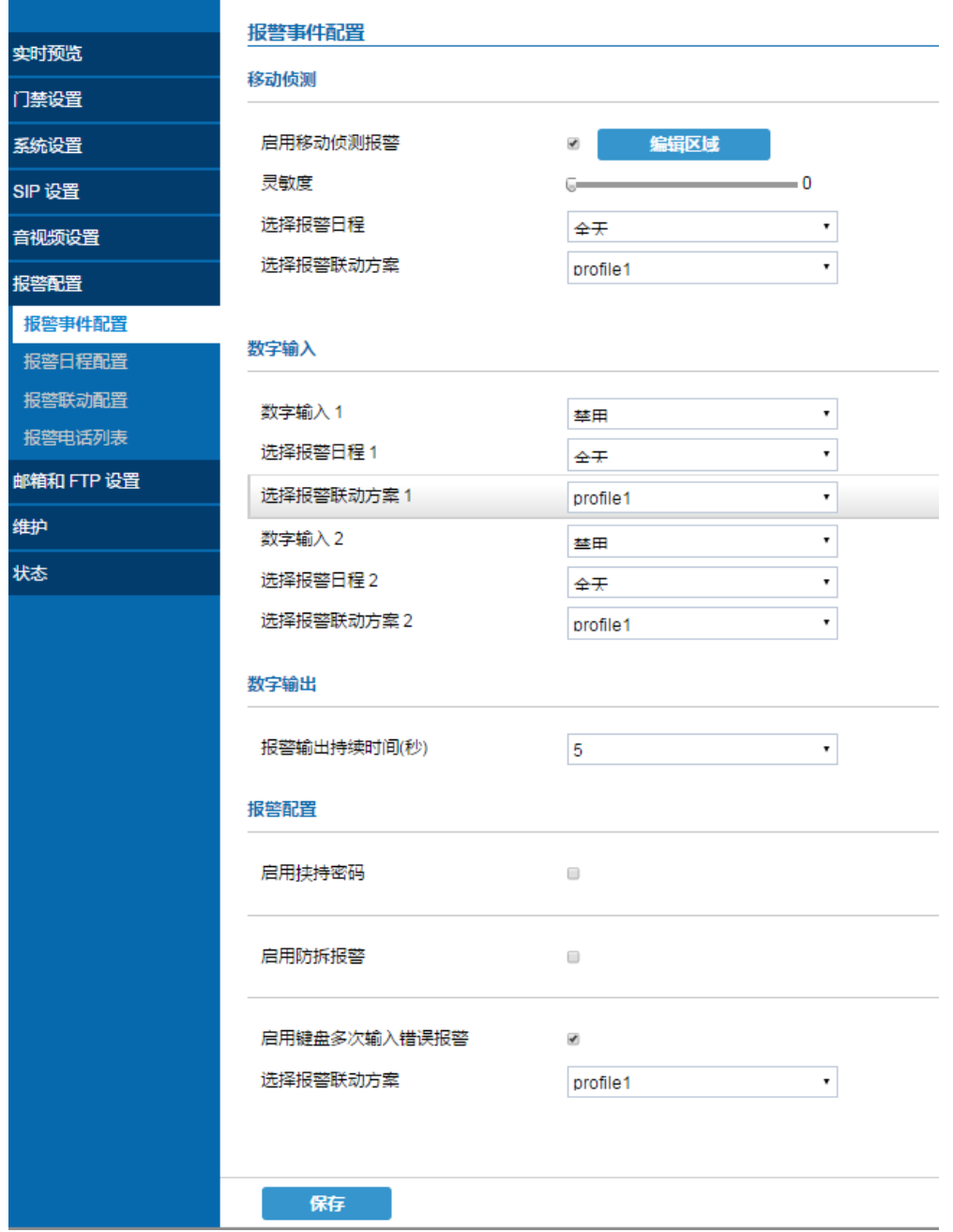

图 **47:** 报警事件页面

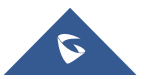

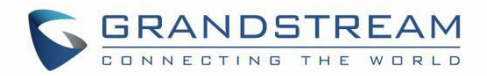

报警可以通过移动侦测或 GDS3710 输入触发。

#### 移动侦测

用户可以选择编辑区域,使用移动侦测触发报警.

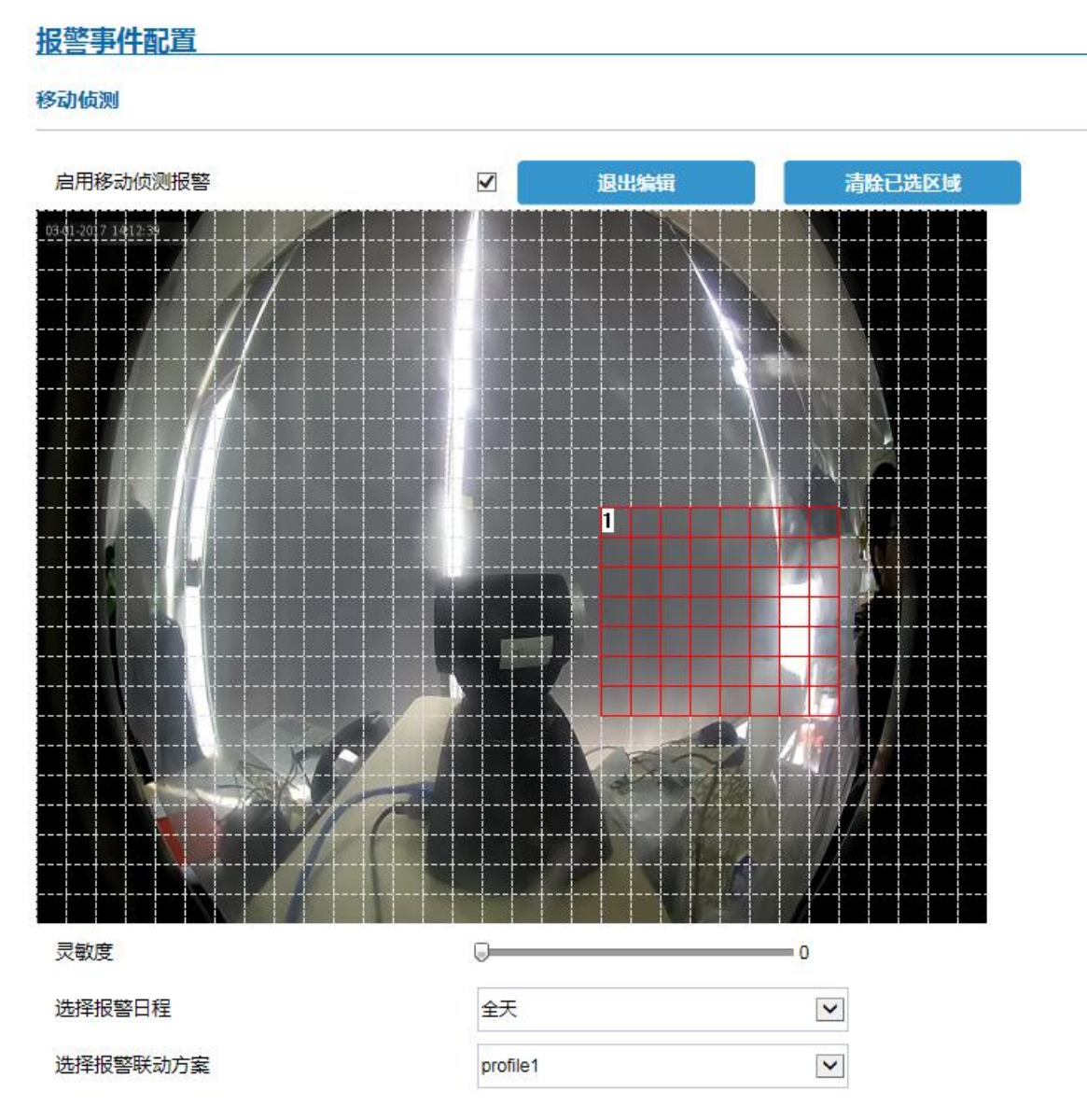

图 **48:** 编辑区域

#### 表 **18:**移动侦测

<span id="page-53-0"></span>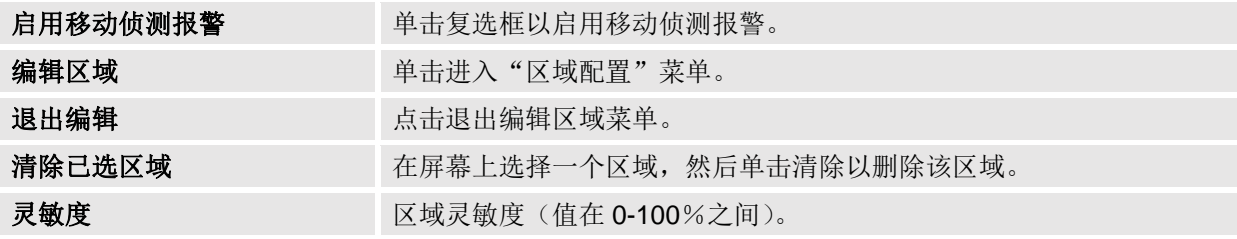

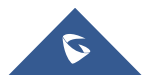

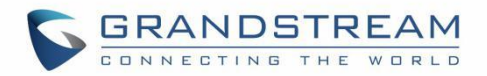

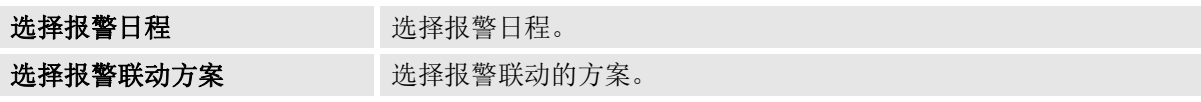

数字输入

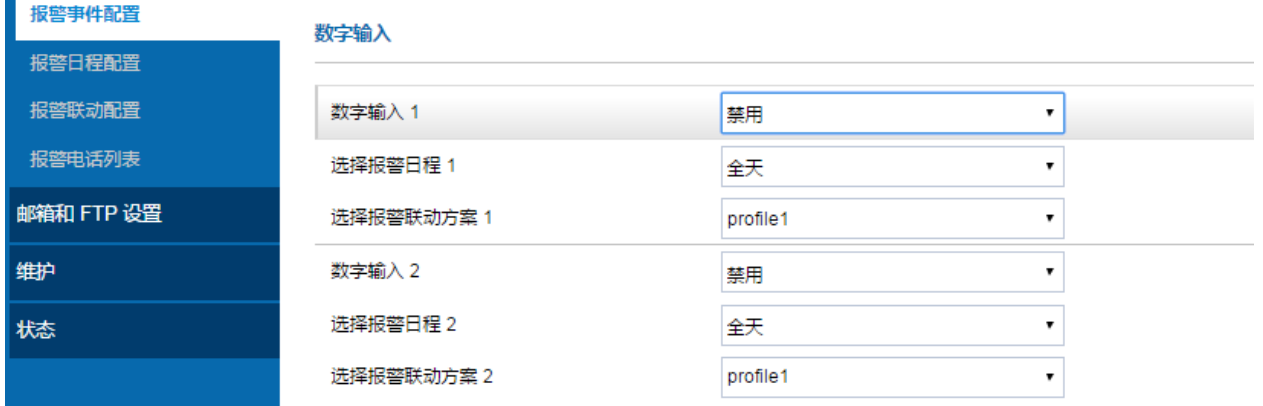

### 图 **49:** 数字输入

#### 表 **19:**数字输入

<span id="page-54-0"></span>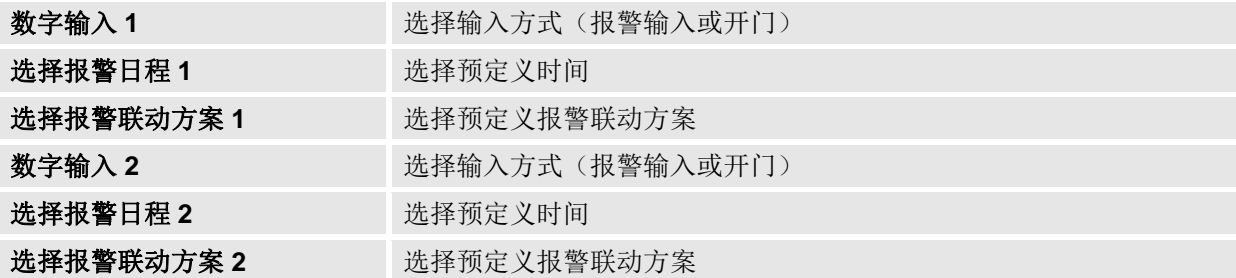

报警输出持续时间**(s)** 指定报警输出的时间长度。

表 **20:**报警配置

<span id="page-54-1"></span>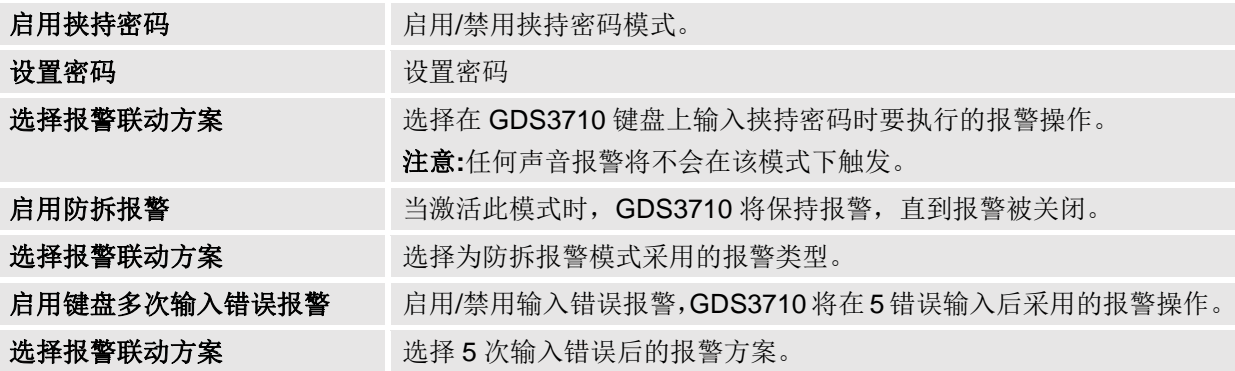

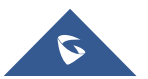

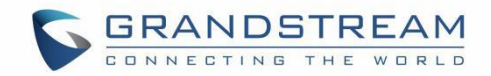

注意:

挟持密码可用于危急情况,例如绑架或紧急情况,用户需要输入以下序列以触发挟持报警:

"**\*** 挟持密码#"。.

防盗报警是从硬件级别反黑客。 当选中此选项时,如果 GDS3710 从安装板中删除, 它将执行配置的报警 操作。在 GDS3710 上有一个嵌入式机制, 允许它检测何时被删除。

## <span id="page-55-0"></span>报警日程

此页面指定报警日程的配置。在报警采取相关动作之前,必须先设定好日程。

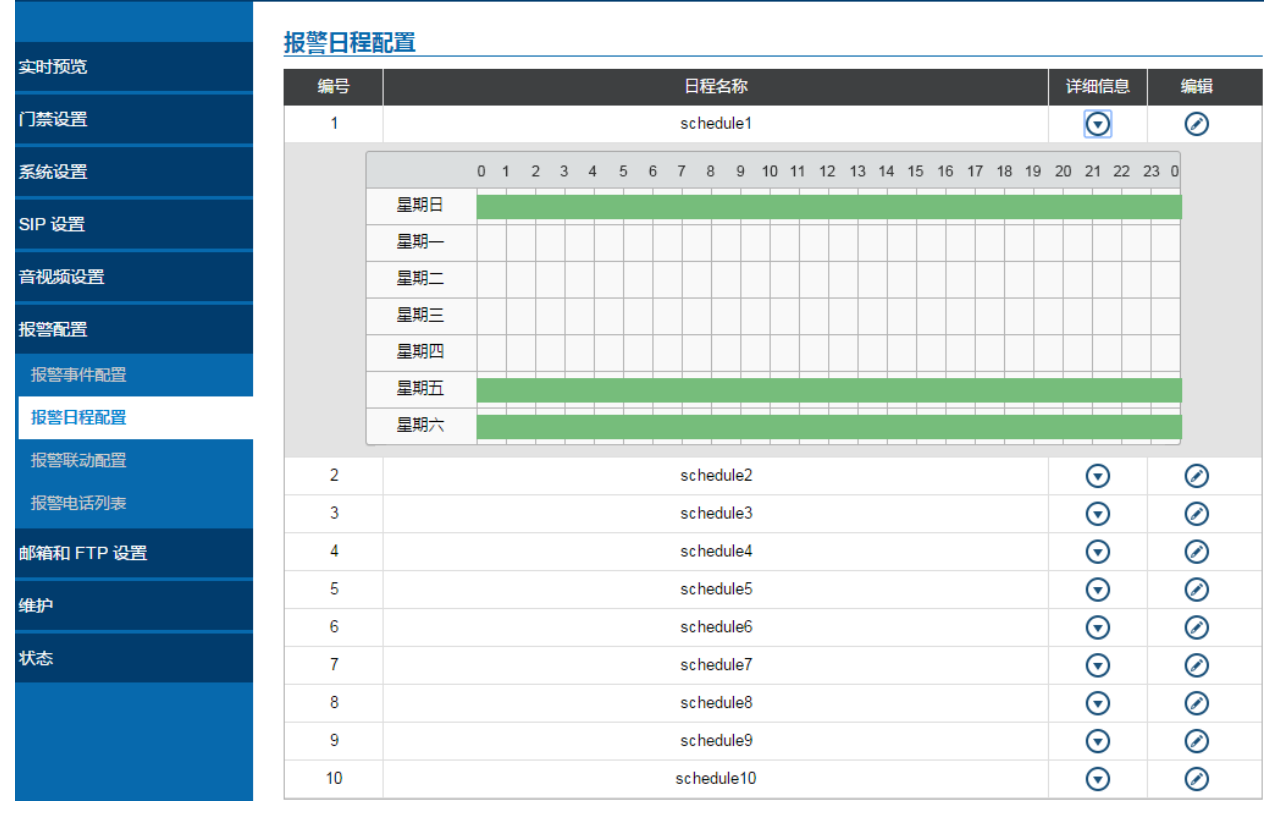

#### 图 **50:** 报警日程

有 10 个时间表允许配置,时间段由用户指定。 用户可以通过单击 ◎按钮编辑报警日程。 报警日程采用

#### 24 小时跨度 00:00〜23:59。

用户可以在日程安排编程期间将配置复制到不同的日期。

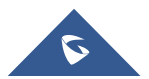

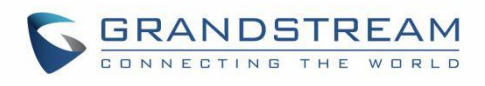

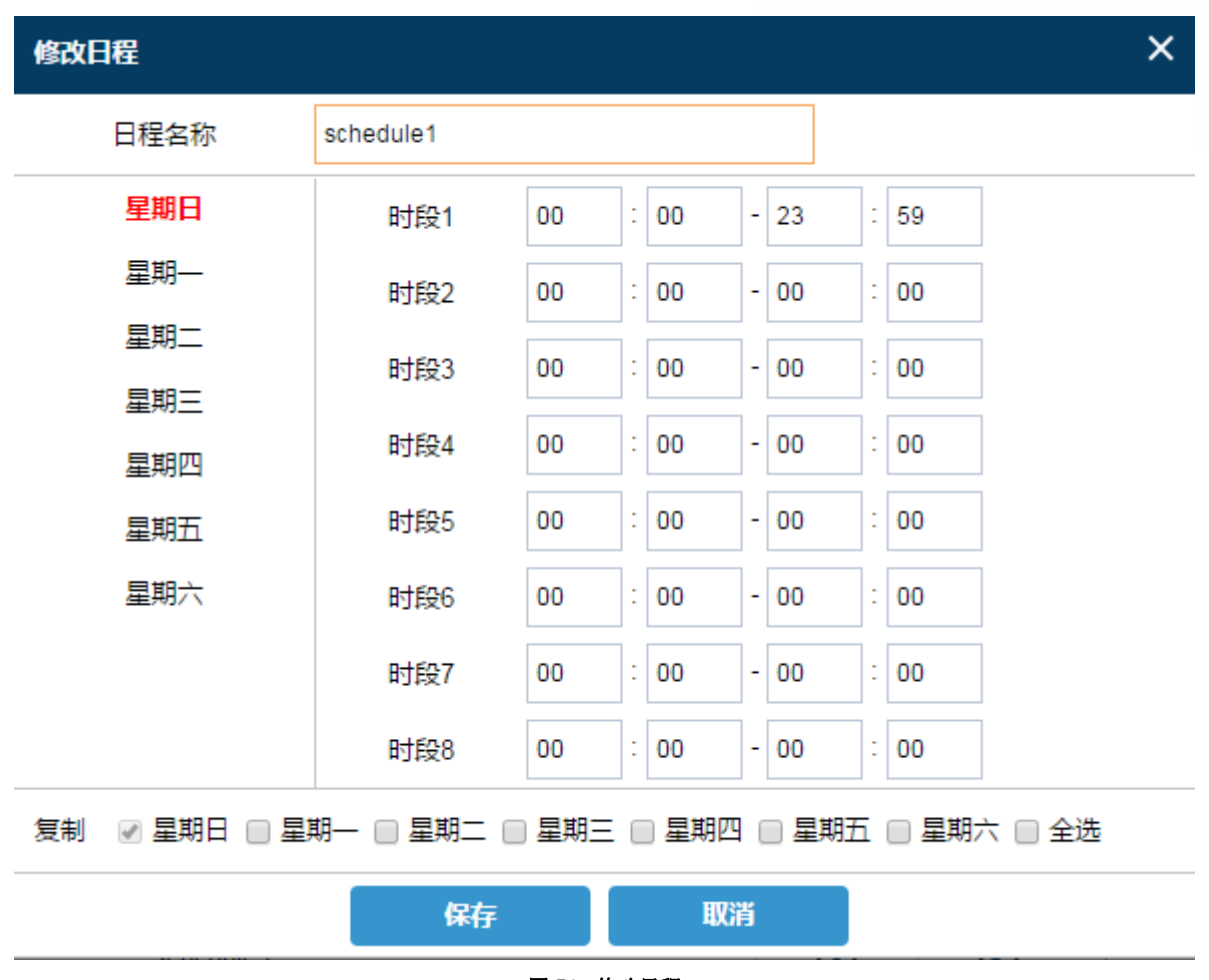

图 **51:** 修改日程

## <span id="page-56-0"></span>报警联动

此页面指定报警操作使用的联动方案的配置。在报警操作生效之前需要配置联动方案。

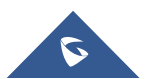

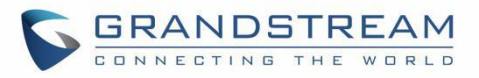

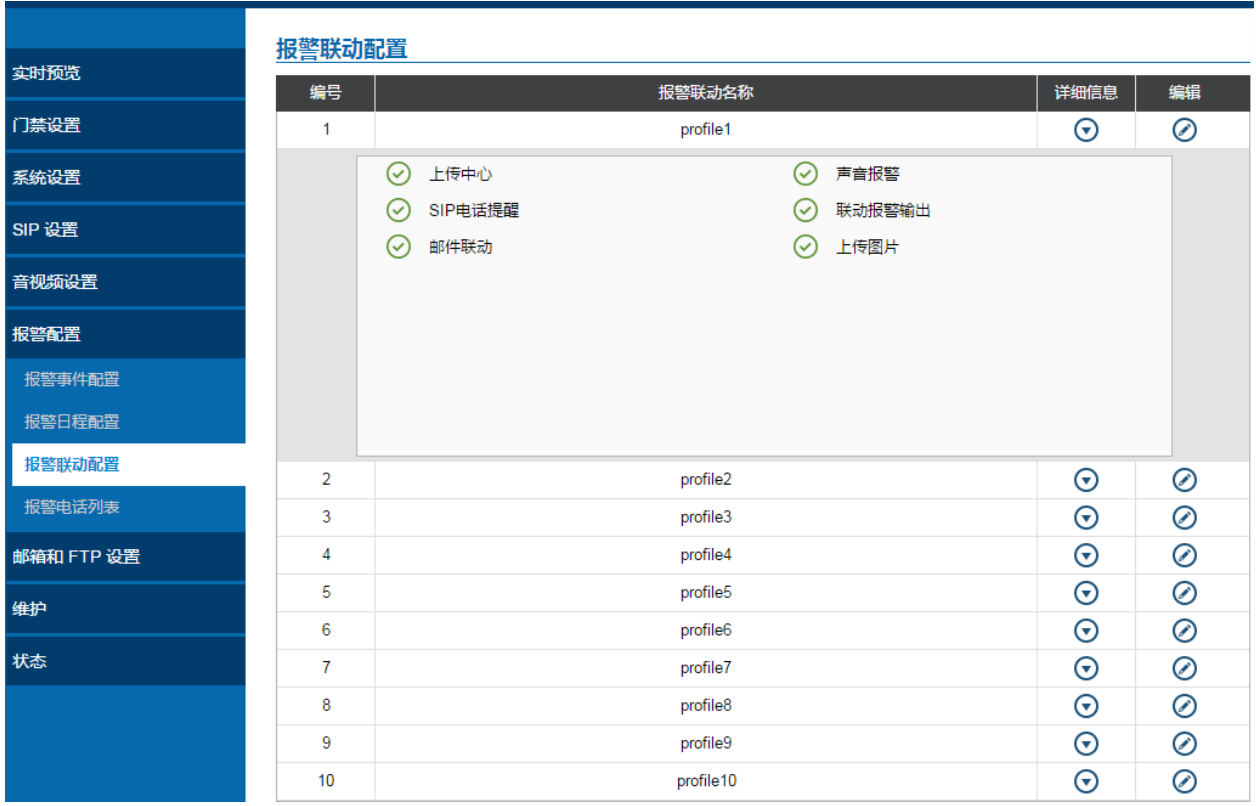

图 **52:**报警联动

用户可以通过点击 → 按钮编辑联动方案, 以下是编辑窗口。

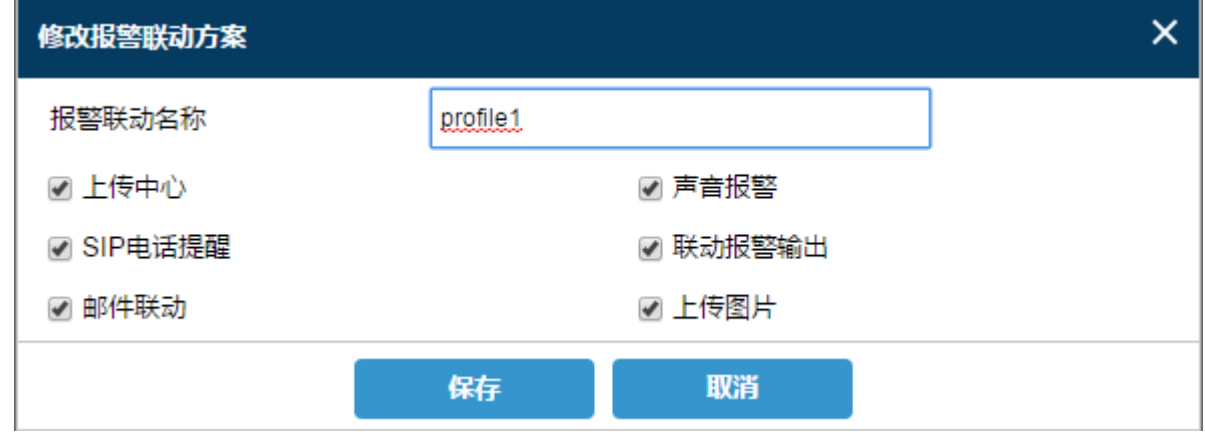

图 **53:** 编辑联动方案

#### 表 **21:**报警联动

<span id="page-57-0"></span>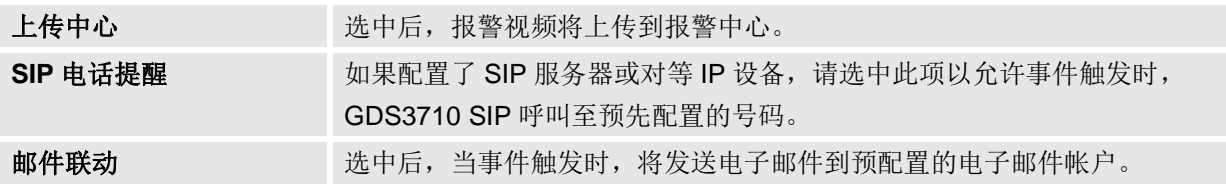

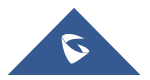

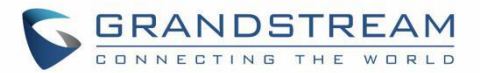

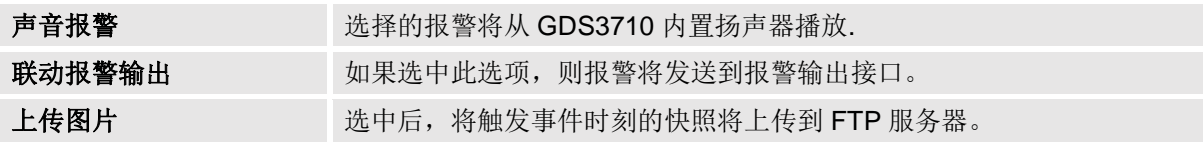

#### <span id="page-58-0"></span>报警电话列表

此页面允许用户配置报警电话列表,当 GDS3710 触发事件(例如: 门铃按下)时,呼叫配置的电话号码或 分机。

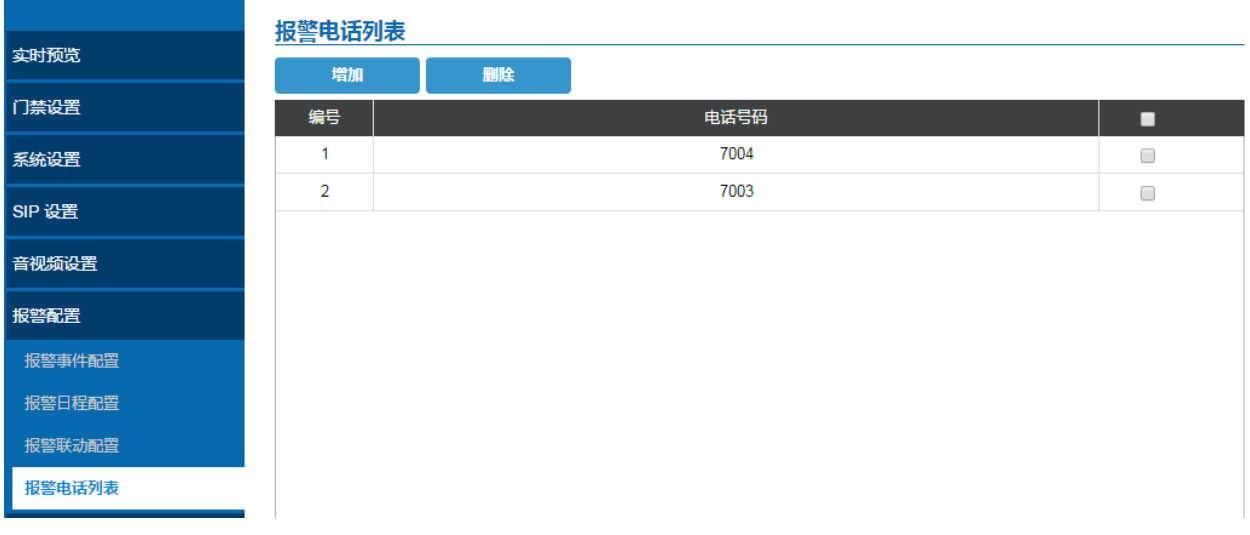

图 **54:**报警电话列表

#### 表 **22:**报警电话列表

<span id="page-58-3"></span>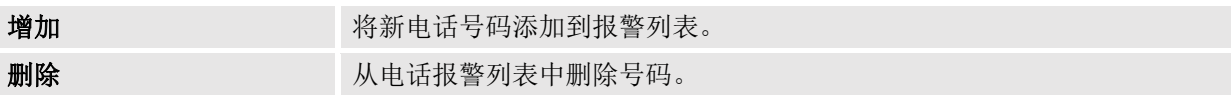

一旦事件被触发(移动侦测,门铃按下等),GDS3710 将呼叫第一个号码,一旦超时并且没有从第一个号码 返回应答,GDS3710 将尝试列表上的下一个号码,如此往复。一旦远程电话应答呼叫,将播放一个警报通 知用户事件被触发。

## <span id="page-58-1"></span>邮箱和 **FTP** 设置

此页包含邮箱和 FTP 设置。

### <span id="page-58-2"></span>邮箱设置

此页面允许用户配置电子邮件客户端以在警报触发时发送电子邮件。

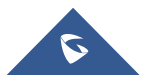

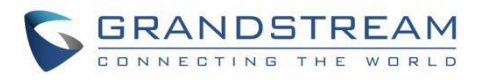

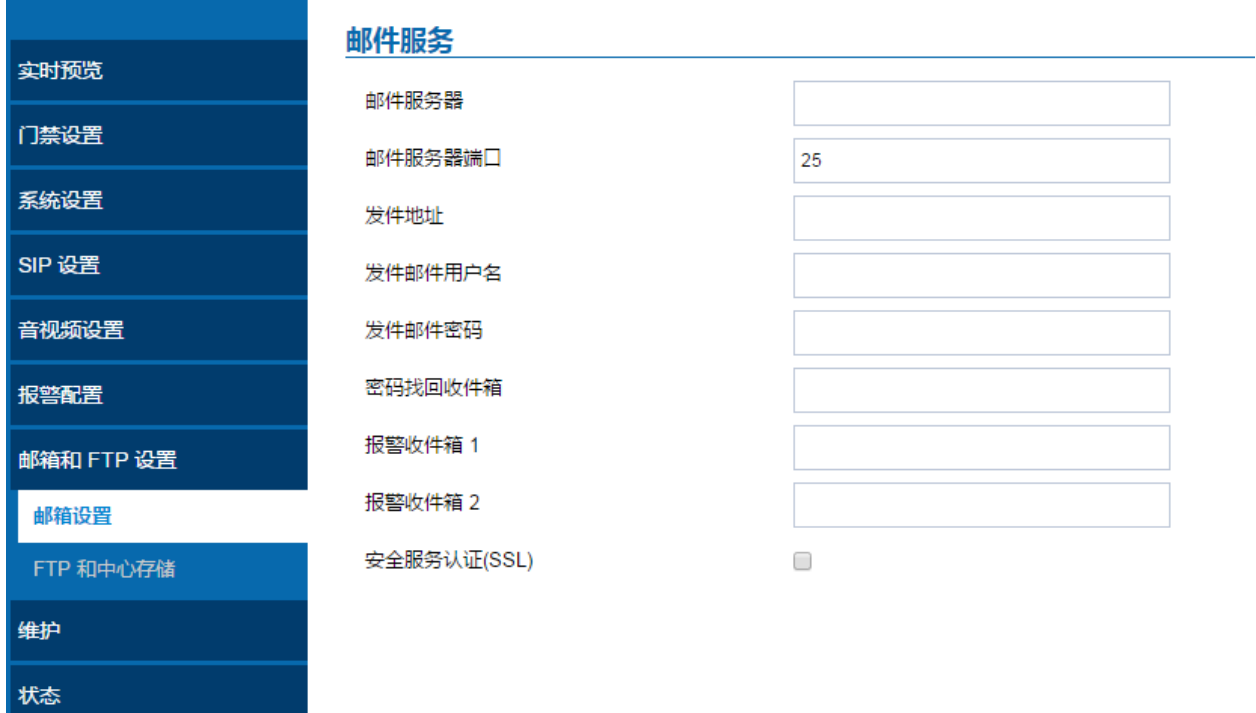

#### 图 **55:** 邮件服务页面

#### 表 **23:** 邮件服务

<span id="page-59-0"></span>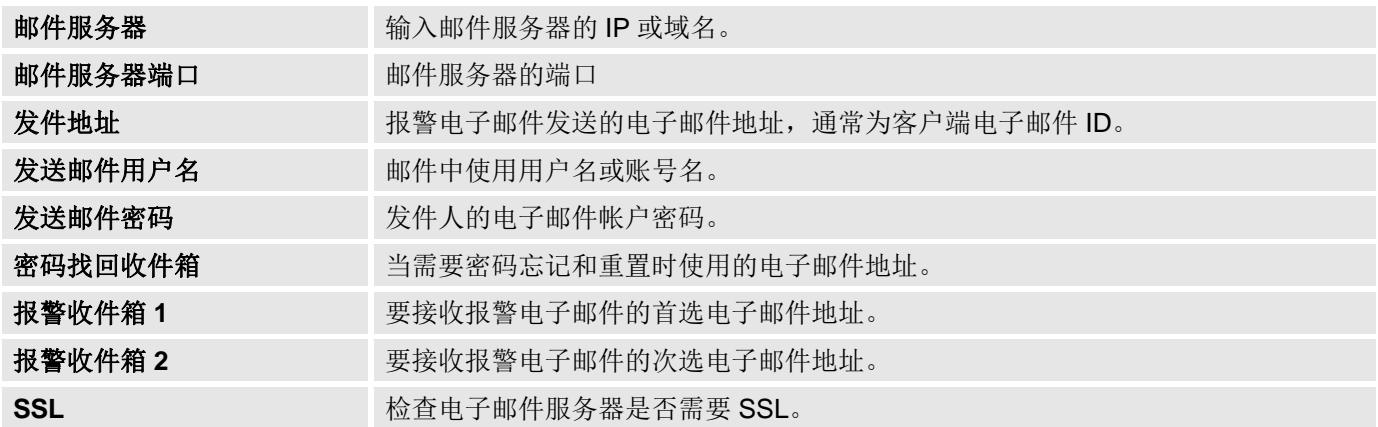

## 注意:

- 单击"保存"以保存电子邮件配置信息。
- 配置后单击"电子邮件测试",如果设置正确,将发送测试电子邮件,首页上的"电子邮件测试成功" 消息将显示如下.。

E-Mail test successfully

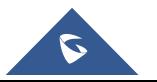

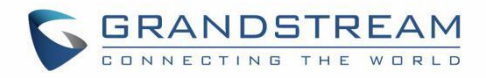

#### <span id="page-60-0"></span>**FTP** 和存储中心

<span id="page-60-3"></span>此页面允许用户配置 FTP 设置以上传捕获图像。

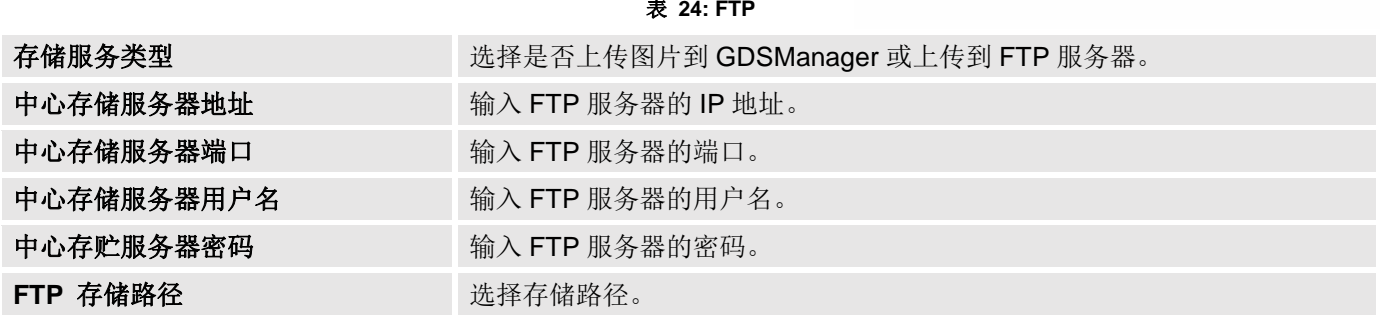

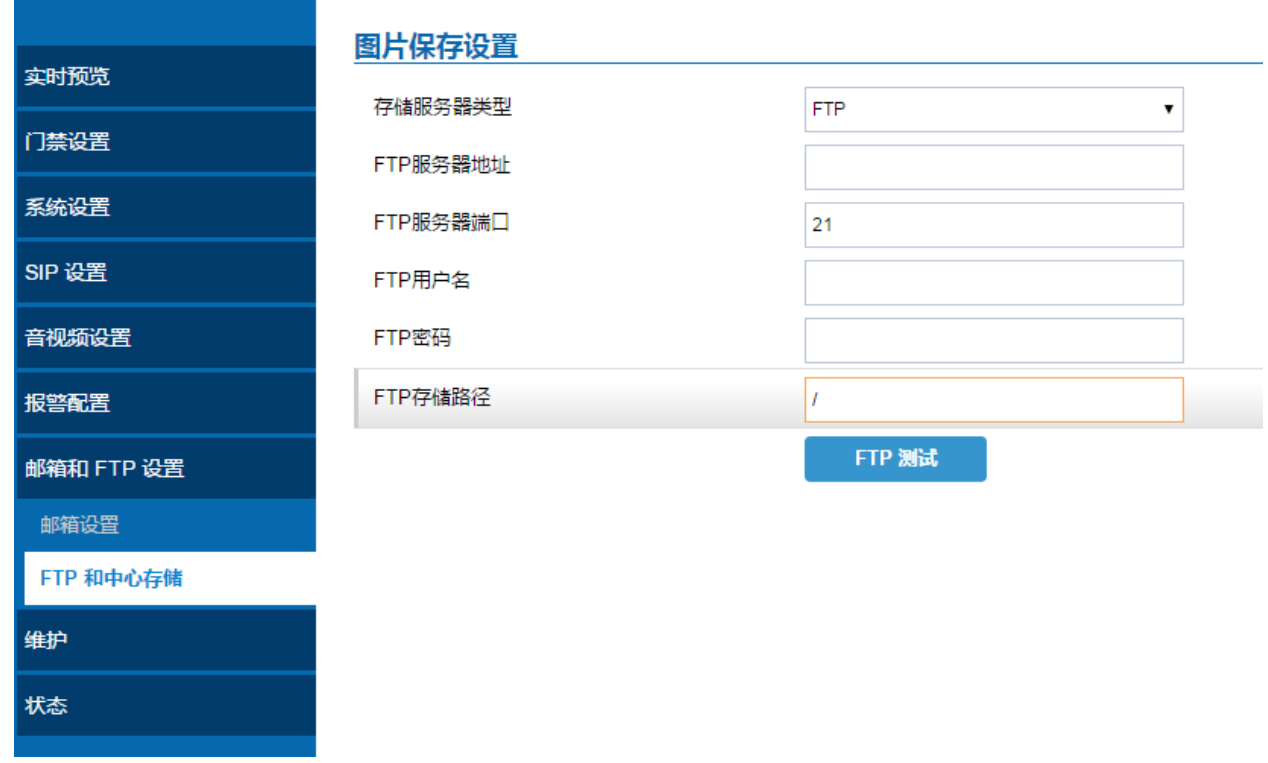

#### 图 **56:** 图片保存设置

注意: 如果与 FTP 服务器的连接成功, 包含成功消息的".txt"文件将上传到 FTP 服务器。 并且以下消息

将在 WebGUI 上弹出 FTP test successfully.

### <span id="page-60-1"></span>维护

此页面显示 GDS3710 维护参数。

## <span id="page-60-2"></span>升级

此页面包含 GDS3710 升级配置参数。

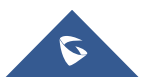

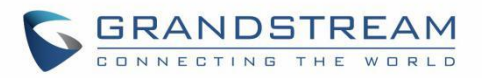

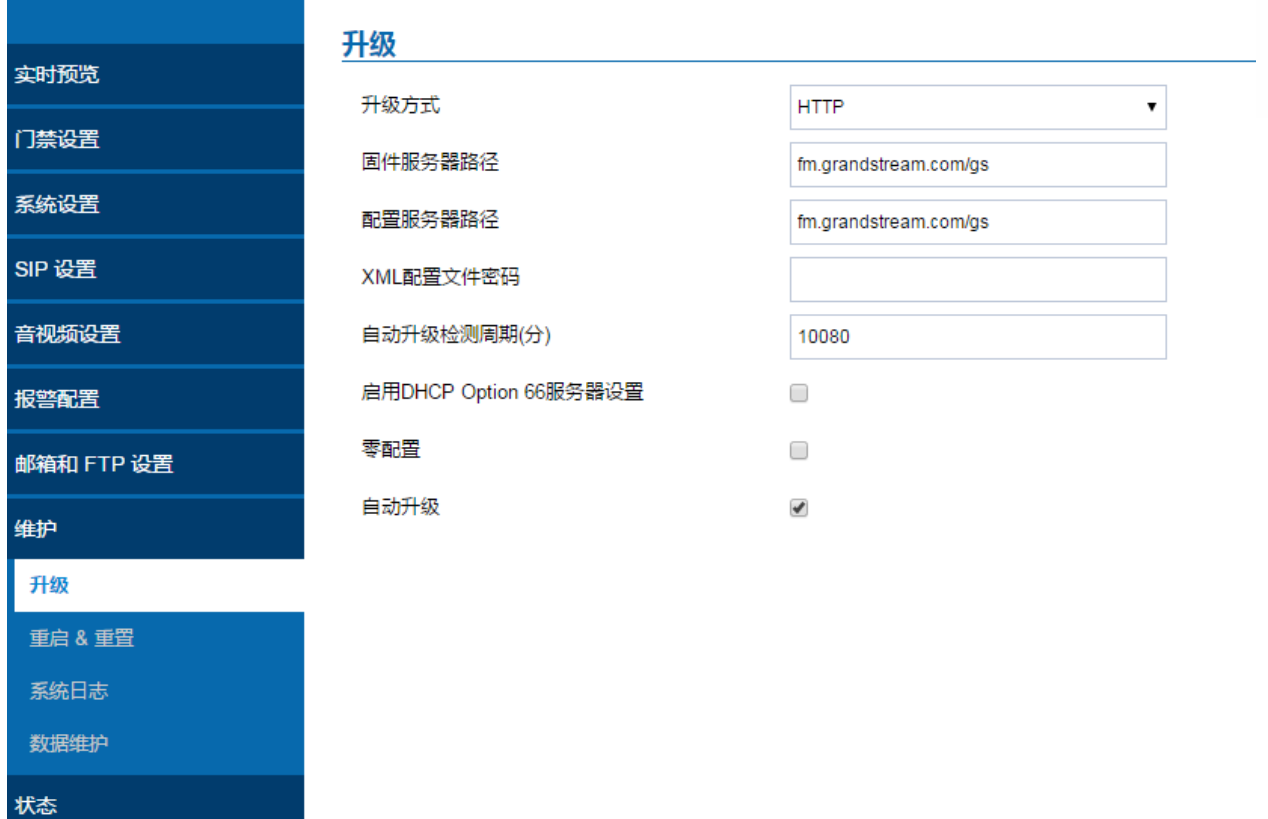

### 图 **57:** 升级页面

#### 表 **25:**升级

<span id="page-61-1"></span>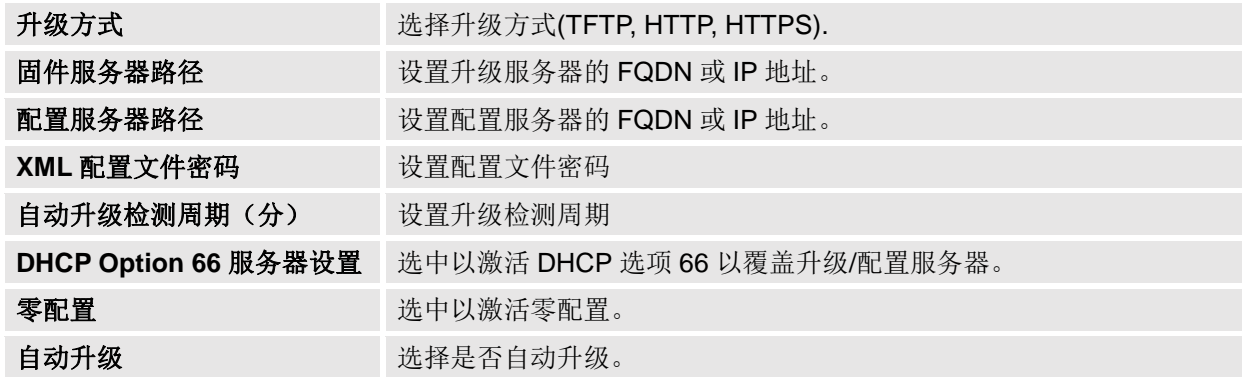

## <span id="page-61-0"></span>重启**&**重置

此页面允许用户重启和重置 GDS3710。

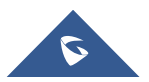

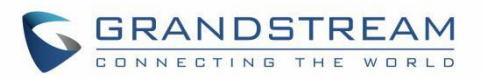

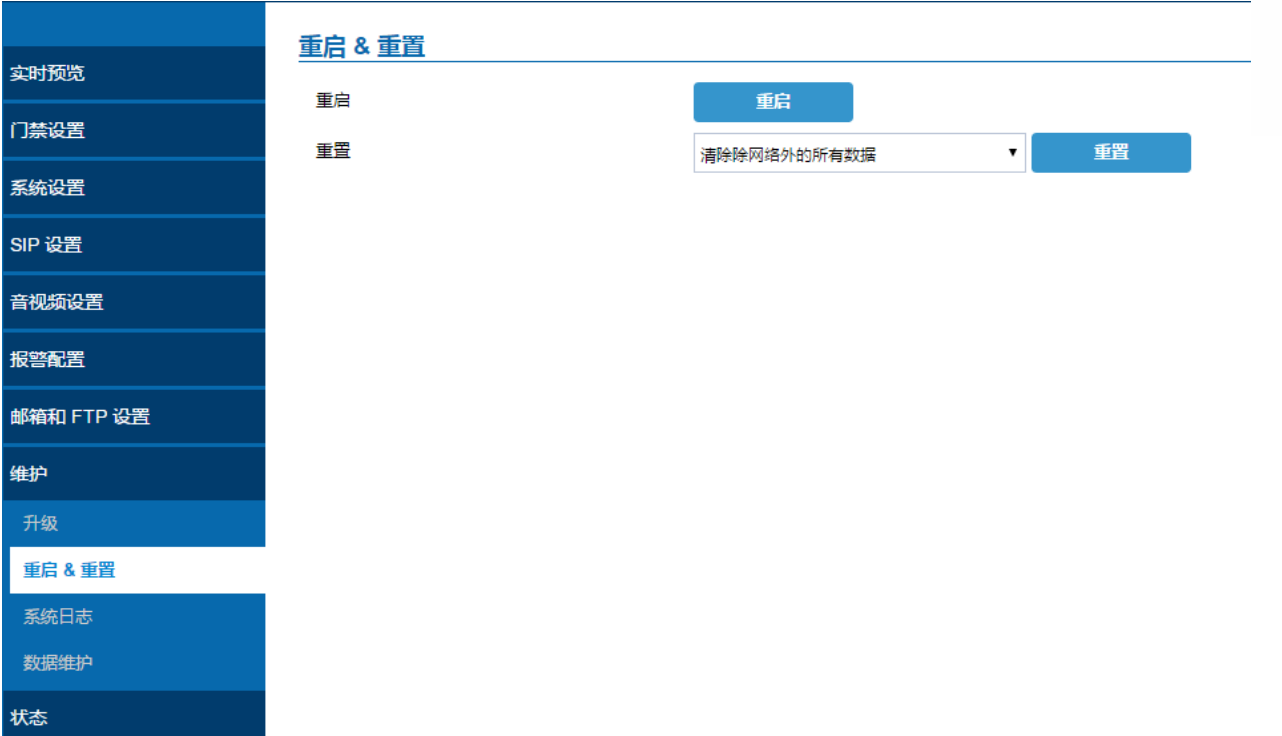

#### 图 **58:** 重启**&**重置页面

#### 表 **26:** 重启 **&** 重置

<span id="page-62-1"></span>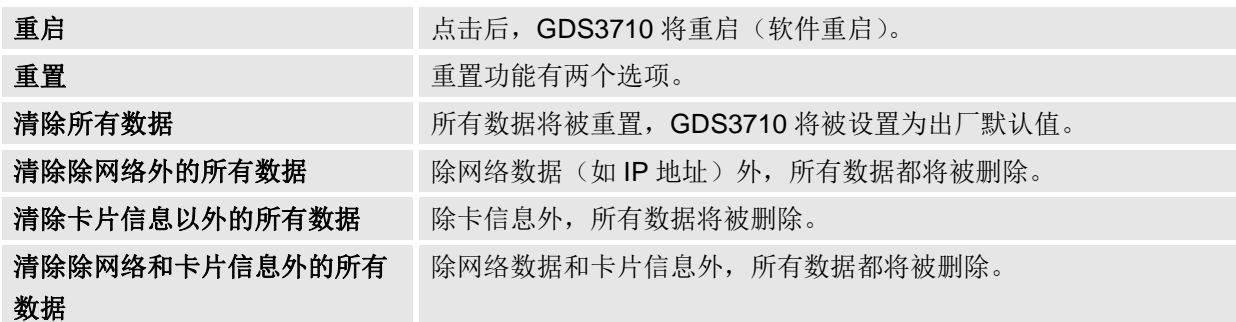

## <span id="page-62-0"></span>系统日志

此页面允许用户配置 SYSLOG 以收集信息,以帮助解决 GDS3710 的问题。

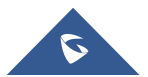

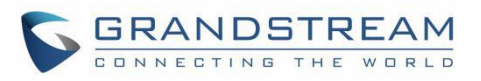

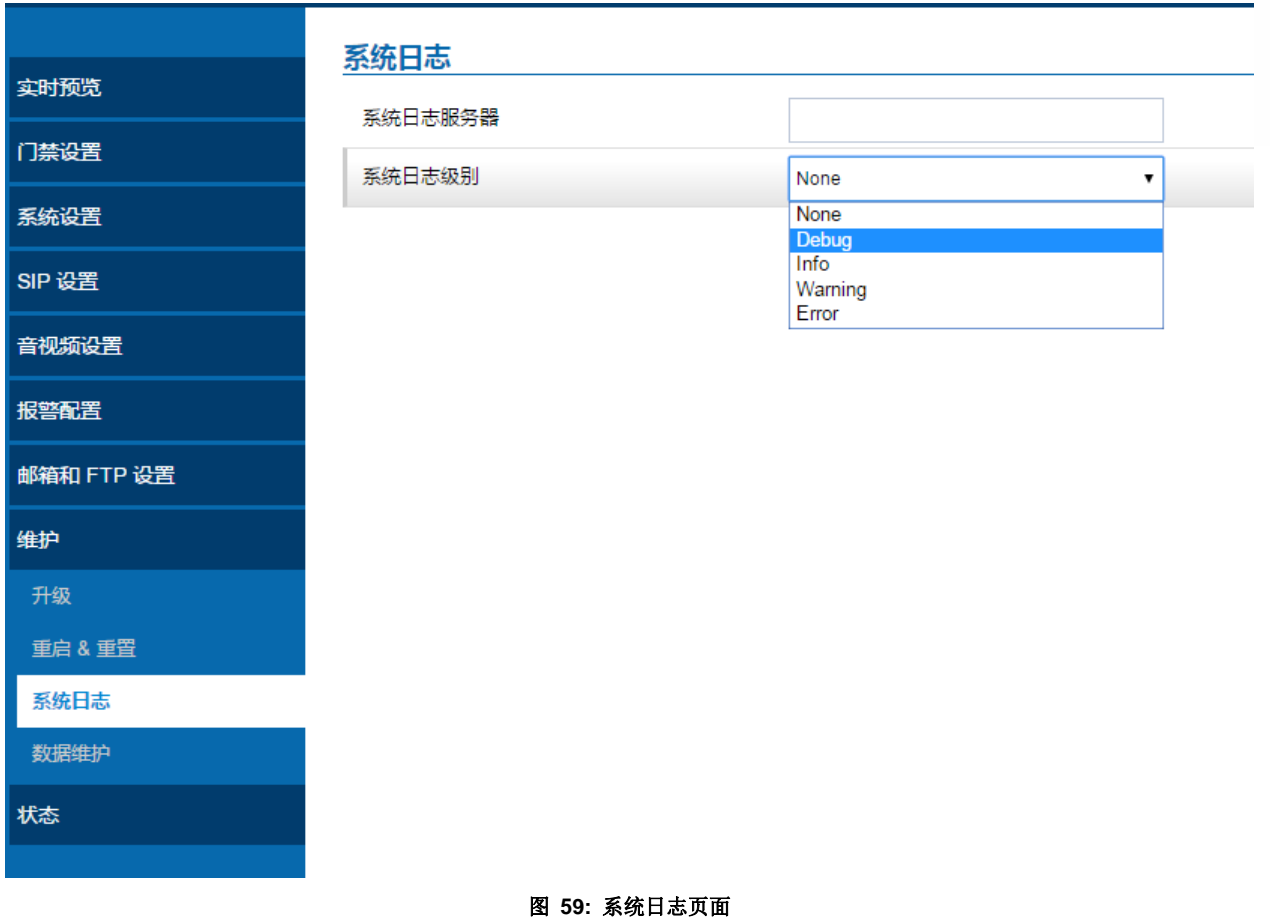

## 注意:

- 5个调试级别可用, None, Debug, Info, Warning, Error.
- 一旦 Syslog 服务器和级别输入, 按"保存", 然后重新启动 GDS3710 以应用设置。

## <span id="page-63-0"></span>数据维护

此页面允许用户保存 GDS3710 配置文件。

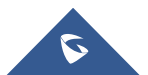

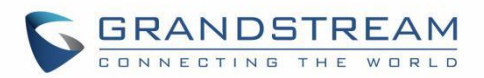

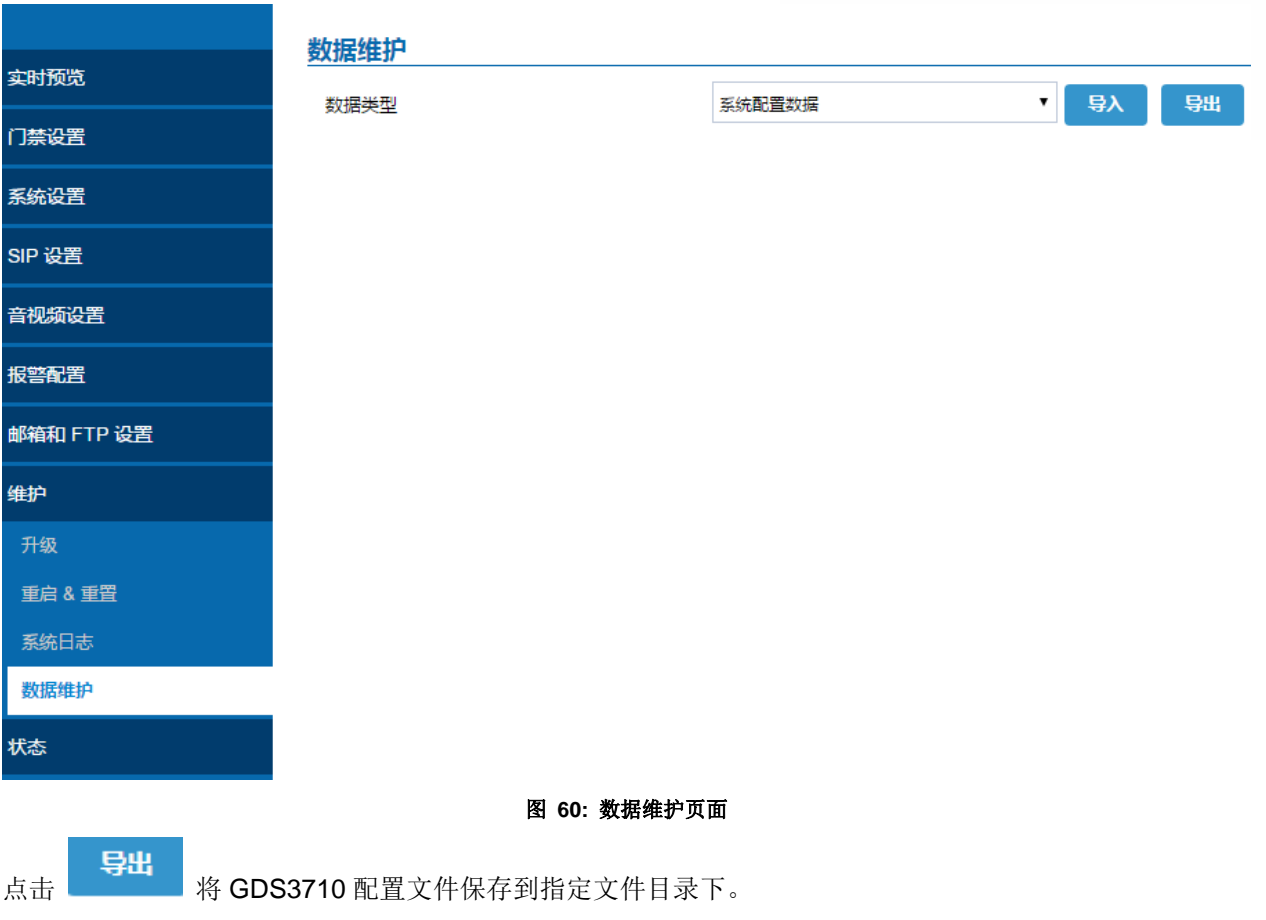

## <span id="page-64-0"></span>状态

本页面显示 GDS3710 系统和网络信息。

## <span id="page-64-1"></span>系统状态

此页面显示产品型号,硬件版本,固件等信息。

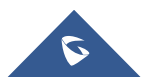

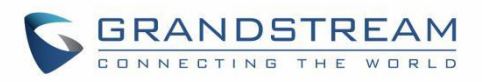

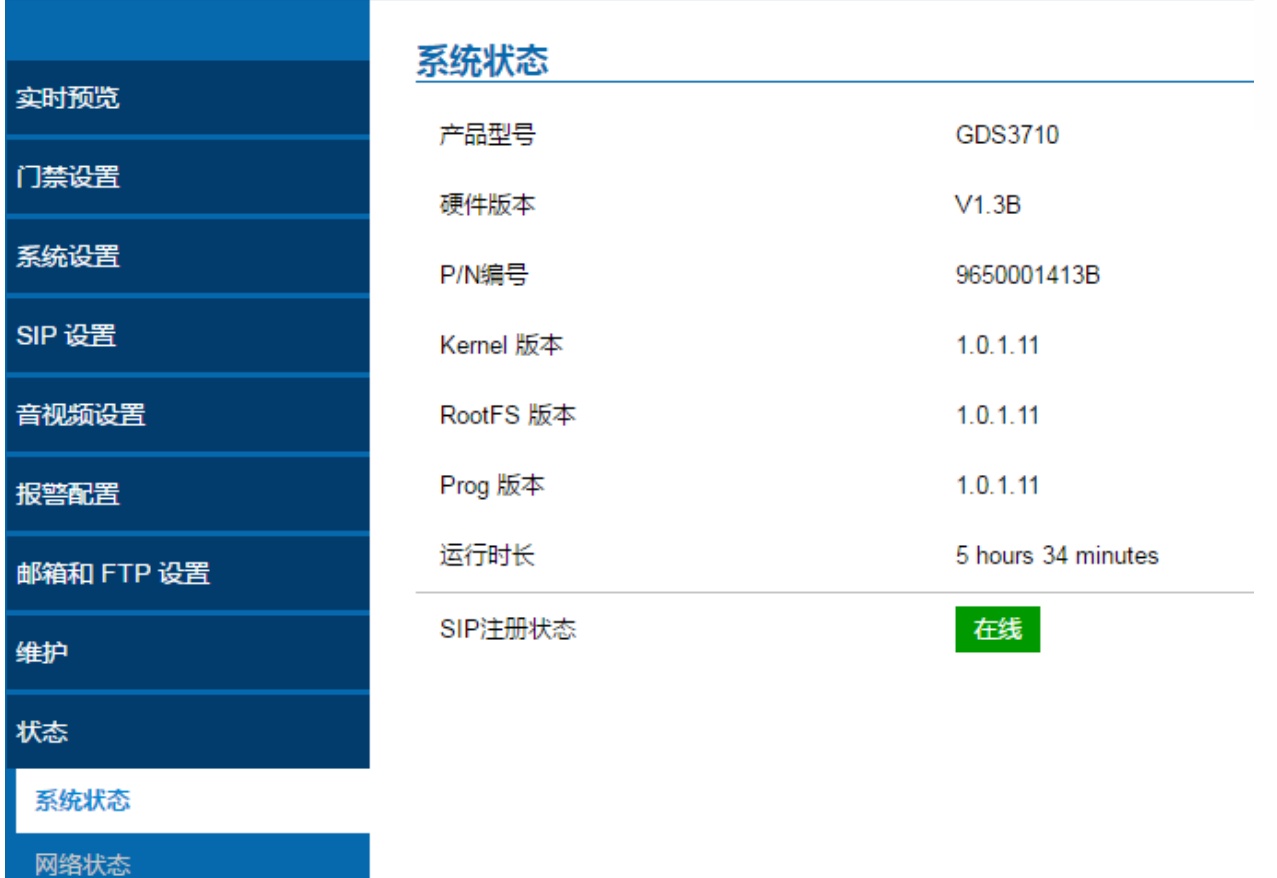

#### 图 **61:** 系统状态页面

#### 表 **27:** 系统状态

<span id="page-65-1"></span>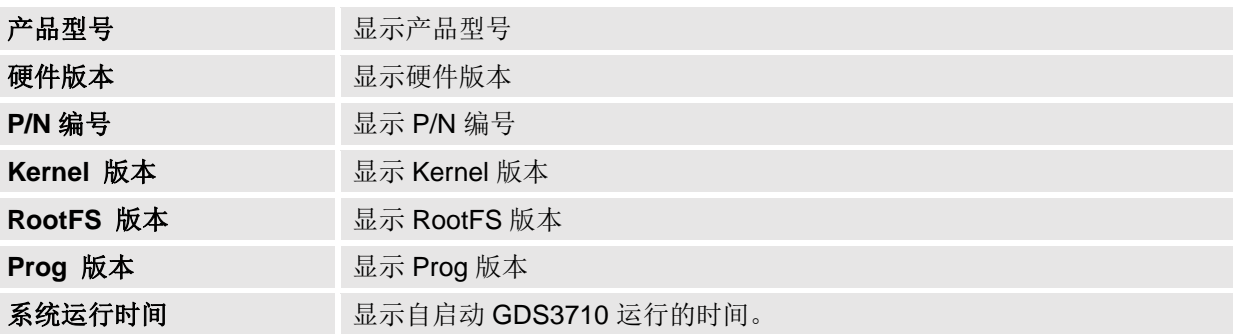

### 注意:

- 当SIP账号注册成功,将显示<mark>在线</mark>
- 当SIP账号注册失败, 将显示<mark>离线</mark>

## <span id="page-65-0"></span>网络状态

此页面显示 GDS3710 的网络系统信息。

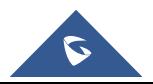

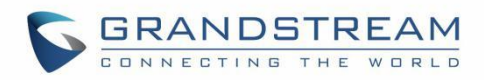

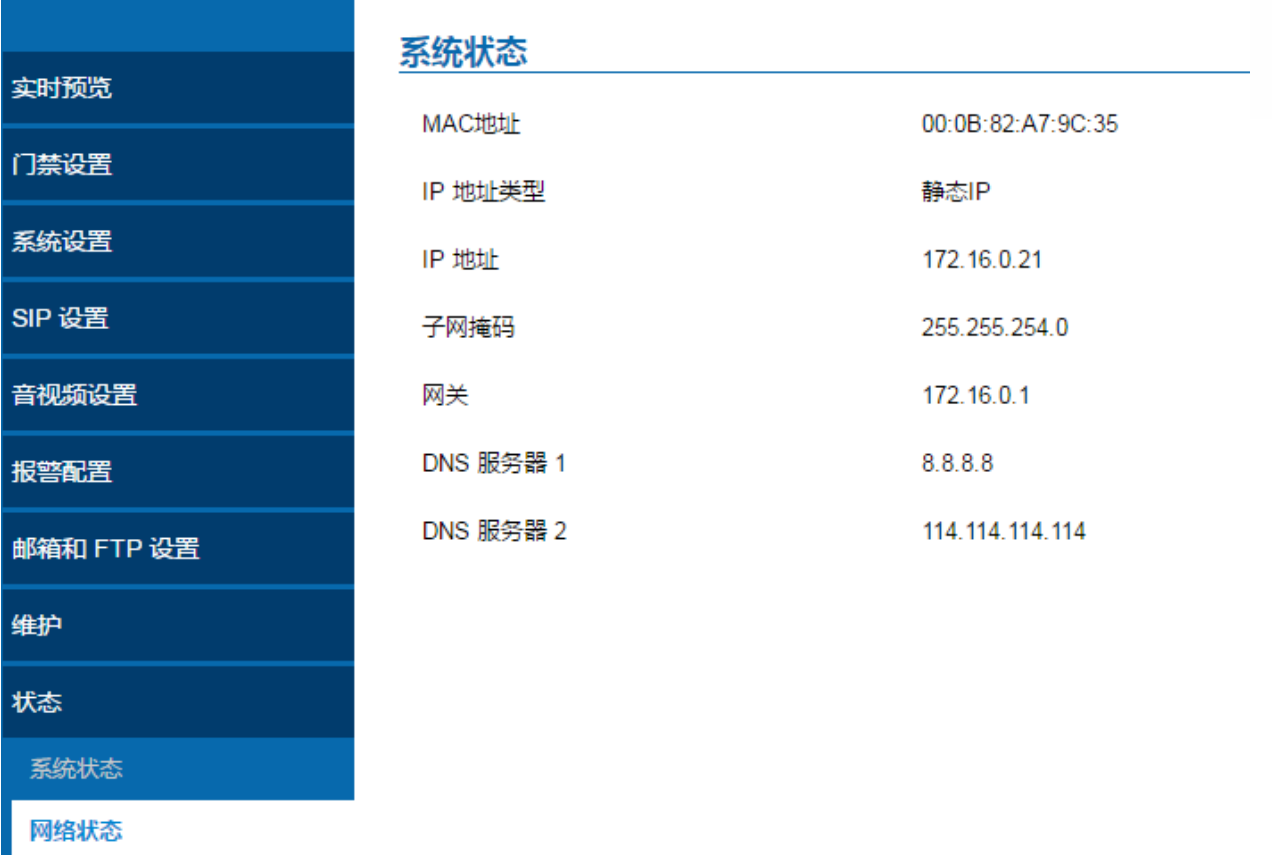

## 图 **62:**网络状态页面

#### 表 **28:** 网络状态

<span id="page-66-0"></span>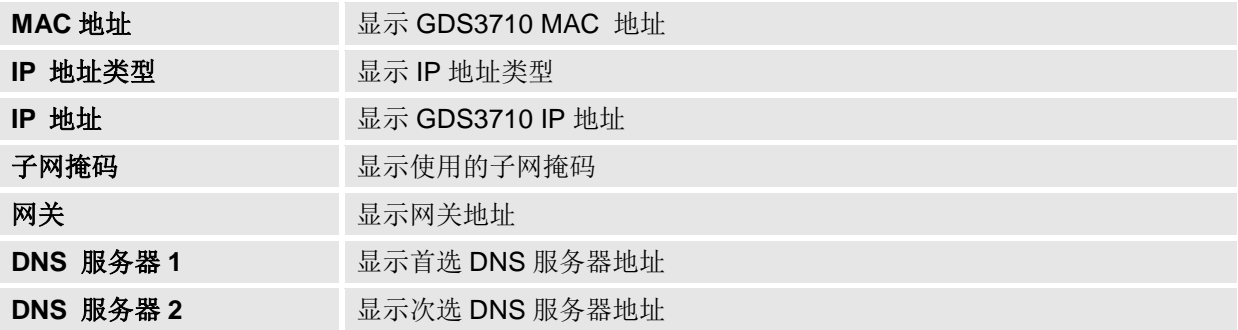

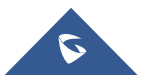

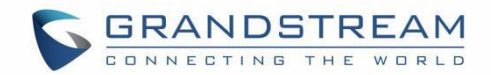

# <span id="page-67-0"></span>**体验 GDS3710**

请访问我们的官网: [http://www.grandstream.com](http://www.grandstream.com/) 获取有关固件版本,附加功能,常见问题解答,文档和有 关新产品新闻的最新信息。.

我们建议您浏览我们的产品相关文档,常见问题解答和用户和开发者论坛,以解答您的一般问题。 如果您 通过 Grandstream 认证合作伙伴或经销商购买我们的产品,请直接与他们联系以获得即时支持。

我们的技术支持人员经过培训并准备回答您的所有问题。 联系技术支持成员或在线提交故障单以获得深度 支持。

再次感谢您购买潮流可视门禁系统,它将确保为您的业务和个人生活带来方便和色彩。

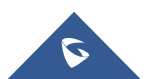